# 乐会云会议系统

产品使用指南 2018.10.18

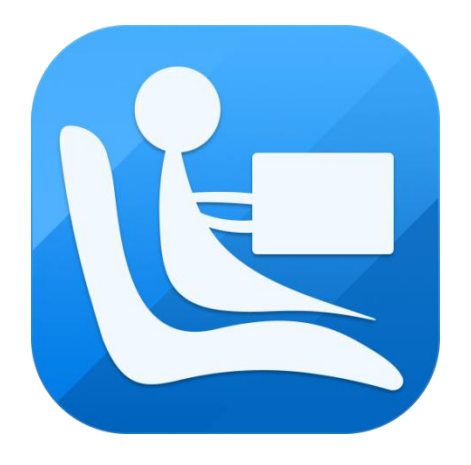

# **©**2015- 2018 沈阳乐会科技有限公司 版权所有

# <span id="page-1-0"></span>前言

沈阳乐会科技有限公司成立于 2016 年 4 月,总部位于东北老工业基地中心城 市沈阳,公司致力于企业级网络视频会议系统、互联网视频会议服务平台的研发、 应用及运营,为各行各业的商业客户提供全天候、全方位的服务。我们力争打造 国内最专业的互联网视频会议服务平台。

公司是在国家大力提倡的创业创新的鼓舞下,由十多年视频会议行业从业经 验的,国内顶尖的团队倾力组建,公司高层及研发、销售团队曾经是国内最大的 音视频会议运营平台提供商视高科技的研发高管以及核心团队成员。虽然成立时 间比较晚,但研发技术水平在国内同行业中名列前茅,产品核心底层基于 Google 的 WebRTC 深度研发,独有的服务器集群架构,可以实现音视频、电子白板、屏幕 共享等功能的分布式部署,满足大并发、大用户量的实时会议需求。

公司主打产品"乐会云视频会议系统" 是基于云计算技术的"高效、便捷、低 成本"的网络视频会议系统软件。使用者只需进行简单的操作,便可快速高效地与 全球各地团队及客户同步分享语音、视频及数据文件,会议中视音频数据的传输、 处理等复杂技术由乐会云会议系统平台为使用者全程提供保障。"乐会云视频会议 系统"率先采用国际最领先的 H. 264 视频编码, 视频清晰度可达 720P 及 1080P 最 高标准,为用户提供身临其境的视频沟通效果。

不管是在公司会议室、办公室、列车、候机室,你甚至可以在家里的沙发上, 进行全球性的会议,真正实现"高效、便捷、低成本"现代化办公。

产品广泛服务于政府、军队、公检法、IT、电力、运营商、金融、交通、教 育、医疗等多个领域,可进行远程商务会议、远程客户服务、远程教育、远程证 券股评、远程培训咨询、远程医疗、电子政务、远程招聘等业务,各领域典型用 户包括四川利君精华药业有限责任公司,昆仑能源有限公司,南宁铁路局钦州供 电段,蒙牛乳业,科大讯飞安徽省教育,援疆"双语"教育远程教师培训、合肥 亿帆生物医药有限公司、安徽岳西县教育局等等多家单位,销售额和市场占有率 持续领先。

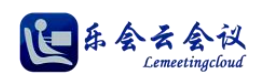

# 目录

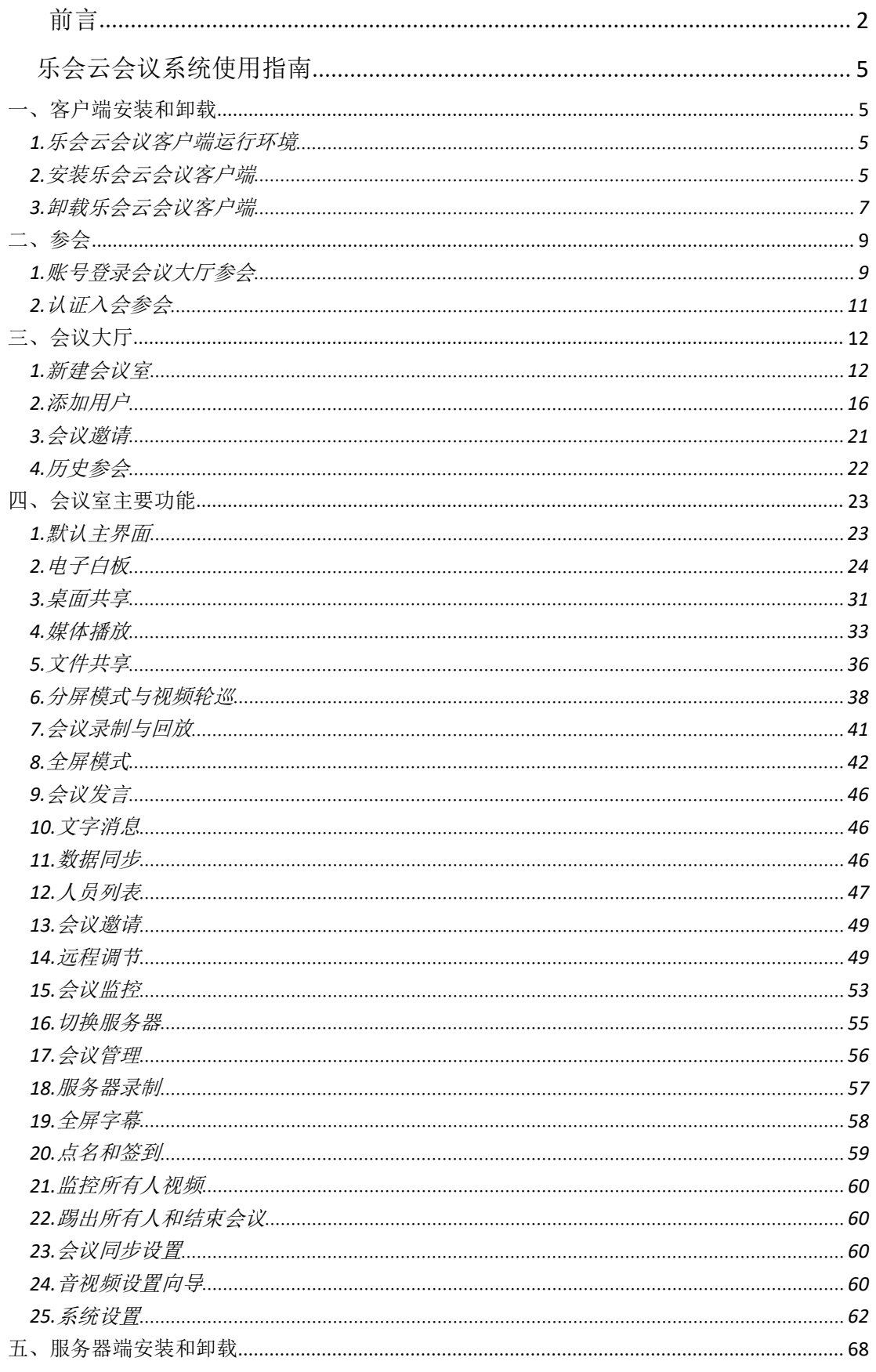

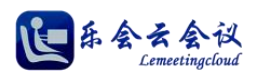

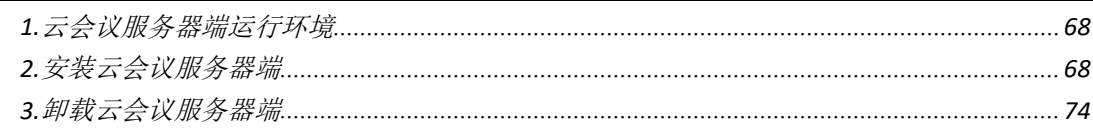

# <span id="page-4-0"></span>乐会云会议系统使用指南

# <span id="page-4-1"></span>一、客户端安装和卸载

## <span id="page-4-2"></span>**1.**乐会云会议客户端运行环境

操作系统需为 Windows XP 及以上系统,包括 windows XP、win7、win8、win8.1、win10 。其中 windows XP 系统需要 sp3 补丁才可以。

客户端软件安装包大小约为 42MB。

你的计算机的硬件配置最低要求为:

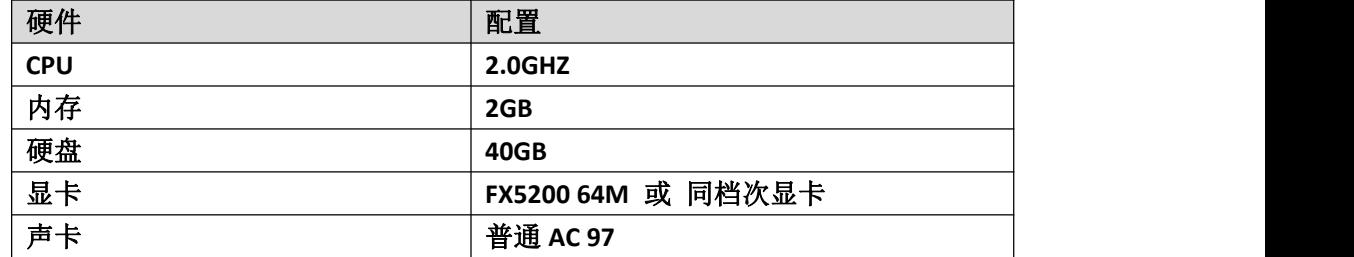

# <span id="page-4-3"></span>**2.**安装乐会云会议客户端

乐会云会议为您提供了简单快捷的软件安装向导,本站【下载中心】下载最新客户端,下载链接地址: <http://www.lemeeting.com/download/client/last/complete-win32.exe>,

双击安装包进行安装,安装向导如图所示。

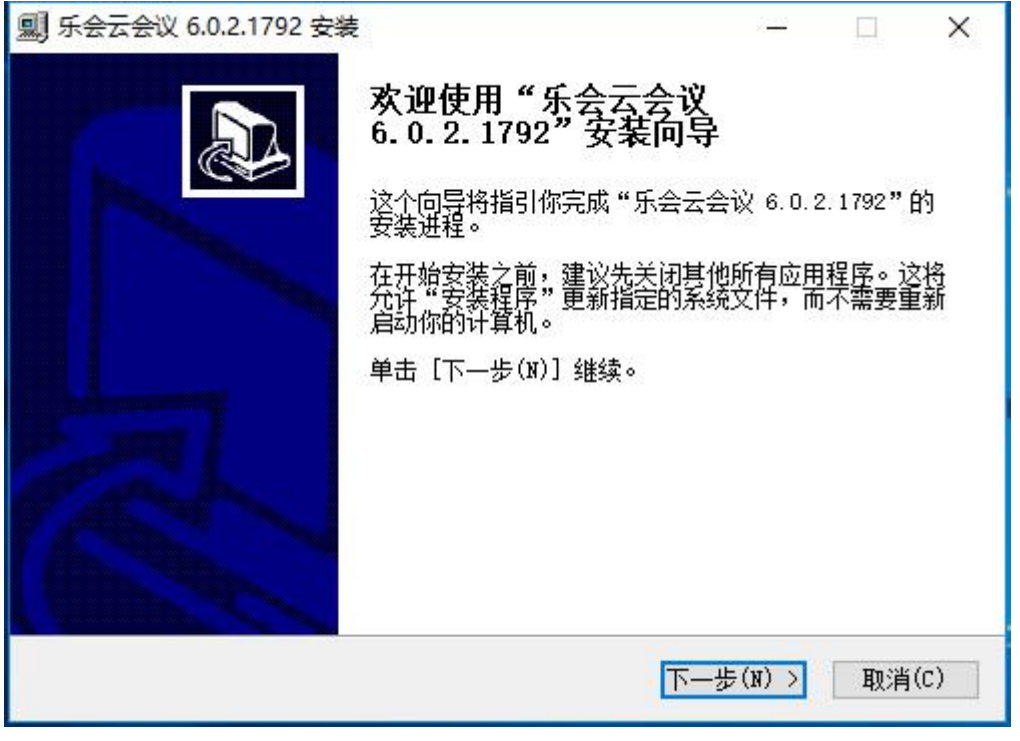

#### 图 1-2-1

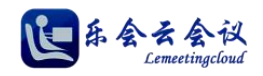

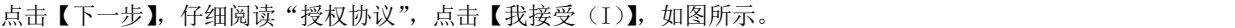

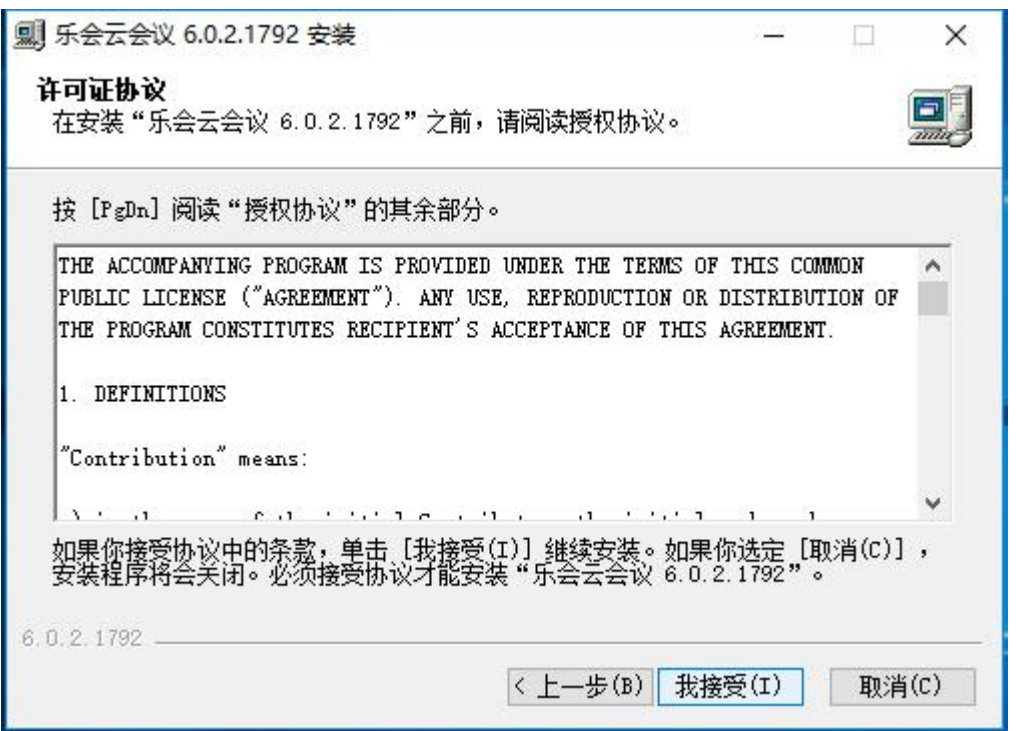

图 1-2-2

向导进入选择安装位置, 如果无特殊要求, 直接点击【安装(I)】, 默认路径安装即可, 如图所示。

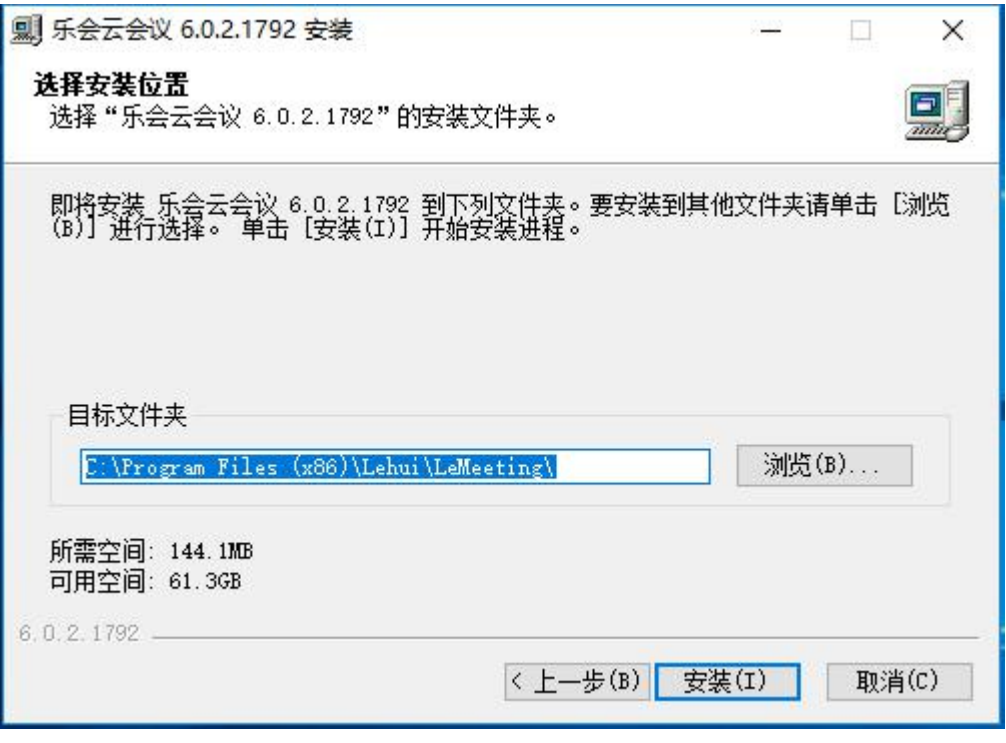

图 1-2-3

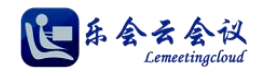

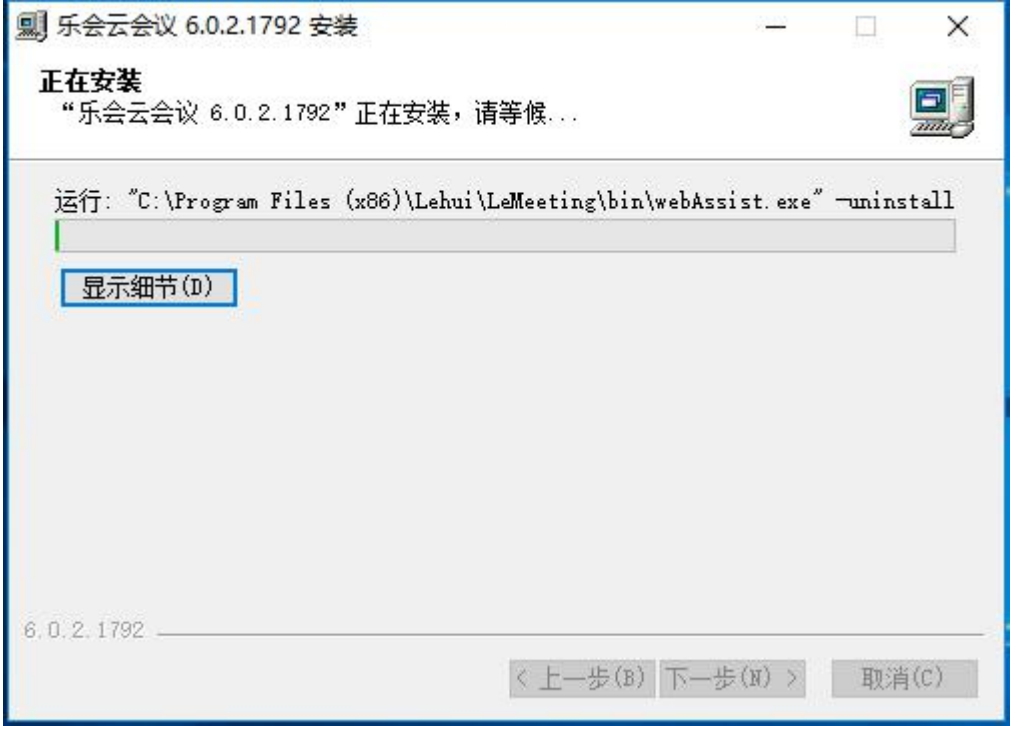

图 1-2-4

安装完成后, 如图所示, 点击【完成(F)】结束安装向导。

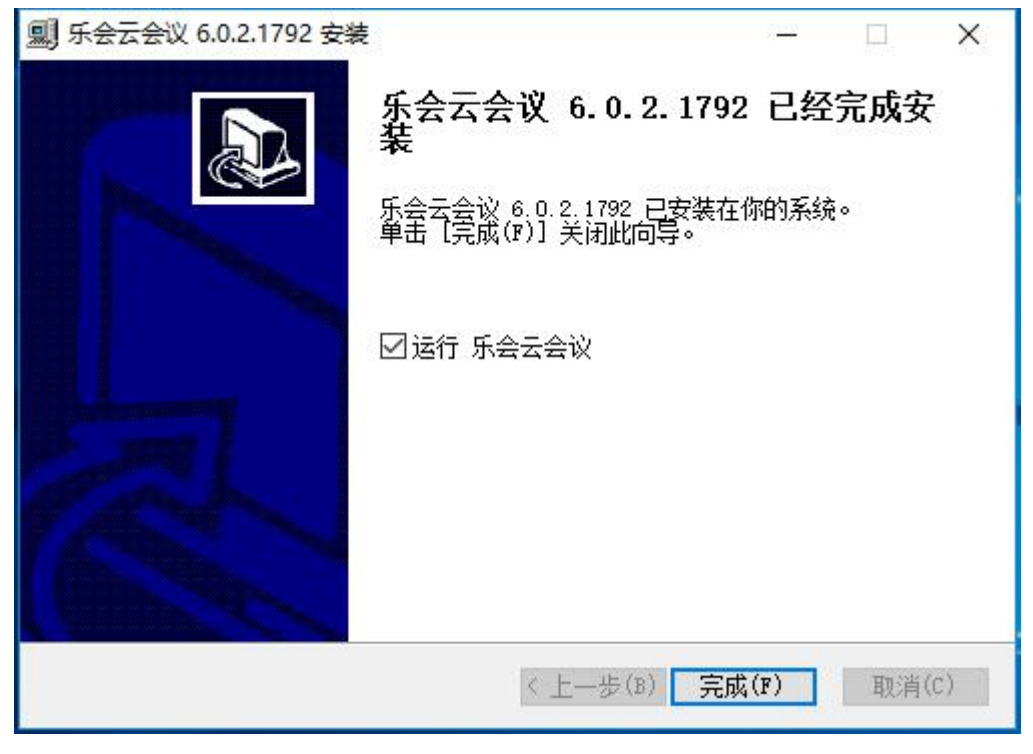

图 1-2-5

## <span id="page-6-0"></span>**3.**卸载乐会云会议客户端

从系统的"设置"卸载乐会云会议系统,如图所示。

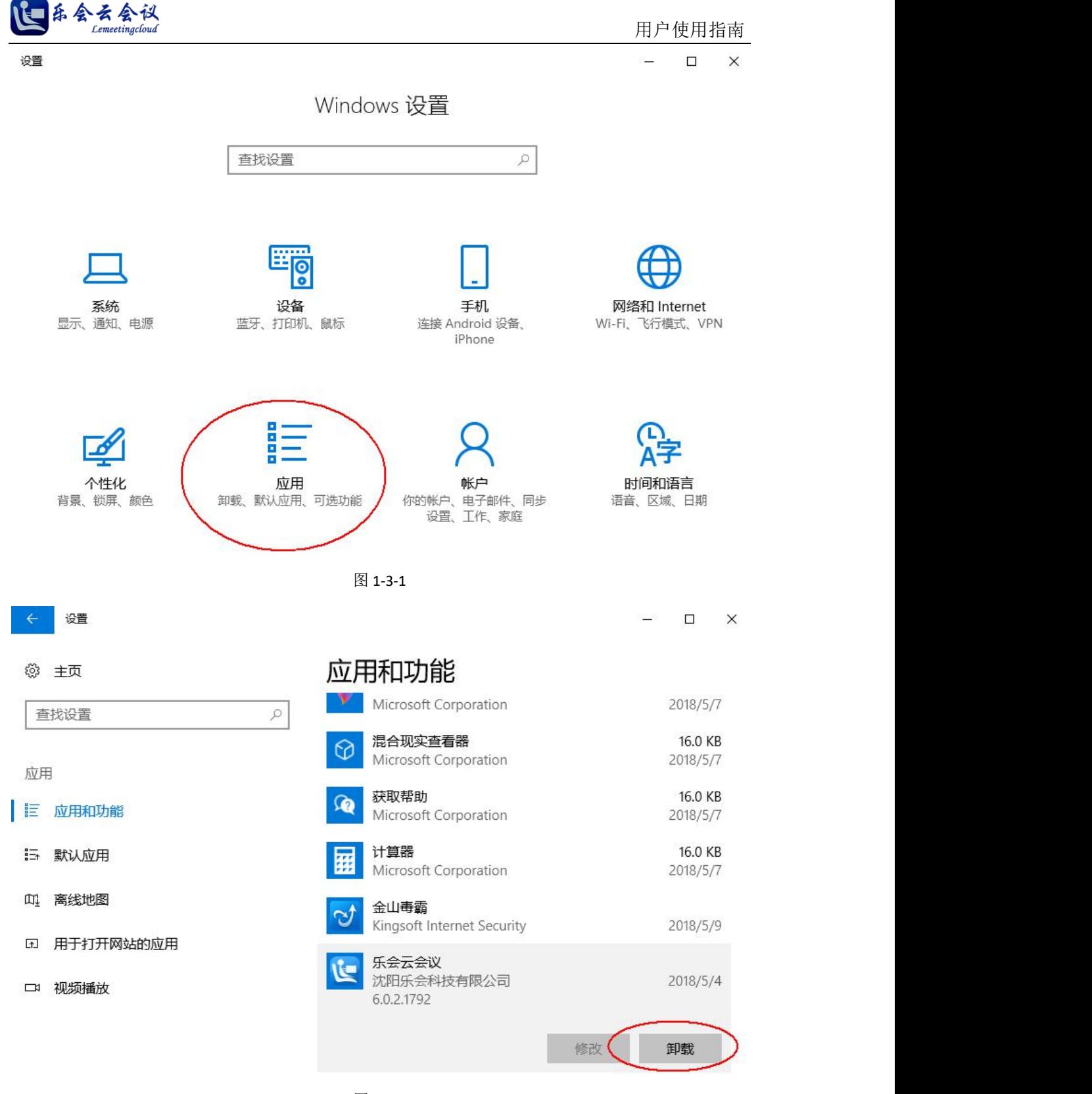

图 1-3-2

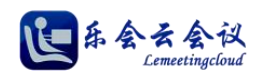

# <span id="page-8-0"></span>二、参会

<span id="page-8-1"></span>**1.**账号登录会议大厅参会

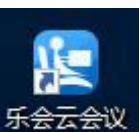

(1) 客户端安装完成后,桌面点击【乐会云会议】应用程序图标 第第第第第第第第第第第第第第六, 客 户端提供企业登录和认证入会两种参会方式,默认为【企业登录】方式。

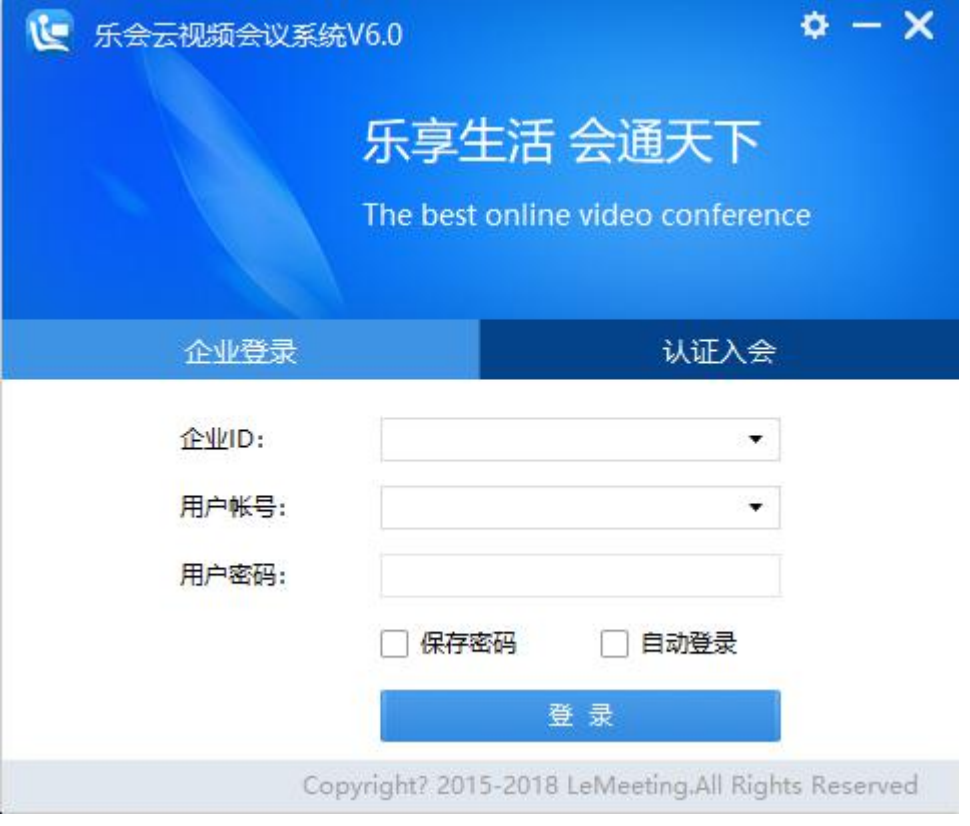

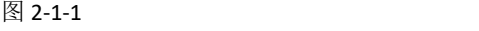

(2) 企业登录:对于运营平台租用的用户,直接通过输入企业 ID、用户账号、用户密码信息后点击【登 录】即可进入会议大厅,然后在会议大厅,双击选定会议室或者点击【参加会议】入会,如图所示。

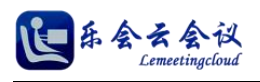

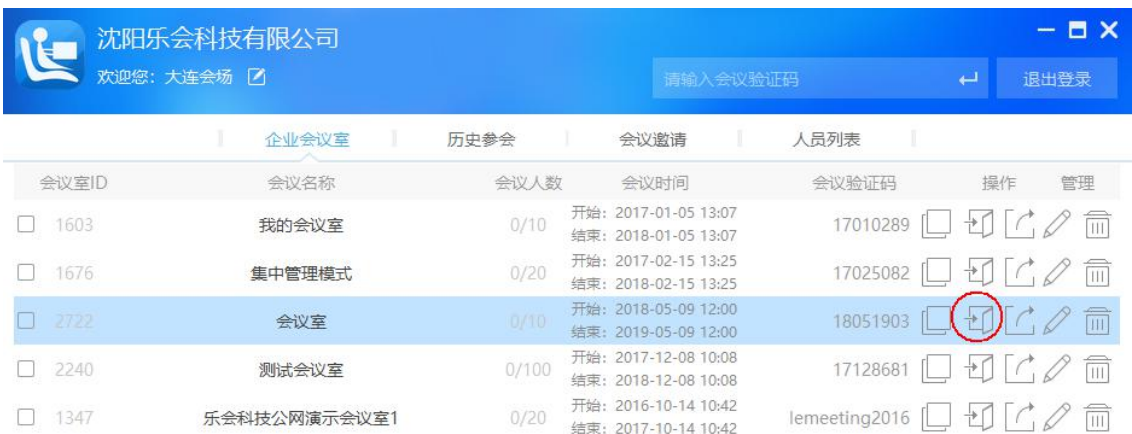

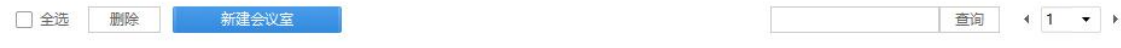

图 2-1-2

企业 ID: 企业 ID 为乐会云会议平台为租用企业开通的企业 ID 号 (6 位数字), 支持记录功能, 点击编辑框右 侧的向下箭头,可以弹出下拉列表,选择历史输入过的企业 ID。

用户帐号:支持记录功能,点击用户帐号右侧的向下箭头,可以弹出下拉列表,选择历史登录过的用户账号。

用户密码: 最多支持 32 位密码。

记住密码: 成功登录后密码被记录, 下次登录不需要再次输入。

自动登录:与记住密码联动。

(3) 企业登录:对于购买用户,首先点击按钮,进行登录设置,填写服务器地址和端口(购买用户服务 器端口默认 2810), 如图所示, 点击确定保存, 之后操作同运营平台租用用户。

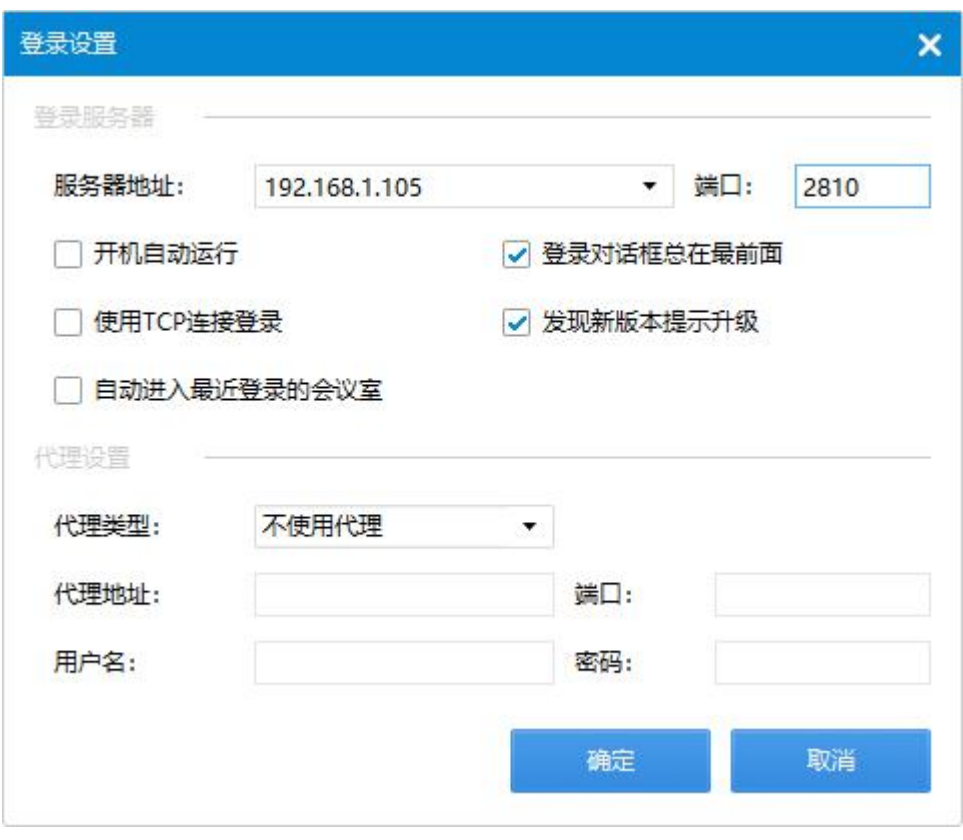

图 2-1-3

# <span id="page-10-0"></span>**2.**认证入会参会

岳会云会议

(1) 认证入会:在认证入会窗口,输入会议验证码、用户昵称快速进入指定会议室的方式,如图所示, 输入会议验证码和用户名称后点击【参加会议】,自动进入指定会议室。

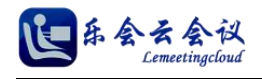

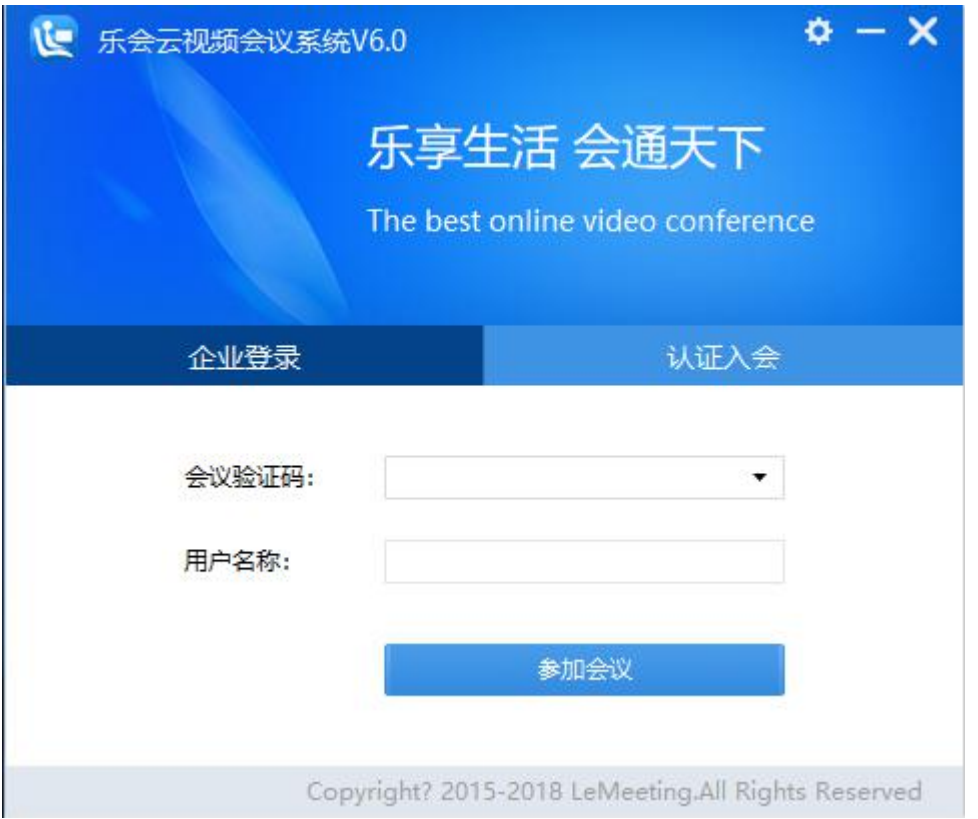

会议验证码:会议室管理员创建的快速进入指定会议的编码,包括会议室验证码和管理员验证码两种,输入

前者入会后为普通与会者身份,输入后者则为会议管理员入会。

用户昵称:认证入会方式快速进入会议,显示在参会人员基本信息中的用户昵称。

# <span id="page-11-0"></span>三、会议大厅

## <span id="page-11-1"></span>**1.**新建会议室

(1) 会议大厅点击【新建会议室】,弹出新建会议室窗口,如图所示。

图 2-2-1

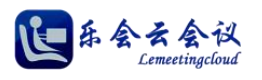

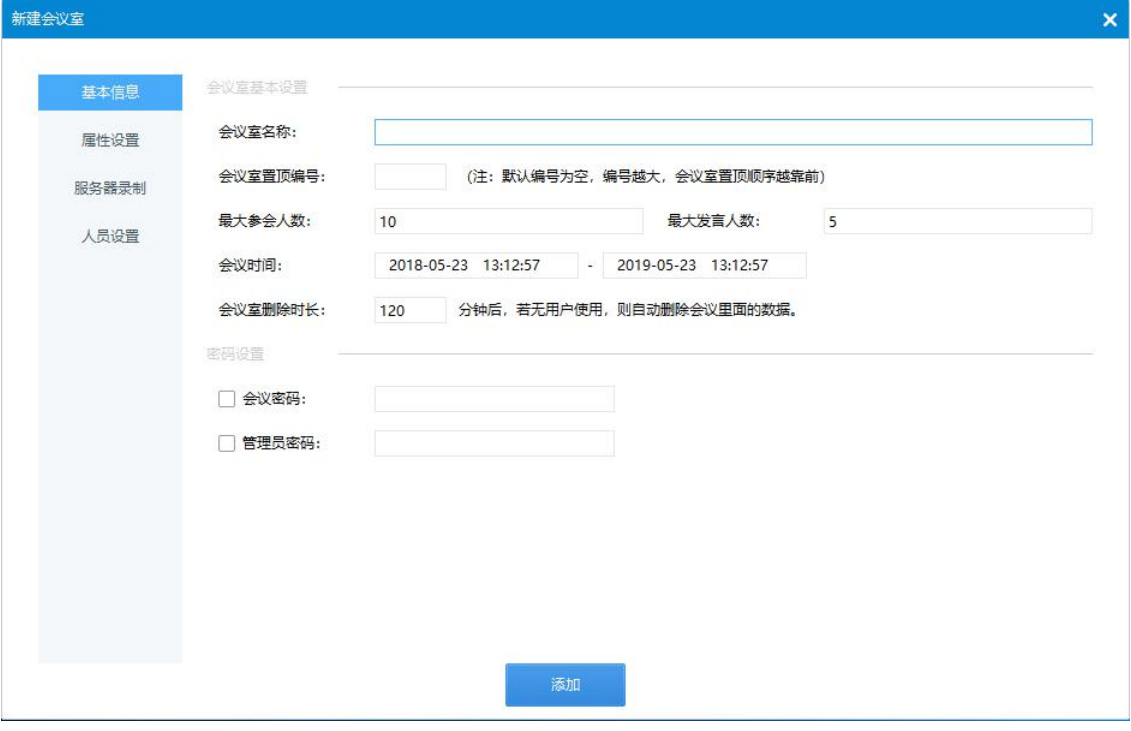

图 3-1-1

(2) 默认情况下,填写好会议室名称、最大参会人数、最大发言人数、会议起止时间,点击【添加】,创 建会议室即可。

(3) 您也可以根据需要对会议室各种属性进行详细设置后再添加,具体属性说明如下。

基本信息

会议室名称:根据客户需要自定义会议室名称,中英文数字均可。

会议室置顶编号:默认为空,可根据用户使用习惯设置数字进行置顶,编号越大,置顶顺序越靠前。

最大参会人数:默认为 10,即该会议室最大容纳的人数,用户可根据实际情况修改。

最大发言人数:默认为 5,即该会议室内同时最大上麦人数,用户可根据实际需要修改。

会议时间:默认开始时间为创建时间为创建时间,默认结束时间为默认开始时间加 1年,用户可根据实际情 况自行修改设置。

会议室删除时长: 默认 120 分钟, 当会议室内无用户状态超过设定时间, 会议室内数据将被清空(例如用户 上传的白板、文件共享),用户可以自行设置时长。

会议密码:会议室的准入密码,设置后进入该会议室需要输入此处设置的会议密码,才能进入(被会议管理 员邀请进入该会议室时不受此密码限制),默认不设置时参会者直接参会无需输入密码。

管理员密码:会中普通与会人员申请临时管理员时输入的身份验证密码,默认不设置时,会中普通与会人员 申请临时管理员自动通过。

沈阳乐会科技有限公司 第 13页 共 76页 www.lemeetingcloud.com www.lh2015.com 会议验证码:用于认证入会方式,入会后身份为普通与会者,验证码必须由数字或者字母组成,最大长度不

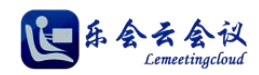

超过 20 个字符(修改会议室页面可见)。

管理员验证码:用于认证入会方式,入会后身份为会议室管理员,验证码必须由数字或者字母组成,最大长 度不超过 20 个字符(修改会议室页面可见)。

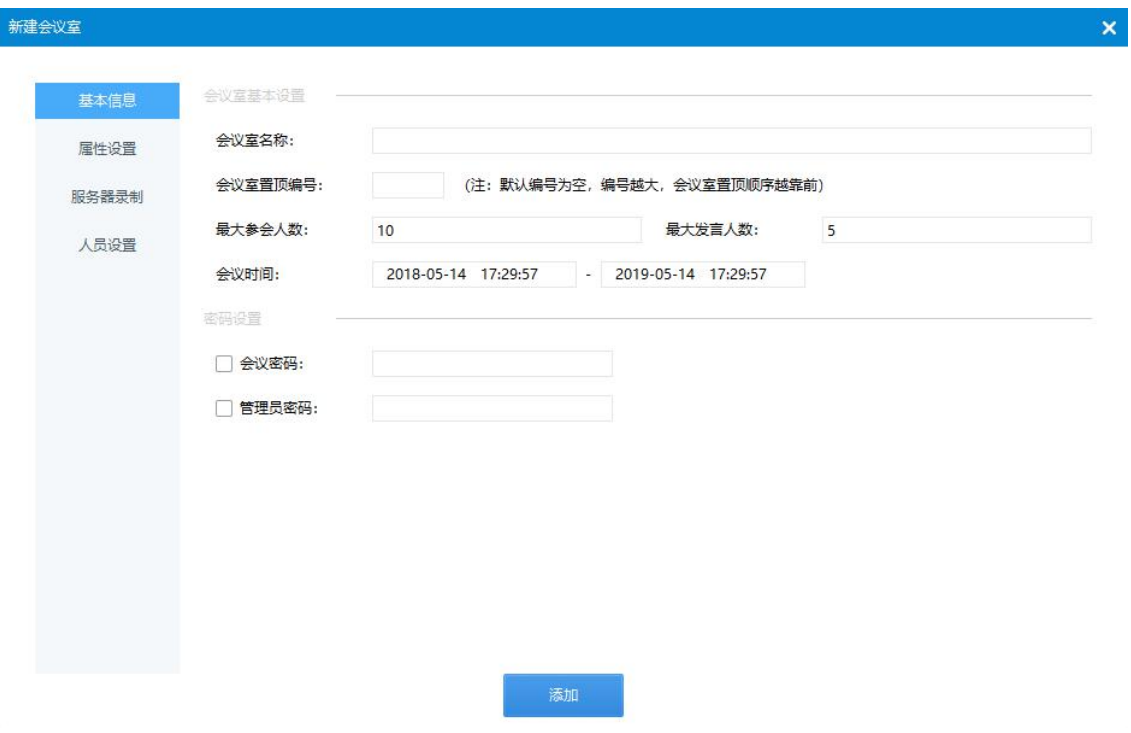

图 3-1-2

#### 属性设置

会议发言模式:会议模式分为自由发言和统一管理两种模式,默认为自由发言模式,自由发言模式即与会者 在未达到最大发言人数的情况下,申请发言即可立即上麦发言,而统一管理模式为在未达到组大发言人数的 情况下,申请发言需要会议管理员批准才可以上麦发言。

文字消息:文字消息用户会议室内与会者进行文字交流,可设置允许和禁用,默认为允许。

用户数据操作:用户数据操作指会议室内电子白板、屏幕共享、媒体播放、文字会议等操作,可设置为允许 和禁止, 默认允许。

用户分享视频:会场内与会者视频是否允许分享给其他与会者浏览,默认允许,设置为禁止时,人员列表中 不显示摄像头,视频其他与会者不可见。

用户浏览视频设置:普通参会者可以远程浏览的其他参会者视频范围,包含设置为所有人、发言者、管理员, 默认为所有人。

会议录制:会场内是否允许管理员录制会议,默认允许,用户可根据实际需要设置为禁止。

初始锁定会议室:默认不锁定,锁定状态用户无法进入该会议室。

沈阳乐会科技有限公司 第 14页 共 76页 www.lemeetingcloud.com www.lh2015.com 会议室锁定后允许敲门:设置会议室锁定后,会议室外人员是否可以通过敲门方式申请入会,默认为允许,

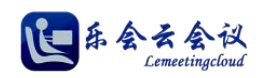

用户可根据实际使用情况设置为禁止。

视频防伪标记:防伪标记为视频区动态不同位置显示用户昵称,用于防止用户使用第三方软件录制后非法交 易获利。

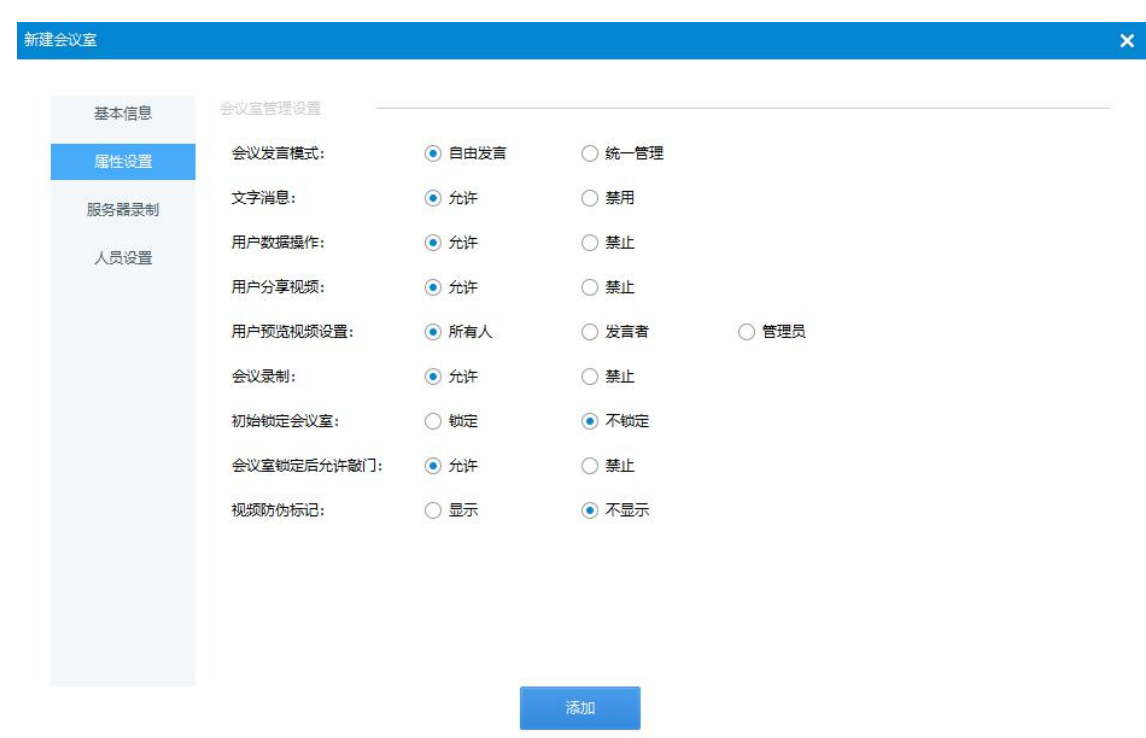

图 3-1-3

#### 服务器录制

模块录制:默认选中模块录制,会场管理员具有开启服务器录制权限,录制文件为乐会私有格式,可在乐会 云会议室内回放,用户可根据需要取消选中,禁用该功能。

混屏录制:默认不选中混屏录制,选中后所有发言人预览的本地视频讲混合成一路标准视频格式存储,支持 设置录制质量、录制分辨率、录制格式调整。

服务器自动录制:选中后,会议室只要有用户进入,则自动开始录制。

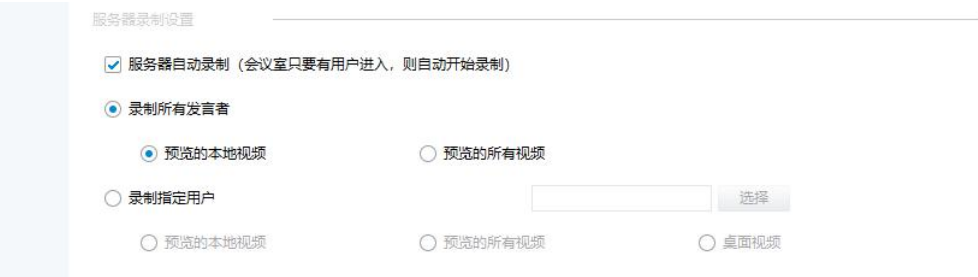

图 3-1-4

录制所有发言人:支持两种类型设置,预览的本地视频和预览的所有视频。

录制第一个开启服务器录制的用户:与"录制所有发言者"互斥关系,选中后,支持三种类型设置,预览的

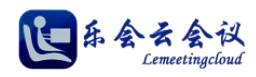

本地视频、预览的所有视频、桌面视频。

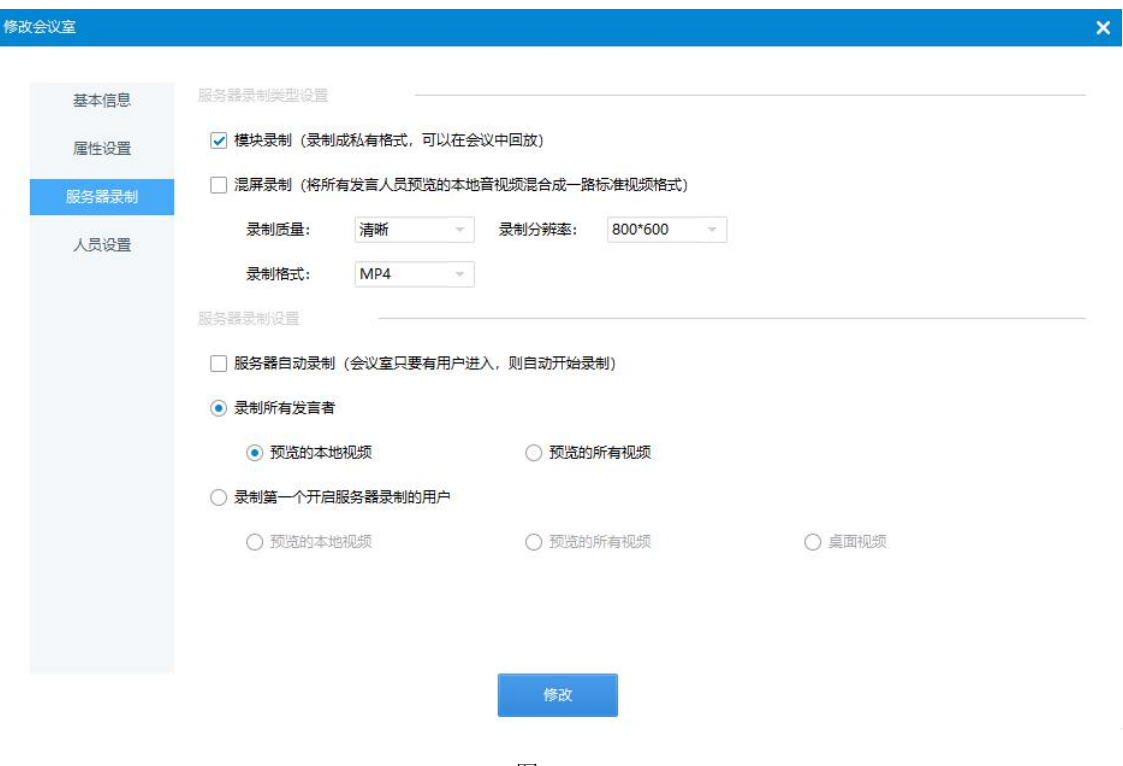

图 3-1-5

#### 人员设置

管理员设置:为该会议室添加和删除会议室管理员。

默认参会者设置: 设置参会者为默认参会者。

只允许默认参会者进入:选中后只有默认与会者设置中的用户才可以进入会议室。

## <span id="page-15-0"></span>**2.**添加用户

会议大厅选择【人员列表】,如图所示,列表展示的是该企业下,所有与会人员账号。

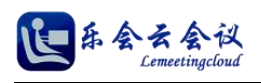

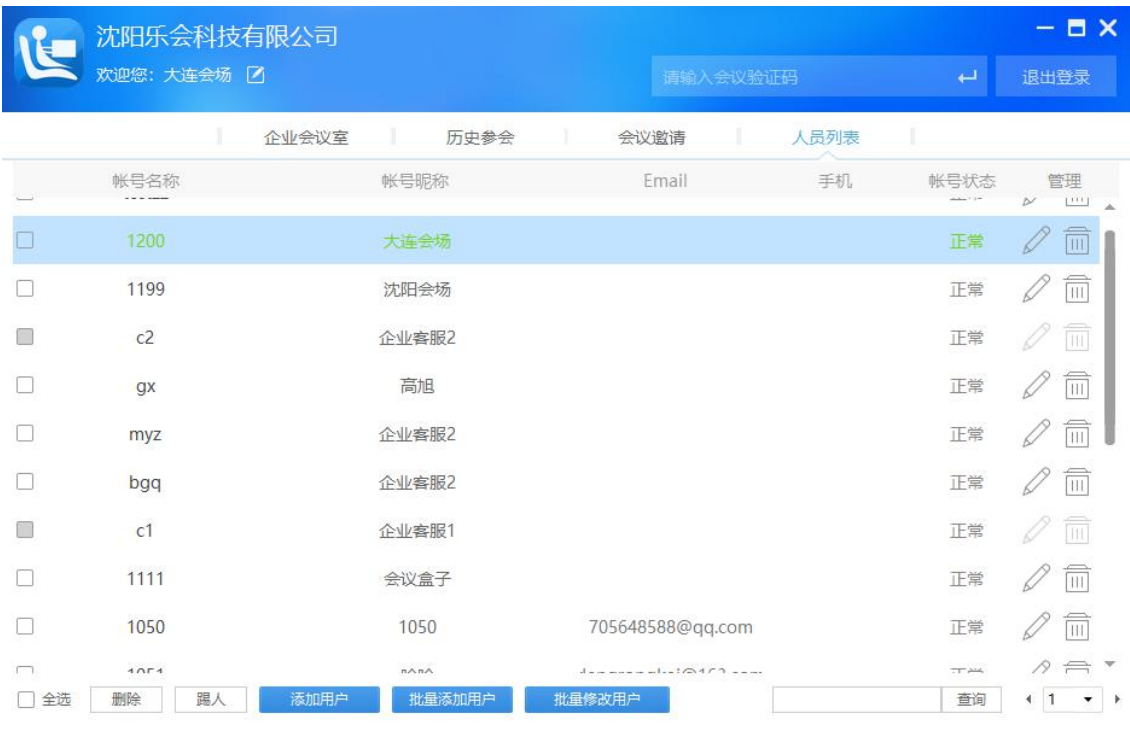

#### 图 3-2-1

(1) 添加用户,输入相应信息后,点击【添加】即可,如图所示。

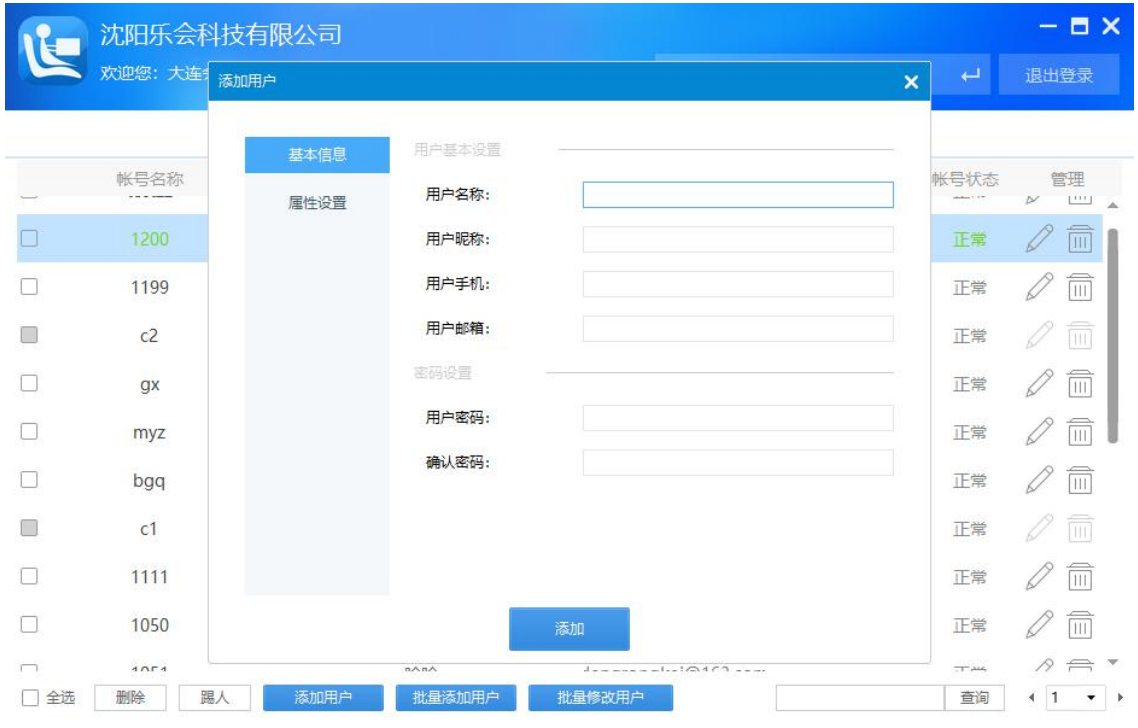

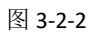

## 基本信息

用户名称:用户名称即企业登录时使用的用户账号。 用户昵称:用户昵称为用户显示在会议室人员列表以及视频区的昵称。 用户手机:填写用户的手机号码。

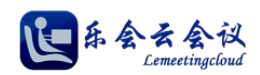

用户邮箱:填写用户的邮箱号。

用户密码:添加用户时输入该用户的密码。

确认密码:添加用户时再次输入的该用户密码。

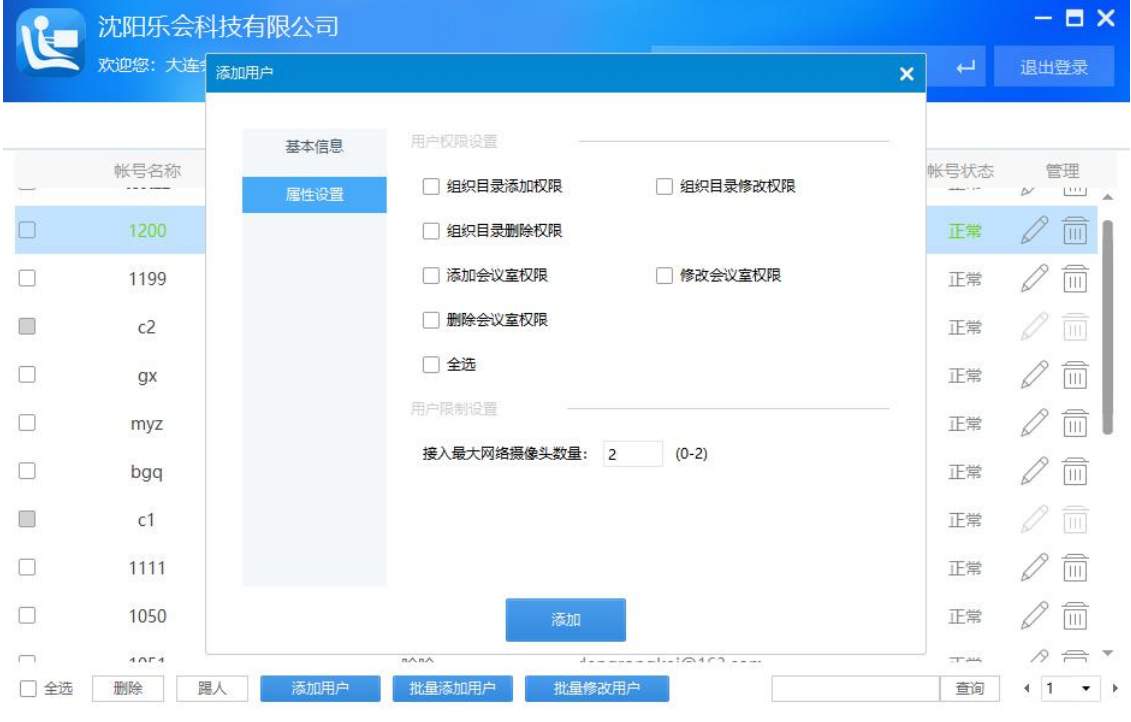

图 3-2-3

#### 属性设置

组织目录添加权限:默认不选中,选中后该账号具有组织目录添加权限。 组织目录修改权限:默认不选中,选中后该账号具有组织目录修改权限。 组织目录删除权限:默认不选中,选中后该账号具有删除组织目录权限。 添加会议室权限:默认不选中,选中后该账号具备添加新建会议室权限。 修改会议室权限:默认不选中,选中后该账号具备修改会议室设置权限。 删除会议室权限:默认不选中,选中后该账号具备删除会议室权限。 全选:默认不选中,选中后以上权限全部选中。 接入最大网络摄像图数量: 默认为 2, 可选范围为 0-2。

(2) 批量添加用户,输入相应信息后,点击【添加】即可。

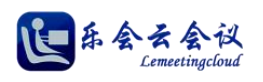

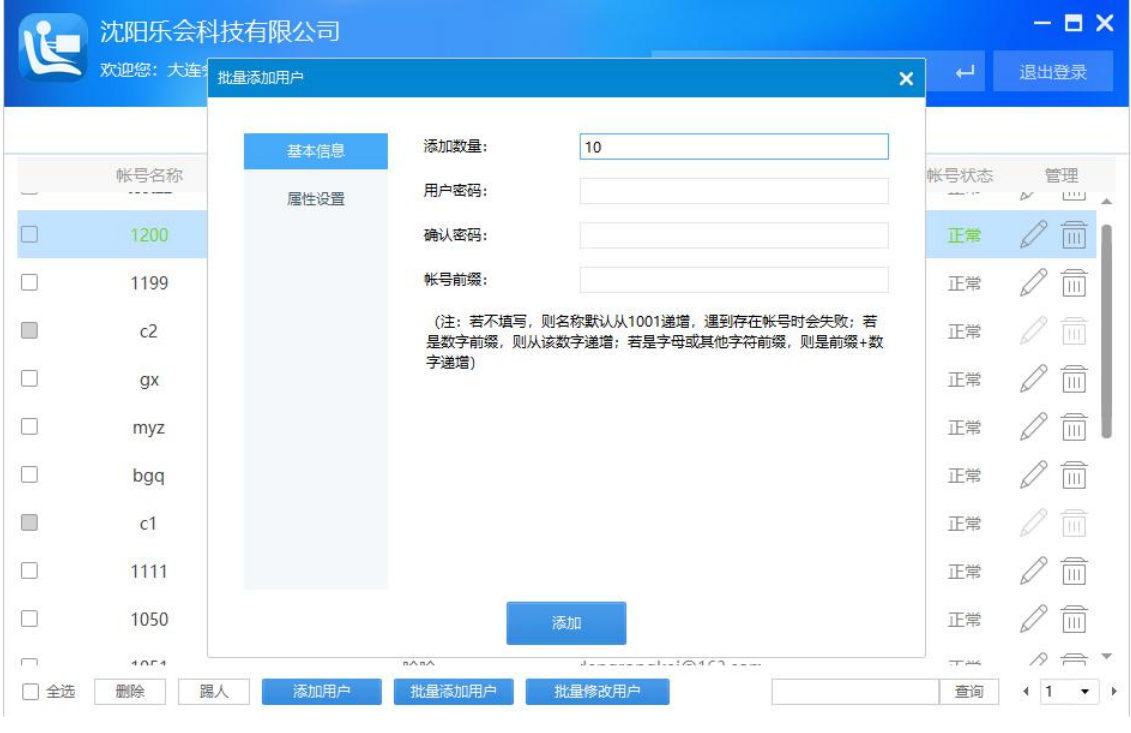

图 3-2-4

#### 基本信息

用户名称:用户名称即企业登录时使用的用户账号。

用户昵称:用户昵称为用户显示在会议室人员列表以及视频区的昵称。

用户手机:填写用户的手机号码。

用户邮箱:填写用户的邮箱号。

用户密码:添加用户时输入该用户的密码。

确认密码:添加用户时再次输入的该用户密码。

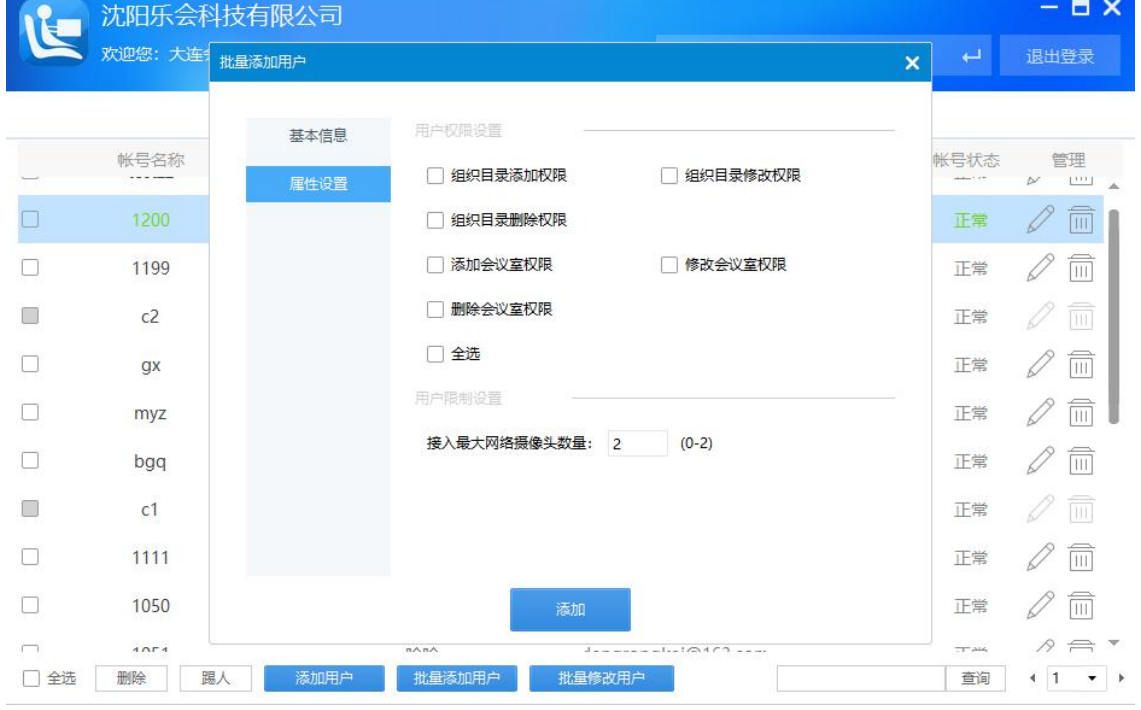

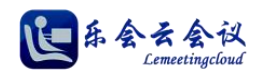

#### 图 3-2-5

#### 属性设置

组织目录添加权限:默认不选中,选中后该账号具有组织目录添加权限。 组织目录修改权限:默认不选中,选中后该账号具有组织目录修改权限。 组织目录删除权限:默认不选中,选中后该账号具有删除组织目录权限。 添加会议室权限:默认不选中,选中后该账号具备添加新建会议室权限。 修改会议室权限:默认不选中,选中后该账号具备修改会议室设置权限。 删除会议室权限:默认不选中,选中后该账号具备删除会议室权限。 全选:默认不选中,选中后以上权限全部选中。 接入最大网络摄像图数量: 默认为 2, 可选范围为 0-2。

(3) 批量修改用户,人员列表中选中要批量修改的用户,然后点击【批量修改用户】,修改相应内容,如 图所示。

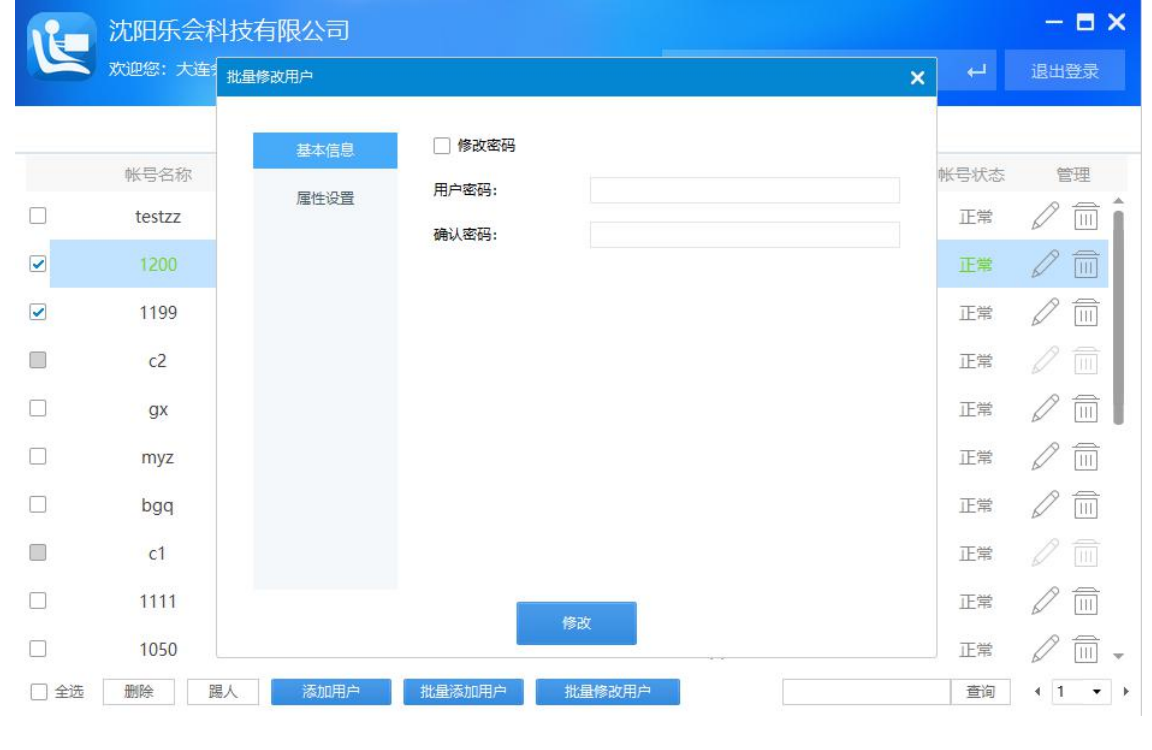

图 3-2-6

#### 基本信息

修改密码:选中修改密码复选框后,填入虚拟的用户密码和确认密码,点击修改即可批量修改选中账号的密 码。

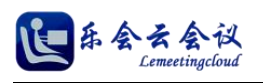

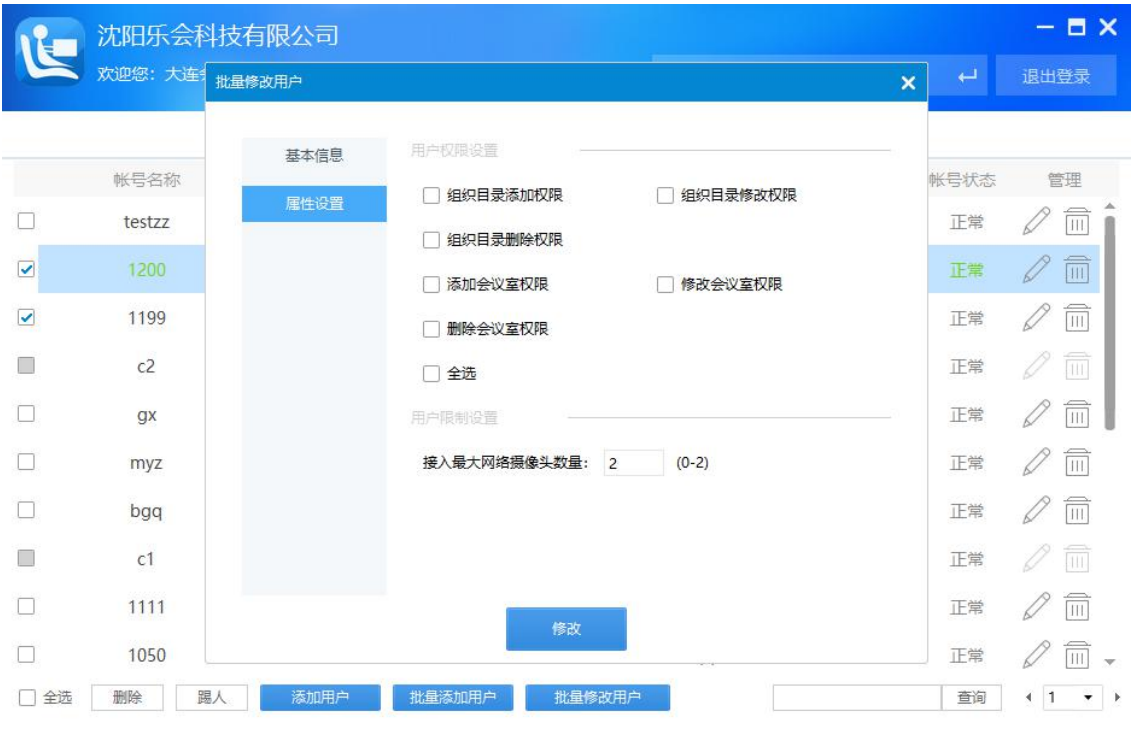

图 3-2-7

#### 属性设置

组织目录添加权限:默认不选中,选中后该账号具有组织目录添加权限。 组织目录修改权限:默认不选中,选中后该账号具有组织目录修改权限。 组织目录删除权限:默认不选中,选中后该账号具有删除组织目录权限。 添加会议室权限:默认不选中,选中后该账号具备添加新建会议室权限。 修改会议室权限:默认不选中,选中后该账号具备修改会议室设置权限。 删除会议室权限:默认不选中,选中后该账号具备删除会议室权限。 全选:默认不选中,选中后以上权限全部选中。 接入最大网络摄像图数量: 默认为 2, 可选范围为 0-2。

- (4) 删除:在人员列表找那个选中指定人员,点击【删除】即可删除该用户。
- (5) 踢人:在人员列表找那个选中指定人员,点击【踢人】即可将该用户踢出会议室。

#### <span id="page-20-0"></span>**3.**会议邀请

企业会议室页,点击【邀请】按钮,弹出邀请界面,如图所示。

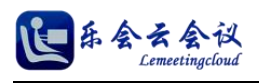

# 用户使用指南

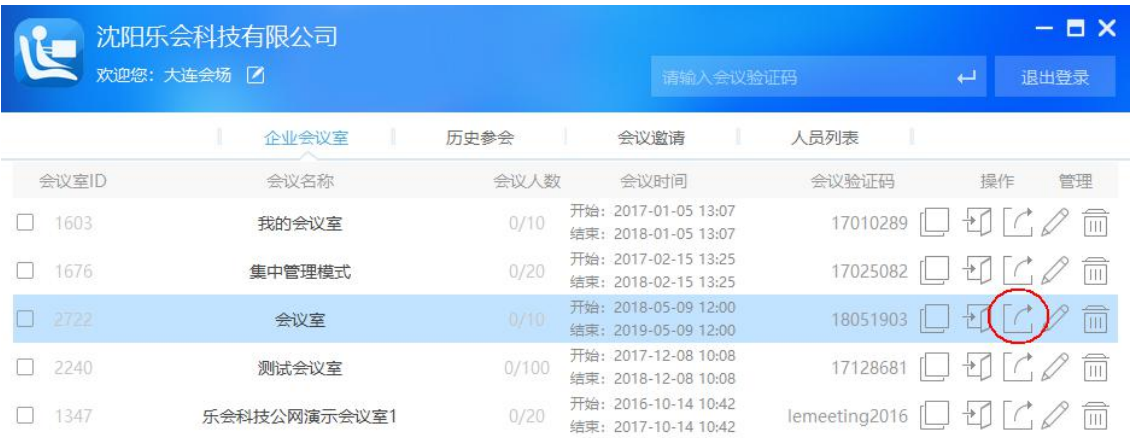

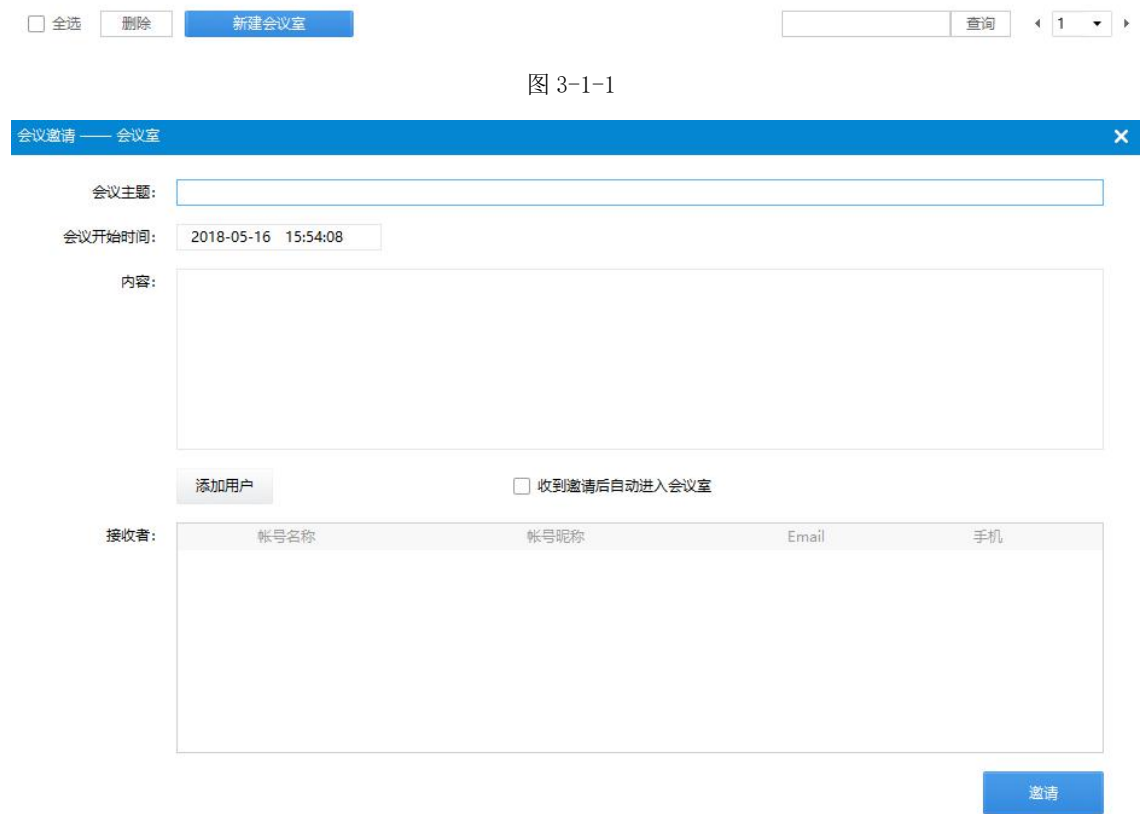

#### 图 3-1-2

填写会议主题,会议开始时间,会议内容,并添加用户到接收者,点击邀请即可。

# <span id="page-21-0"></span>**4.**历史参会

历史参会页面展示近期参会的记录,方便用户快速入会,如图所示。

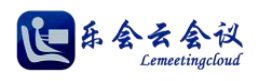

## 用户使用指南

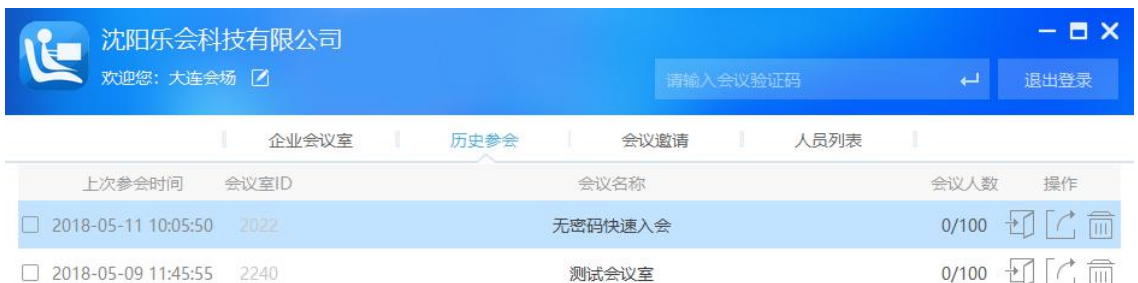

□全选 删除

刷新

图 3-4-1

同时支持对历史参会进行邀请人员参会和删除历史参会记录。

# <span id="page-22-0"></span>四、会议室主要功能

# <span id="page-22-1"></span>**1.**默认主界面

默认主界面包括标题栏、远端视频显示区、电子白板区、人员列表区、文字消息区、本地视频区、功能模块 区、本地控制区,如图所示。

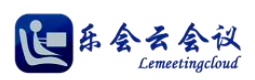

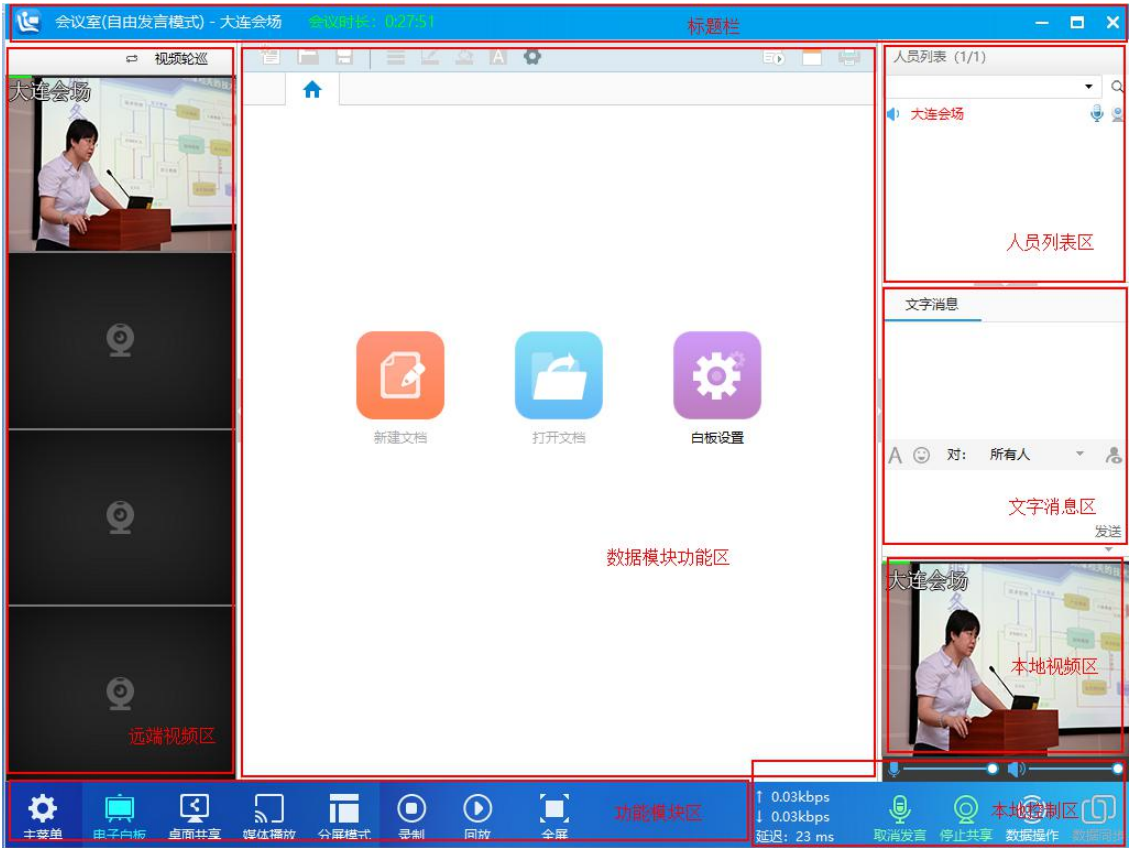

图 4-1-1

- (1) 标题栏:依次显示 LOGO、会议室名称、当前会议室的管理模式、本地与会者昵称、当前与会者在 会时长。
- (2) 远端视频区:显示会议室内其他与会者视频。
- (3) 数据模块功能区:用于显示电子白板、桌面共享、媒体播放等功能的区域。
- (4) 人员列表区:展示当前与会人员信息,并可通过点击图标或右键对列表中与会人员进行操作。
- (5) 文字消息区:与会者进行文字交流的区域。
- (6) 本地视频区:本地视频显示区,并可通过右键菜单等控制操作。
- (7) 功能模块区:用于切换各种功能模块,例如电子白板、桌面共享、媒体播放、分屏模式、录制和回 放、全屏切换等功能。
- (8) 本地控制区:控制本地声音、视频、数据操作、同步等功能,同时显示当前流量以及网络延迟。

# <span id="page-23-0"></span>**2.**电子白板

电子白板如同传统会议室中的白板,用户可以在白板上进行写字、绘画、标注等操作,并且还可以载入常见 各类电子文档,方便会议讲解,电子白板默认初始界面如图所示。

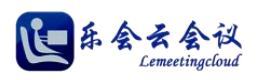

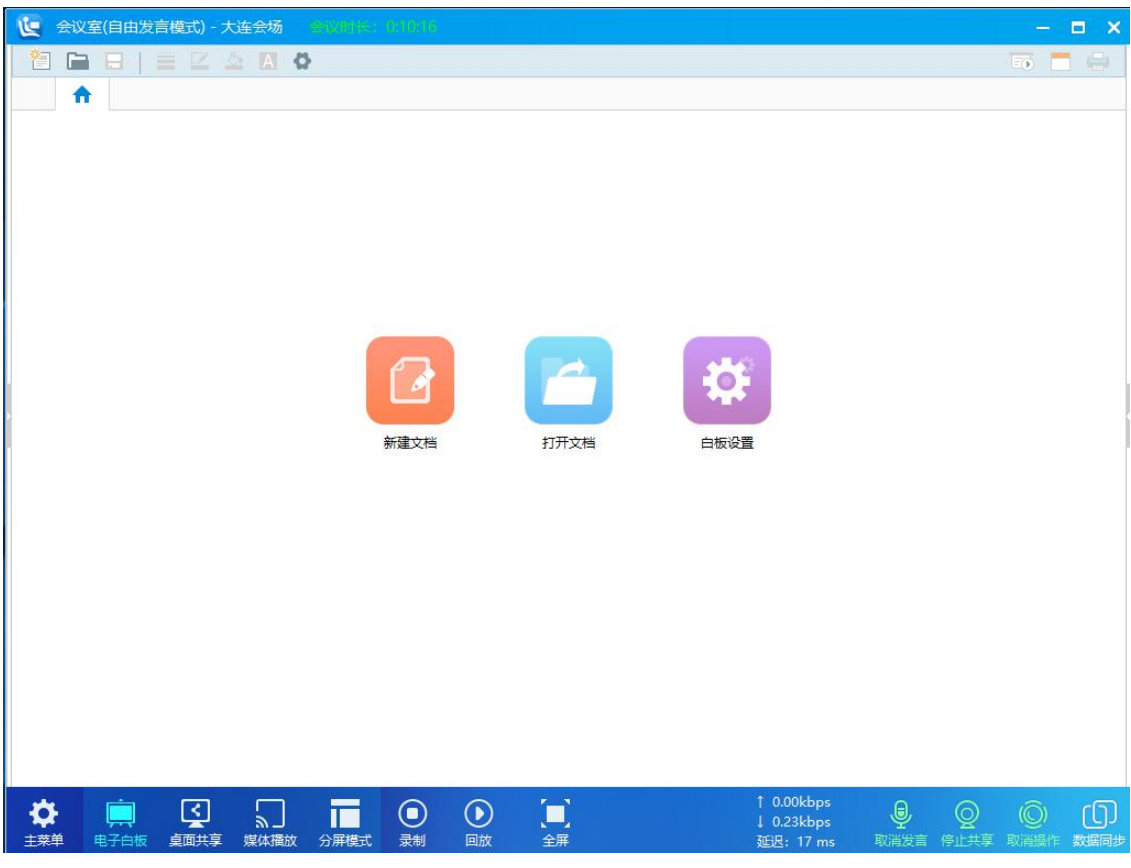

图 4-2-1

(1) 用户可通过点击【新建文档】或者右上角 | 的按钮,新建白板,如图所示。

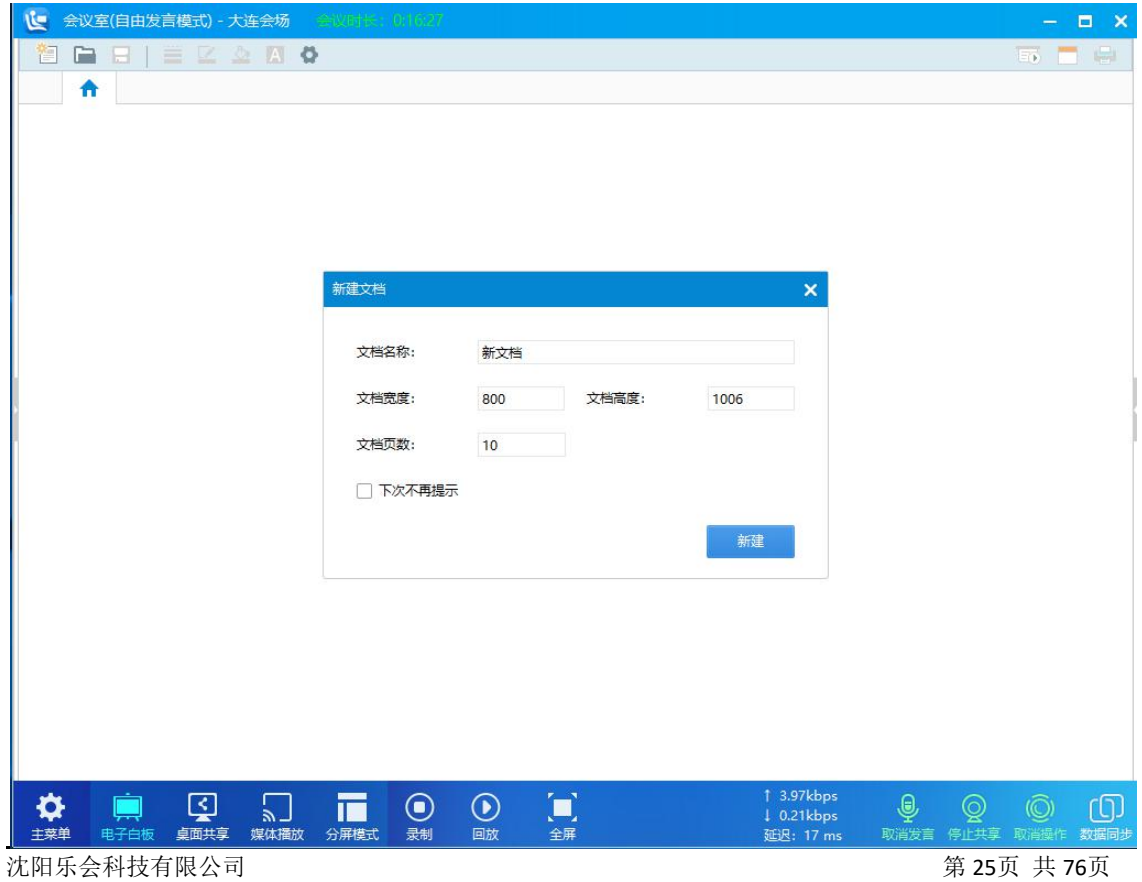

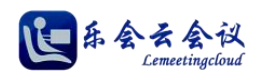

图 4-2-1

(2) 用户可根据需要设置空白电子白板文档的文档名称、宽度、高度、页数,点击【新建】,空白电子白 板新建成功如图所示。

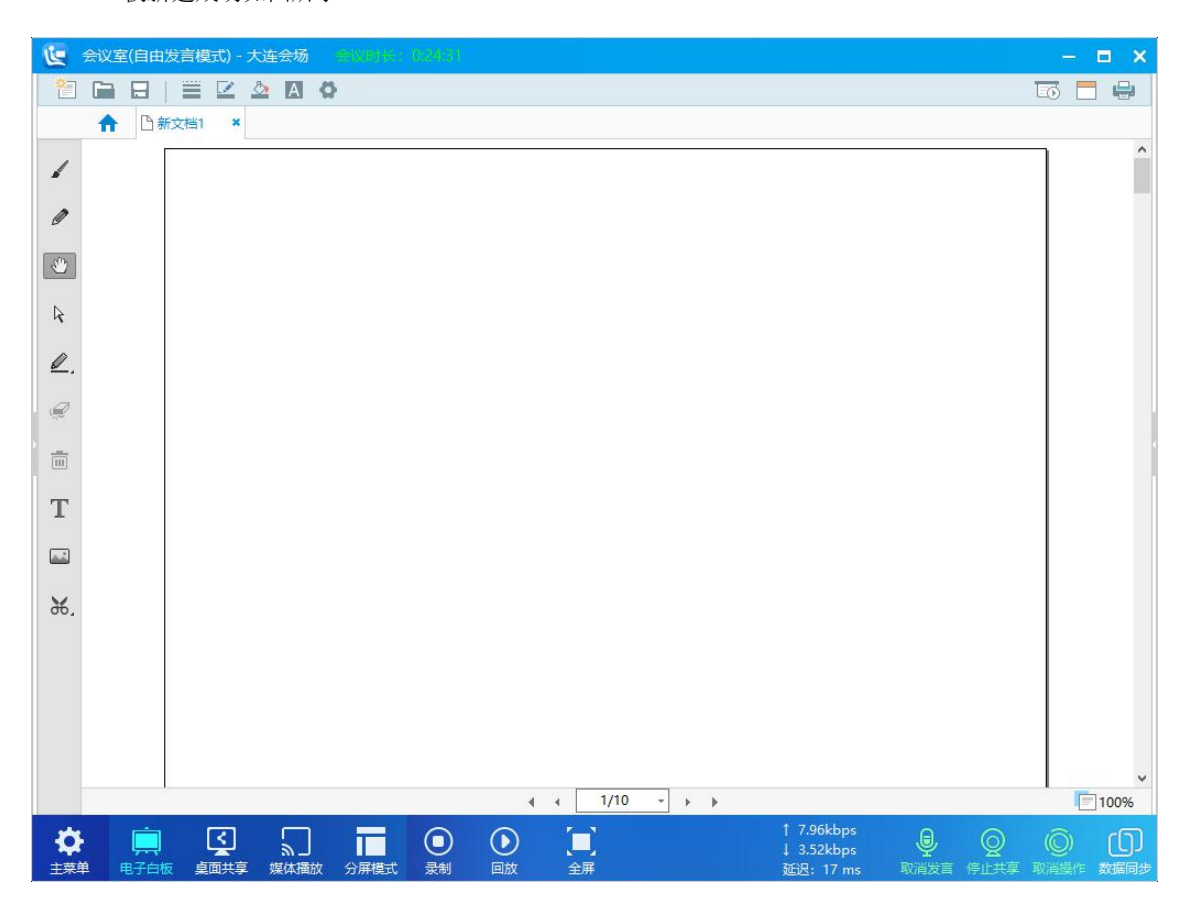

图 4-2-2

(3) 电子白板新建成功后,用户可选择白板左侧和顶部工具按钮进行相关操作。

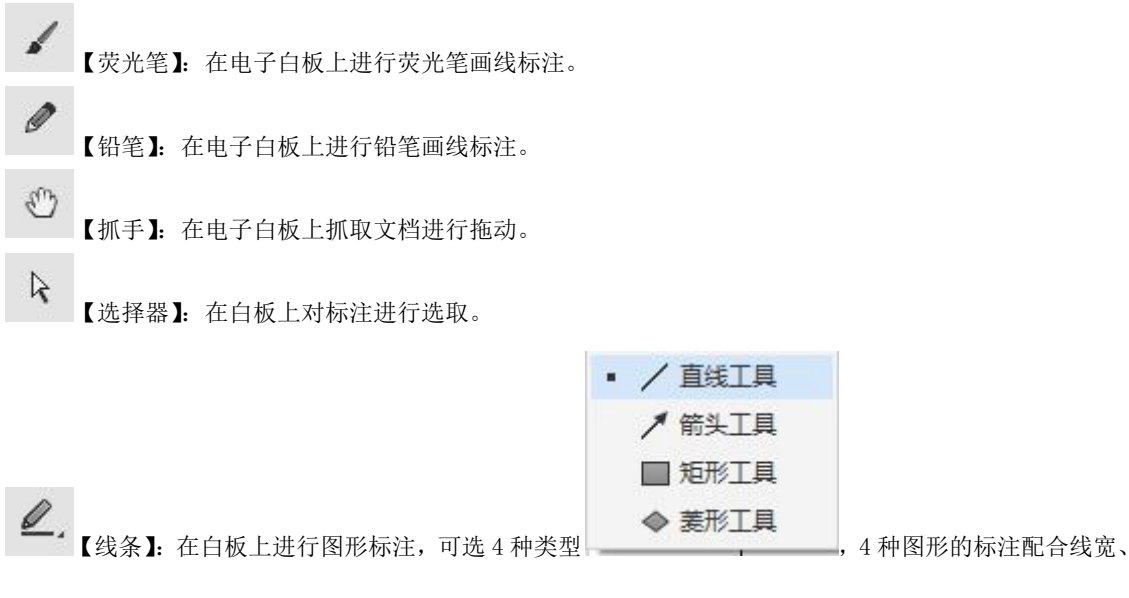

标注线颜色、标注填充色使用。

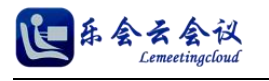

€

Ж.

【橡皮檫】:在白板上进行图形标注后,可通过橡皮檫擦除标记。

茴 【清除当前页面】:在白板上清除当前整个页面的标记。

T 【文字】:在白板上进行文字标注。

 $\overrightarrow{\Delta\Delta}$ 【插入图片】:在白板上插入图片。

【截屏】:截取屏幕选定区域以图片形式自动插入电子白板。

日 【保存文档】:保存电子白板中当前文档为电子白板文件,支持保存为多种格式(EWB、位图、JPG、PNG、 GIF、TIFF)。

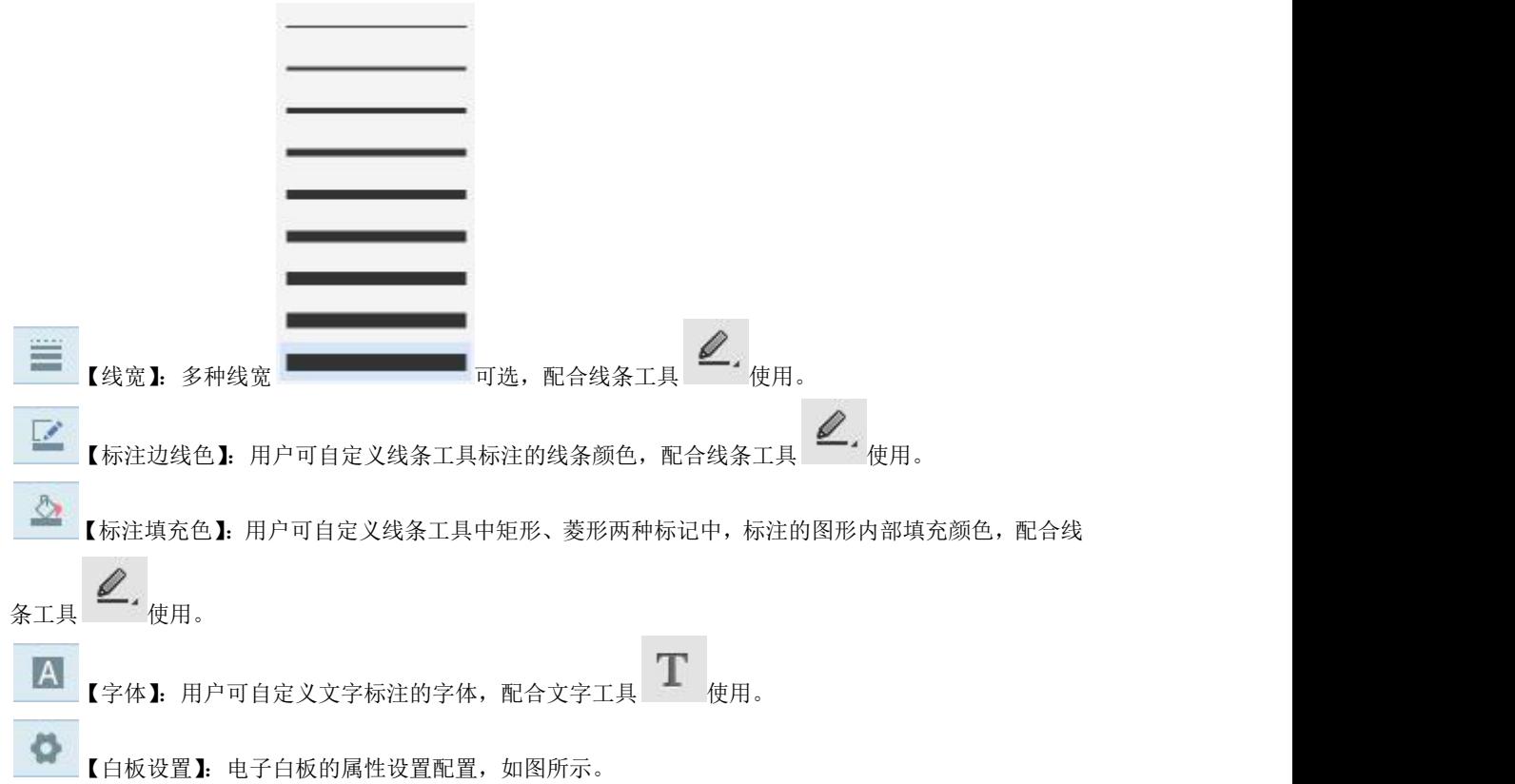

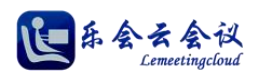

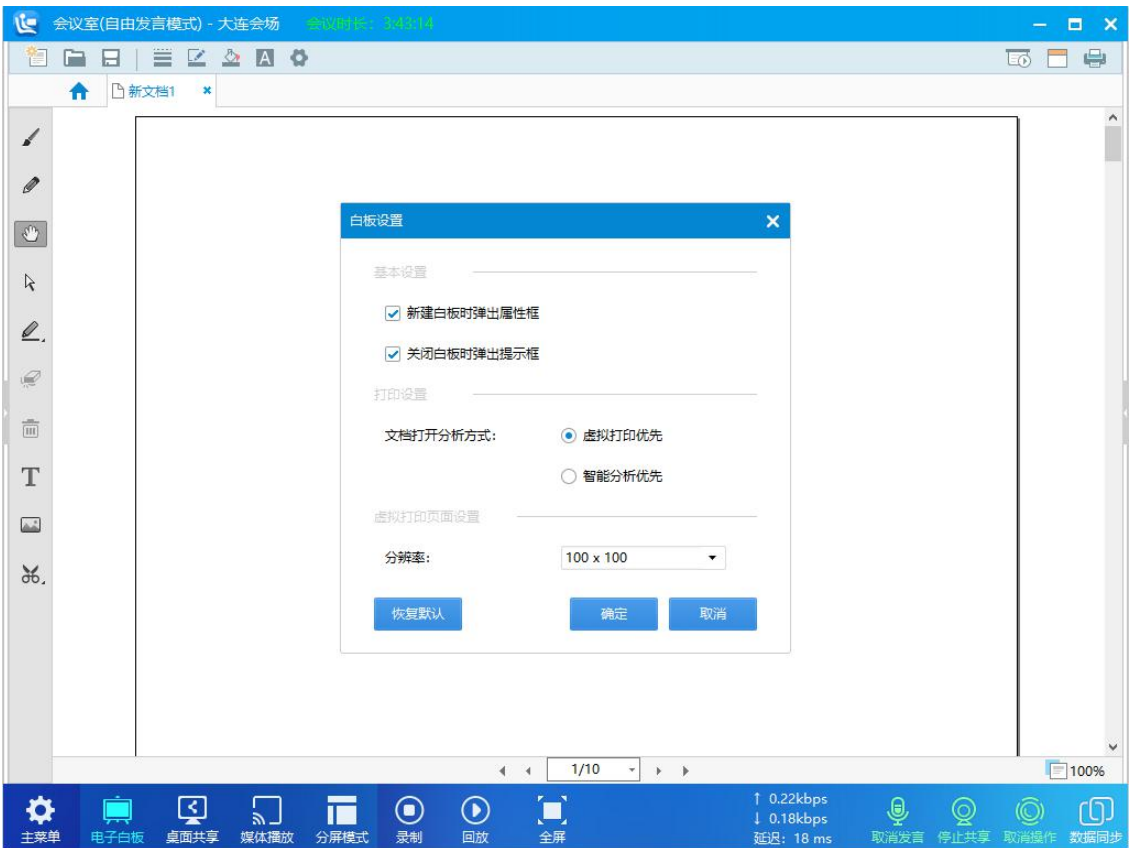

图 4-2-3

#### 基本设置

新建白板时弹出属性块: 选中时新建白板时, 弹出新建文档属性设置页面, 如图 1-4-3。

关闭白板时候弹出提示框:选中时关闭白板时询问用户是否关闭当前文档。

#### 打印设置

文档打开分析方式:支持两种文档分析方式,虚拟打印优先和智能分析优先,用户可根据实际需要选择不同 的优先方式,通常默认即可。

#### 虚拟打印页面分辨率

分辨率:支持多种虚拟打印分辨率设置,用户可根据实际使用情况选择,通常默认即可。

**Eo** 【幻灯片】:白板文档以幻灯片形式展示,鼠标点击显示区文档翻页。

【缩略图】:开启缩略图时,文档左侧显示文档缩略图。

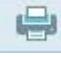

【打印文档】:打印当前电子文档到打印机输出。

 $\blacksquare$ 100% $\left[\right.$ 【缩放比例】: 选择白板显示的缩放比例,最小 50%最大 400%,并支持适应窗口大小和窗口宽

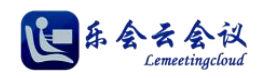

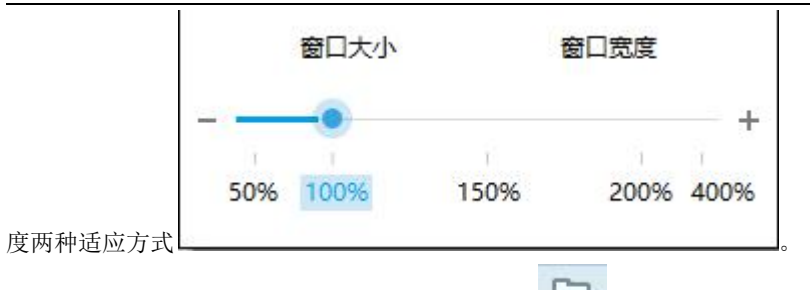

(4) 用户可通过点击【打开文档】或者右上角 的按钮,载入电子文档,文档支持多种格式,如图 所示。

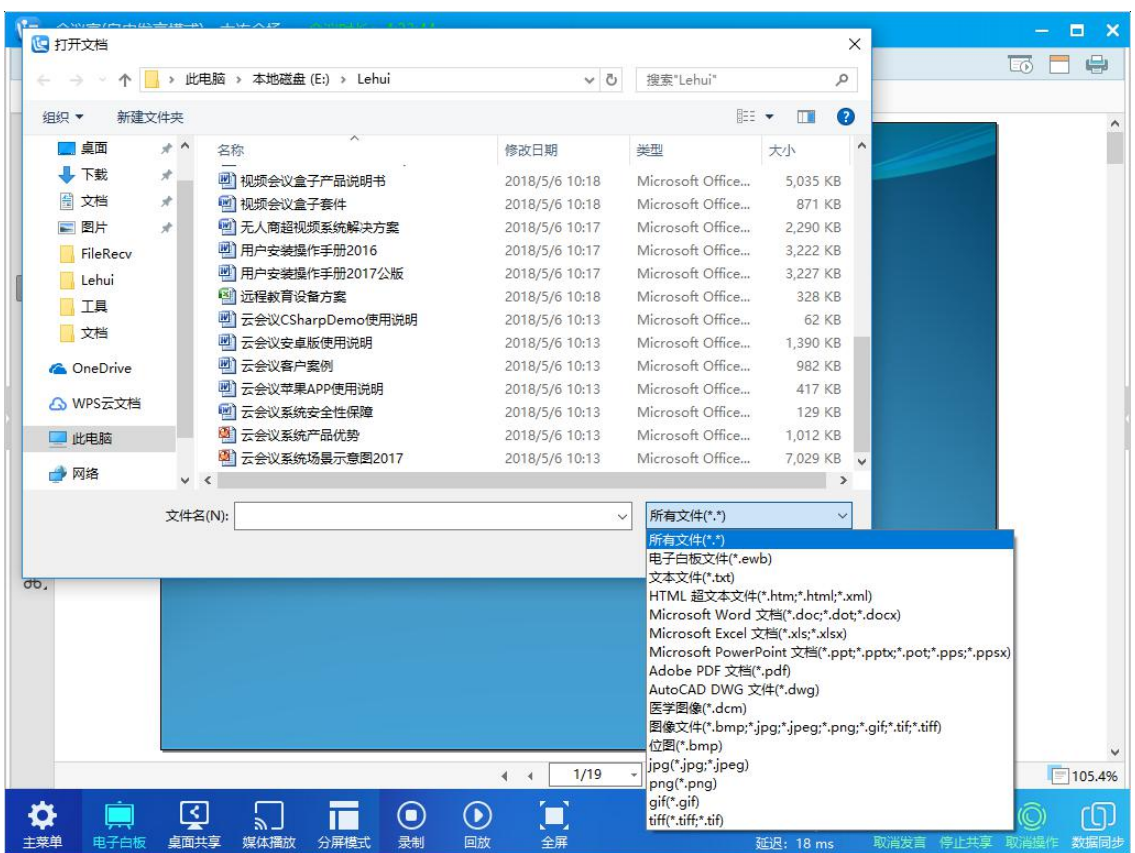

图 4-2-4

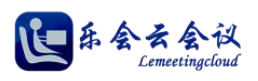

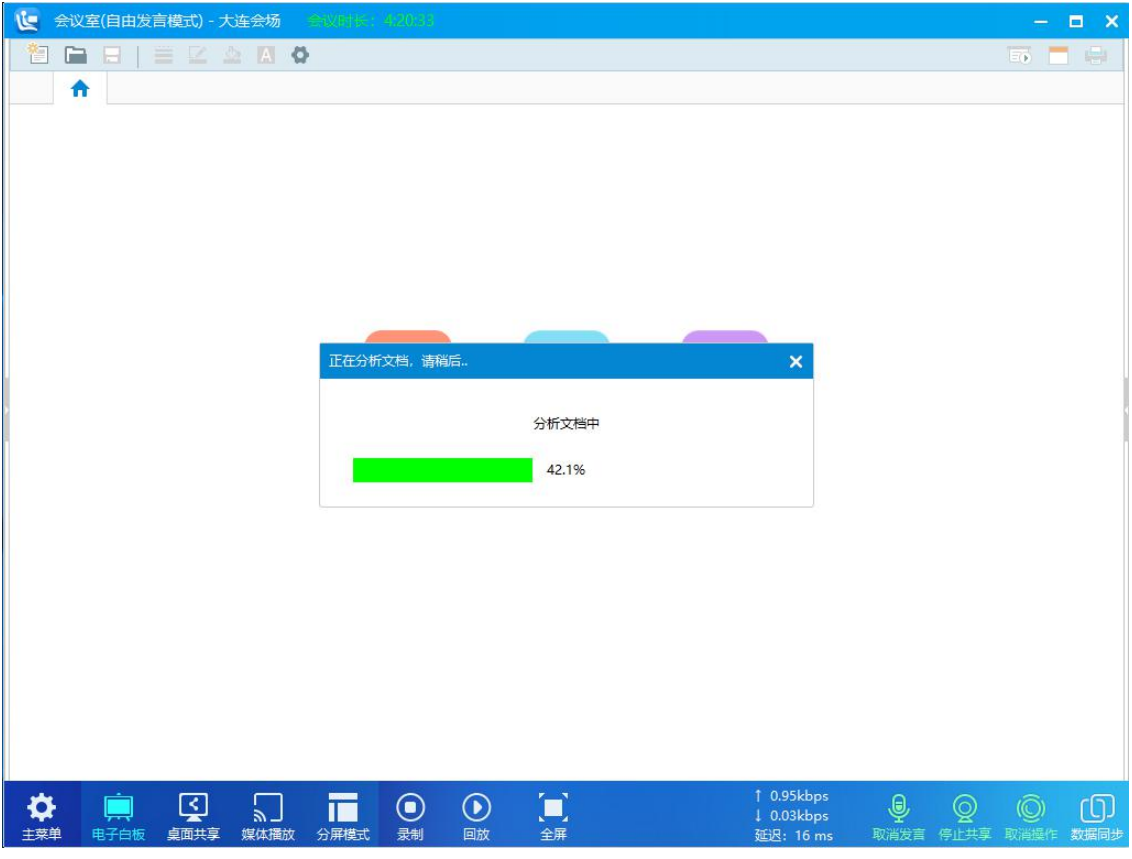

图 4-2-5

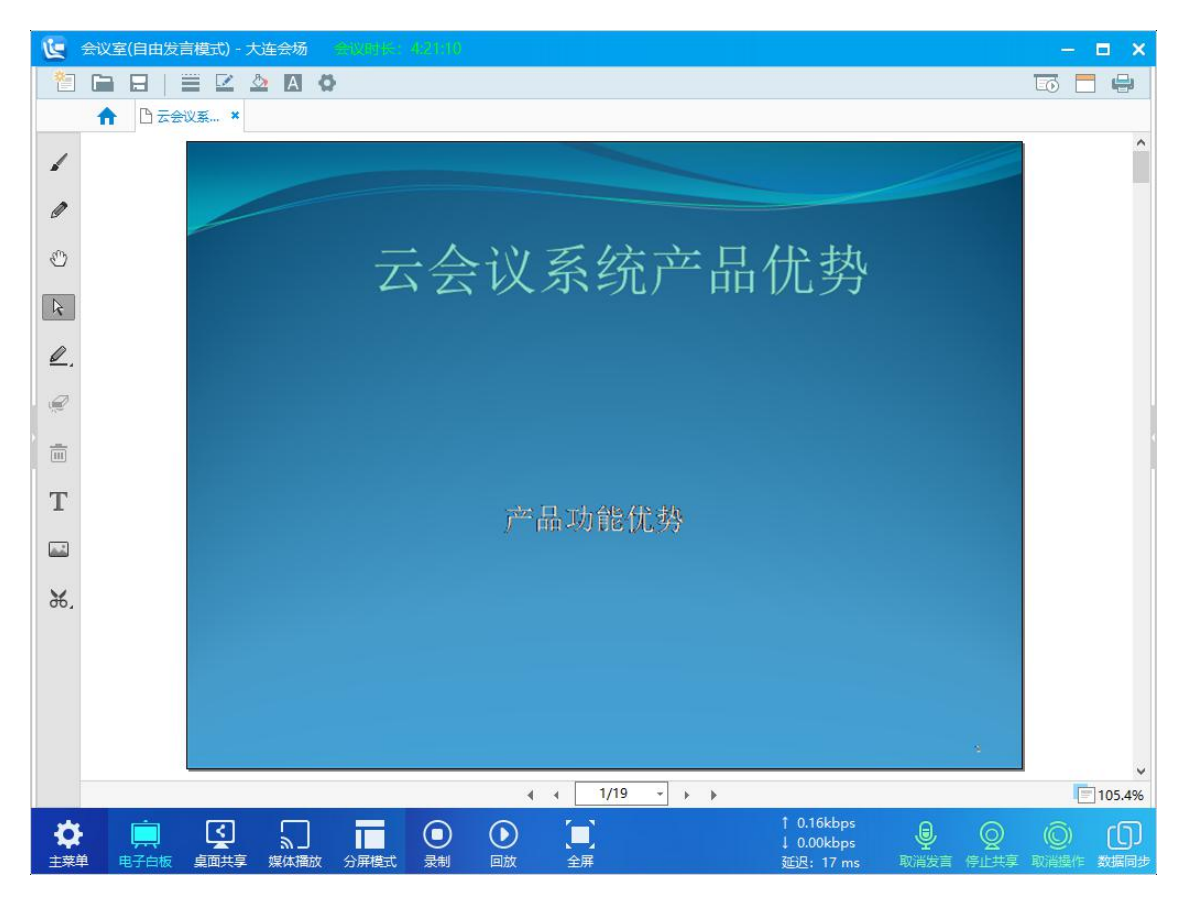

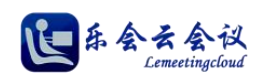

# <span id="page-30-0"></span>**3.**桌面共享

桌面共享用于会议主讲人员将自己的电脑桌面共享给其他与会者,桌面共享初始界面如图所示。

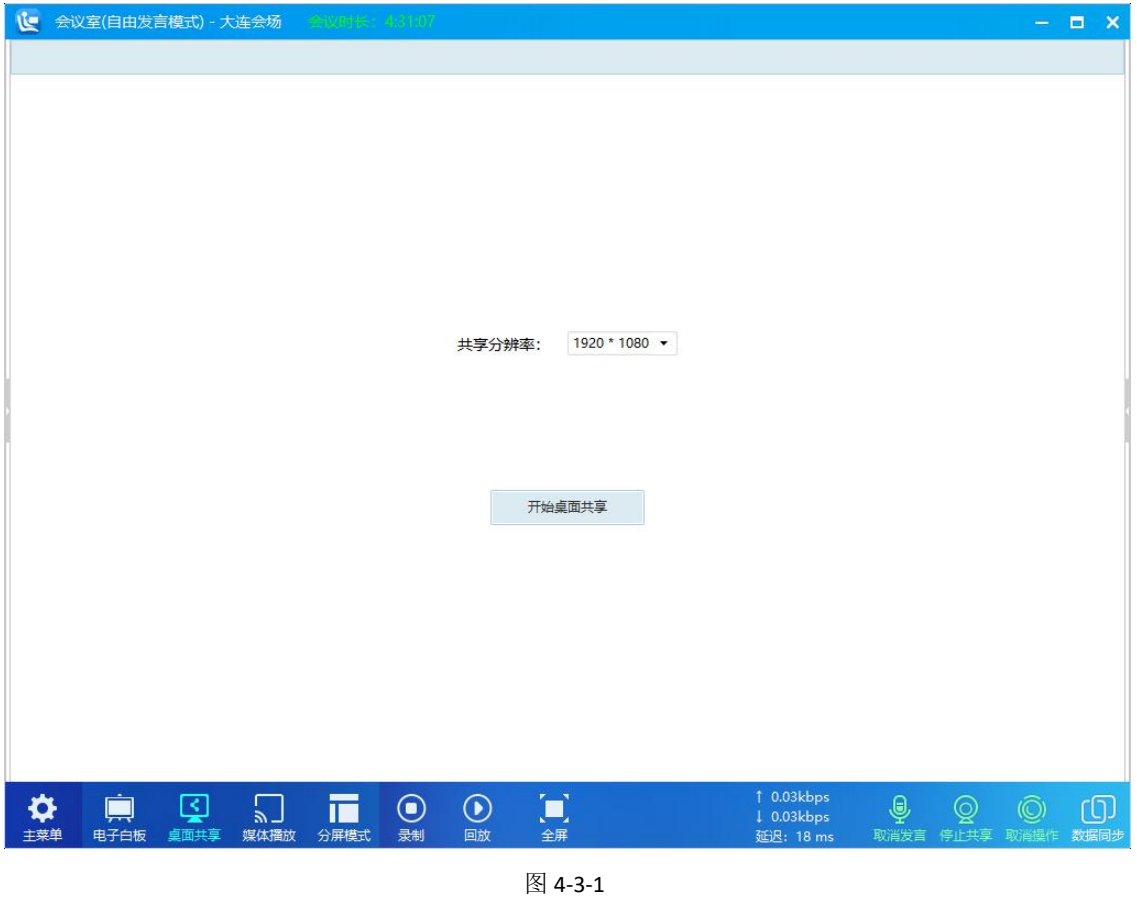

- (1) 用户首先选择桌面共享的分辨率,然后点击【开始桌面共享】,此时屏幕共享方会议客户端自动最小
	- 化,屏幕内容共享给其他与会者,如图所示。

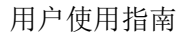

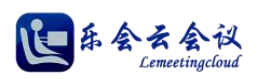

| 会议室(自由发言模式) - 沈阳会场<br>تقا                                                                                                    | <b>CONTRACT 0 14.23</b>                                                                                                    | Е<br>$\mathbf{x}$<br>۵                 |
|----------------------------------------------------------------------------------------------------|----------------------------------------------------------------------------------------------------|----------------------------------------|
| ○ 原始尺寸<br>● 适合窗口<br>○ 埴充窗口                                                                                                    | 申请控制                                                                                                    |                                        |
| a<br>و<br>Đ<br><b>BUNDELSKE CENTER</b><br>优用版<br>$\approx$                                                                                 |                                                                                                    |                                        |
| $49 - 19$<br>$\textbf{B}$<br>0Ī<br>$\frac{1}{\sqrt{2}}$<br>开始 插入 页面布局 引用 邮件 审阅 视图 加新项<br>国政站<br>Adobe<br>ñ<br>A<br>Reader XI<br>23<br>胡味   | $ \Box$<br>用户安装操作手册2017公析  等容模式] - Microsoft Word<br>$\times$<br>ig.<br>A me -<br>·三5 · A x   ラ 雯 A   三 · 三 · 三 · 宋 津 ※   公   #   AaBb( AaB)   AaBb( AaBb(<br>七 開院<br>标题<br>$=$ EXNat<br>标题 1<br>标题 2<br>标题 3                                                                                                    | ⁄ ≡ x                                  |
| 香<br>JBID-4x, x'Ar シA A B E E H B H (S-B-<br>b.<br>Anire RP<br>报復的局力<br>$\mathbb{G}^{\times}$<br>数据型 1911<br>syst.<br>Pro 7.0<br>$6 - 056$ | 4 选择。<br>$r_{\rm H}$<br>16<br><b>SAVE</b><br>1070<br>陈式                                                                                                    |                                        |
| 文档类型<br>×<br>孝<br>部<br>一、客户端 (Nesting) 的安装<br>三二、百户端(Nesting)的和教<br><b>TIM</b><br>XMind 8<br>1、方法一<br>Update 7<br>2、方法二                    | 如图 5-6-3-                                                                                                    |                                        |
| 三、登陆和进出<br>$\mathbf{P}^f$<br>$\mathbf{F}$<br>三四、个人信服设置<br>1、基本資料与密码修改<br>金山毒素<br>Adobe<br>三五、視频会议<br>Applicati.<br>1、参加会议                  | 4、"电子白板"包括新建、保存、共享文档、打印等常用功能。在白板中点击"打<br>文档"■按钮,然后选择将要共享的文件 如图 5-6-4-                                                                                                    |                                        |
| 2、人员制表<br>្ជា<br>፼<br>3、文字交流<br>4、视频变看<br>読書管令<br>5、忘宫<br>Dreamwe<br>电子白板<br>$cos$<br>7、研算共享                                               | <b>BETRAN</b><br>$7\times$<br>※ - - 个   - 番分 + backup +<br>v & WR'backsp"<br>$\mathcal{D}$<br>Hiltown<br>$\mathbb{H}$ + $\mathbb{H}$ 0<br><b>mit</b> -                                                                                                    |                                        |
| 0、个人视频设置<br><b>A</b><br>四步<br><b>DE</b><br>9、个人精师设置<br>10、数据图象<br><b>MROO</b><br>微微图片<br>11、录制会议<br>2018050<br>12、最出会议                     | 88<br>機械目標<br><b>WES</b><br>平均料<br>01 RABICAY.<br>8014/1/8 21:46<br>Microscoph Wood<br>異体の<br><b>LARMAD</b><br>2015/11/28 15:33 EMissendDRF<br>at div-<br><b>HERR</b><br>2015/12/16 17:22 PAG SYE<br><b>SE 22%</b><br><b>MARKENBURGRES</b><br>2014/5/5 16:57<br>Microsoft Poure                                                                              |                                        |
| ß.<br>₩<br><b>BlackFX</b><br>微信                                                                                                    | $+3k$<br>□ 新华林准章出计划之模式课堂开发项目第二 2013/12/10 6x87<br>FOT IDE<br>上盘乐<br>部 -指は病院の公開環平台<br>2014/0717 6:40<br>Microscoph Broad<br>関東<br>3 易起能源数据管理发展项目可行性报告2<br>2014/3/18 9:45<br>Microsoft Word<br><b>B</b> i-March<br>Wednes OS<br>3014/3/6 15:11<br>Microsoft Fuzel<br>(6) 硬件设备推荐表 20140901<br>2014/5/1 14:40<br>Microsoft Excel<br><b>BR</b><br>Microsoft Prize |                                        |
| 本<br>渠<br>Ferew Menter<br>灵                                                                                                    | 01平行通常会计划书(汽车地积网)2<br>2014/6/12 10:15<br>M: WIRBORDOUGHER<br>MILLIUST, LANE<br>Microsoft Word<br>$-4$ mass<br><b>第1 职业和地</b><br>2013/12/26 9:59<br>Microsoft Powers                                                                                                    |                                        |
| æ<br><b>Call</b>                                                                                                    | 2/42/10<br><b>RENOVATO</b><br><b>Carmina</b> La                                                                                                    |                                        |
| 都の安全の流<br>垃圾消理<br>页面: 16/24 字数: 2,576 3 英語(美国) 插入                                                                                          | $-902 - 3 = 150%$<br>$-0-$<br>(4)                                                                                                    |                                        |
| E<br>伊<br>同期邮箱大师 新建文本文档                                                                                                    |                                                                                                    |                                        |
| ക<br>$\sqrt{25}$<br>Photoshop CenterMa.<br>cc.                                                                                             |                                                                                                    | 0.3.4                                  |
| <b>SPERS BEDS #</b>                                                                                                    |                                                                                                    | 13:43<br>人工电视信仰(10)中<br>D<br>2018/5/17 |
| K.<br>电子白板<br>卓面共享<br>媒体播放<br>分屏模式<br>主菜单                                                                                                  | 1 40.44kbps<br>$\bf{O}$<br>€<br>O<br>1 14.58kbps<br>录制<br>回放<br>全屏<br>取消发言<br>延迟: 28 ms                                                                                                    | 停止共享<br>数据同步<br>取消操作                   |

图 4-3-2

- (2) 桌面共享支持荧光笔标记、浏览方远程控制共享方鼠标操作、荧光笔标记后的屏幕保存为图片或导 入电子白板。
- (3) 桌面共享浏览方,支持 3 种设置浏览窗口的填充方式,即适合窗口、填充弄窗口、原始尺寸,并支 持申请远程控制共享方鼠标操作。
- (4) 用户要停止屏幕共享,只需要将乐会会议客户端至于前端,点击【停止桌面共享】,如图所示。

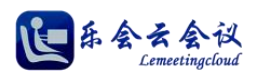

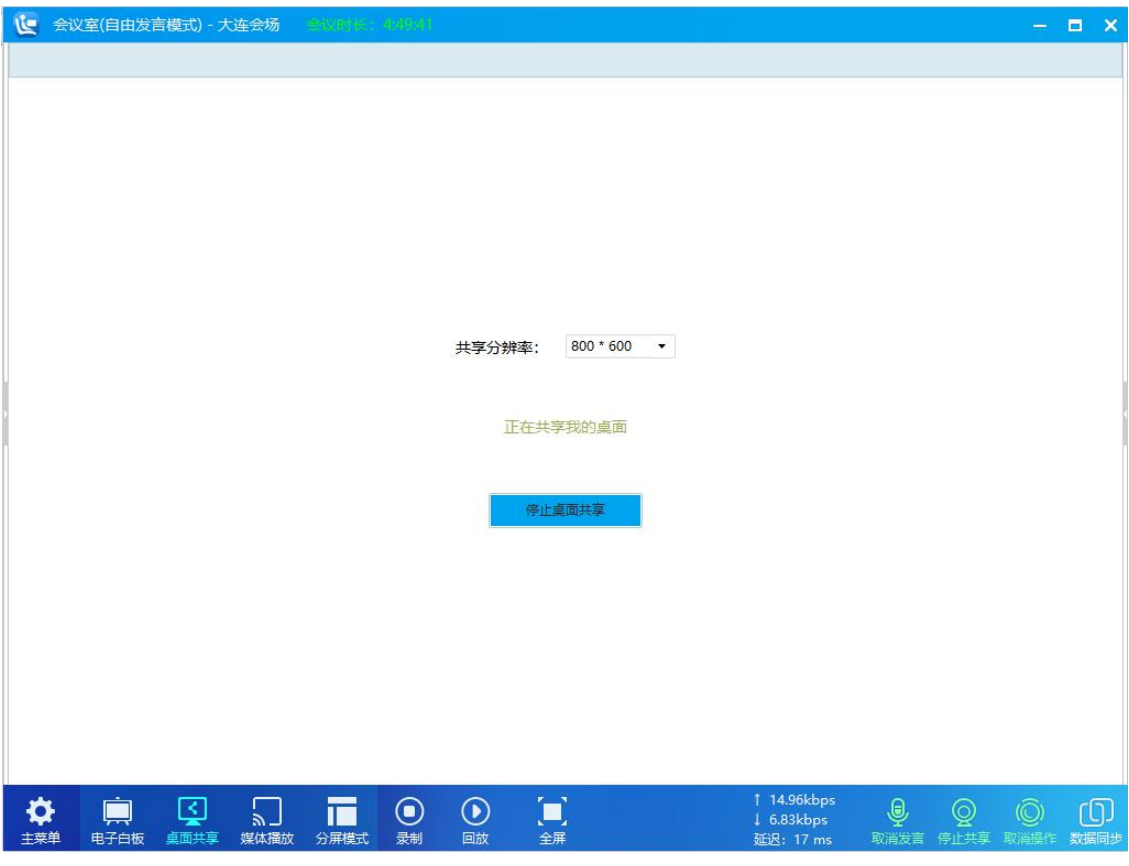

图 4-3-3

## <span id="page-32-0"></span>**4.**媒体播放

用户可以播放多种音视频格式文件进行演示,支持 mp4、mpeg、avi、wav 等多种格式,初始界面如图所示。

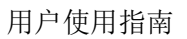

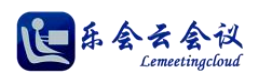

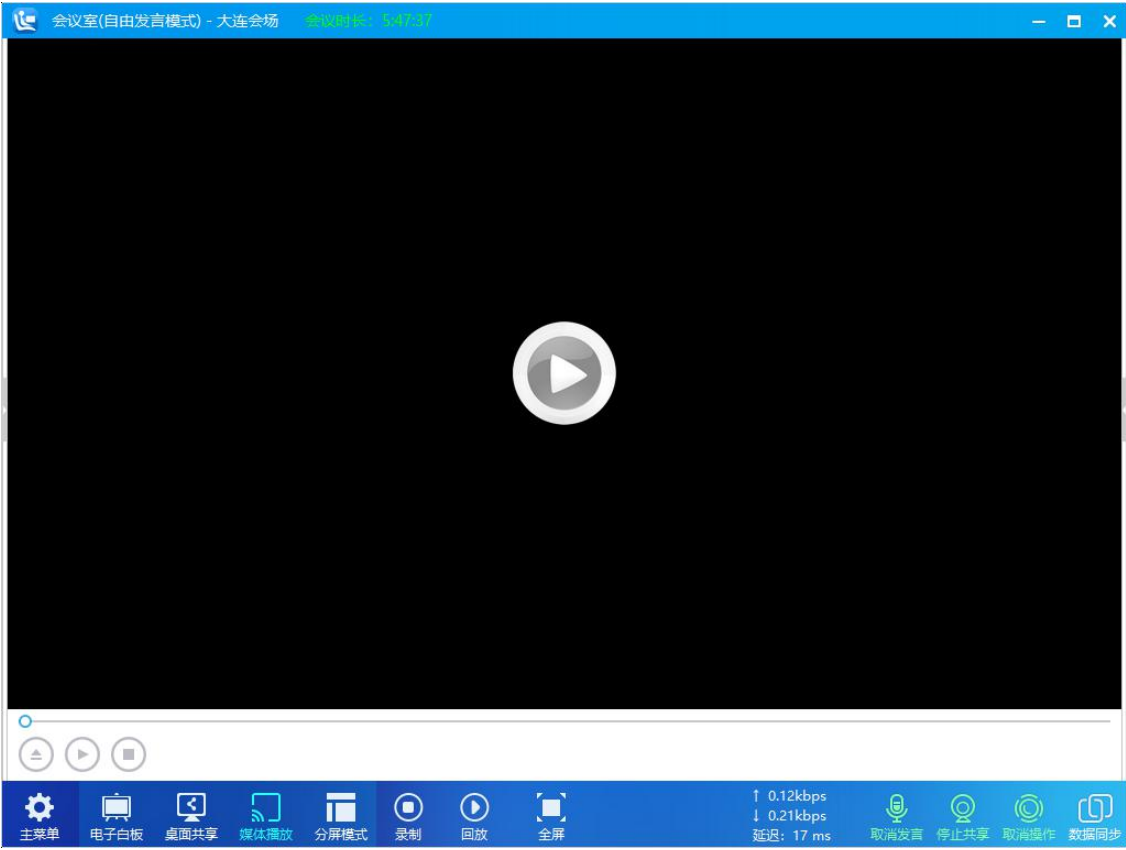

图 4-4-1

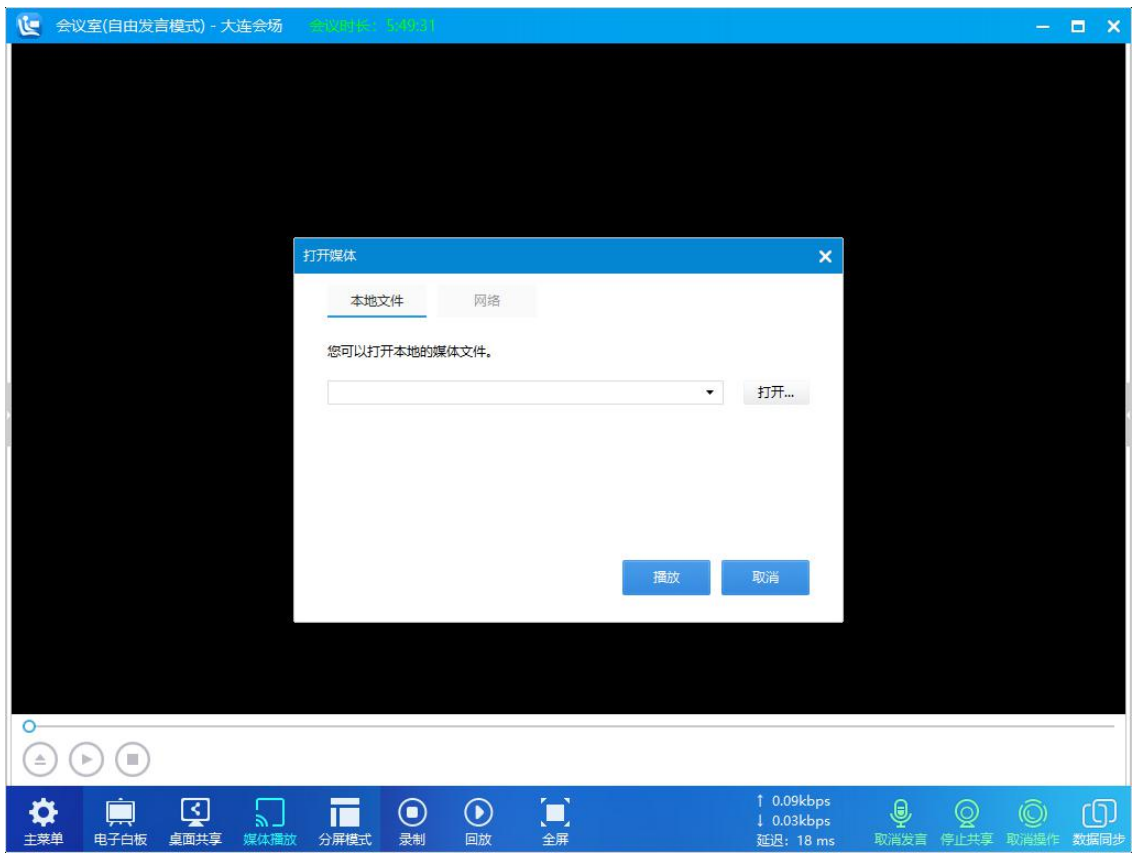

(1) 媒体播放支持本地文件播放和网络地址两种方式,如图所示。

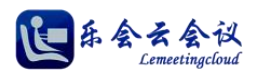

图 4-4-2

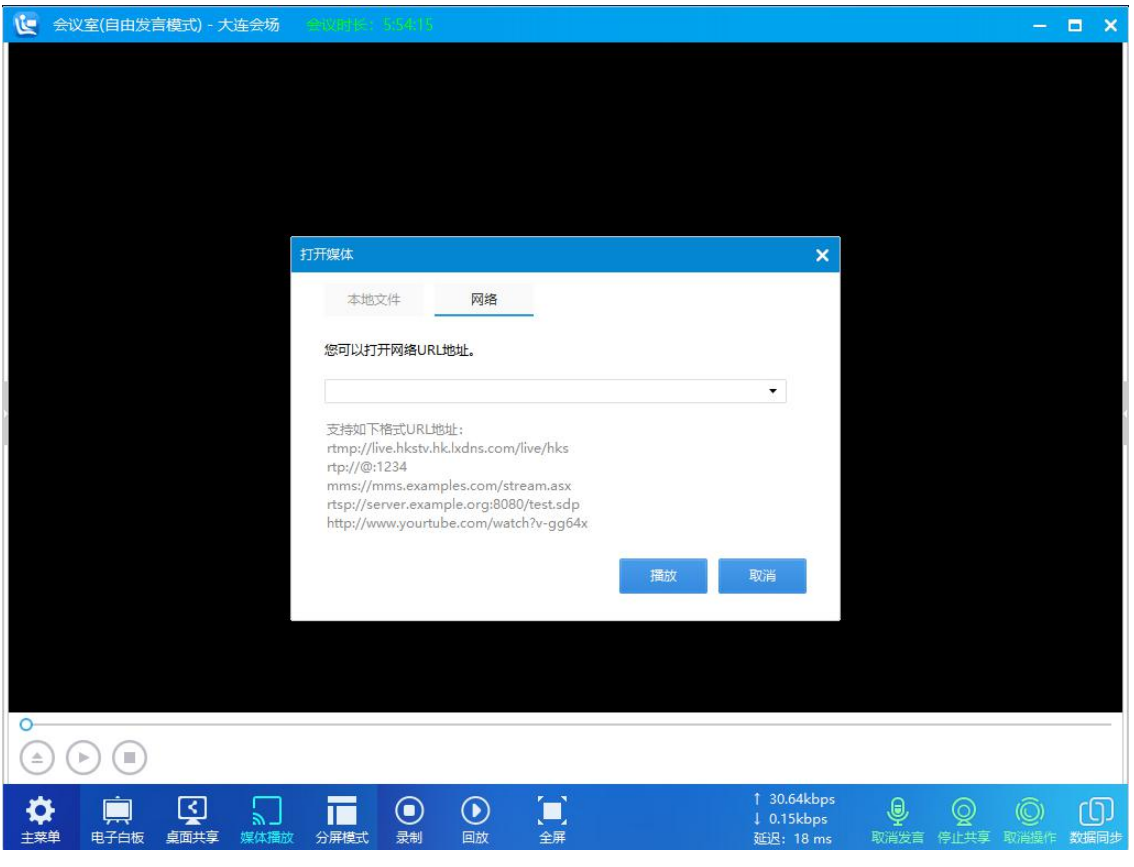

图 4-4-3

(2) 播放效果如图所示。

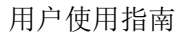

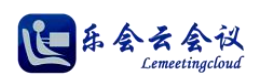

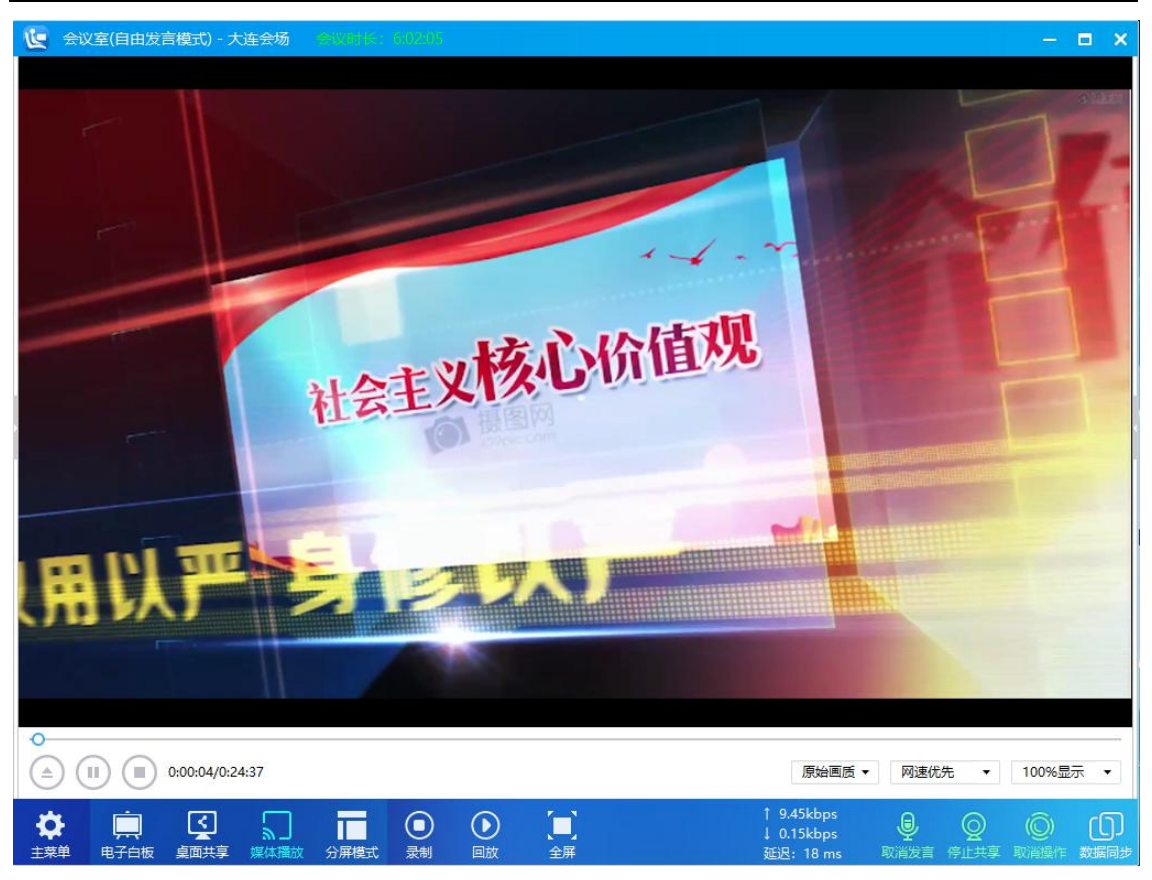

图 4-4-4

(3) 播放效果支持三种画质(原始画质、清晰画质、普通画质)、两种优先选项(网速优先、画质优先)、 三种显示比例(100%显示、75%显示、50%显示)的设置。

# <span id="page-35-0"></span>**5.**文件共享

系统提供文件共享功能,具有数据操作权限的用户,可以上传文件,其他参会者可以下载,如图所示。
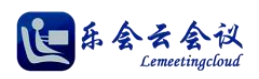

## 用户使用指南

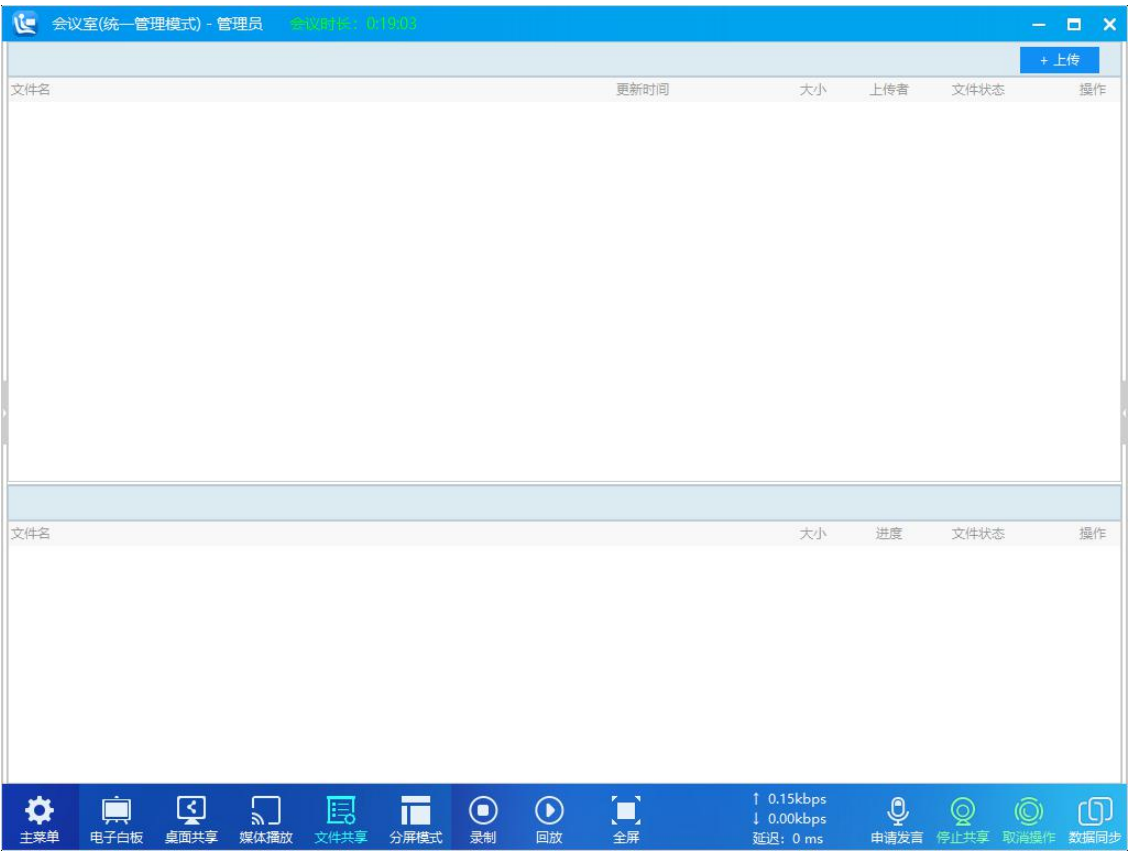

图 4-5-1

| ↓ 会议室(统一管理模式) - 管理员<br>全议时候: 0.2009                                                                                         |                     |                                              |                      |                               | $  \times$ |
|----------------------------------------------------------------------------------------------------|---------------------|----------------------------------------------|----------------------|-------------------------------|------------|
|                                                                                                    |                     |                                              |                      |                               | +上传        |
| 文件名                                                                                                    | 更新时间                | 大小                                           | 上传者                  | 文件状态                          | 操作         |
| □ 光盘封面.psd                                                                                                    | 2018-05-23 12:49:55 | 12.8 MB                                      | 管理员                  | 未上传                           | 山面         |
|                                                                                                    |                     |                                              |                      |                               |            |
| 文件名                                                                                                    |                     | 大小                                           | 进度                   | 文件状态                          | 握作         |
| 4 光盘封面.psd                                                                                                    |                     | 12.8 MB                                      | 0.0%                 | 停止上传                          | ▷ 血        |
| $\overline{\mathcal{L}}$<br>$\odot$<br>$\odot$<br>囻<br>真<br>n<br>S<br>П<br>桌面共享<br>录制<br>回放<br>电子白板<br>媒体播放<br>文件共享<br>分屏模式 | $\Box$<br>全屏        | 1 0.18kbps<br><b>1 0.21 kbps</b><br>延沢: 0 ms | $\mathbb{Q}$<br>申请发言 | $\circledR$<br>$\circledcirc$ | ග<br>数据同步  |

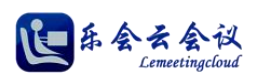

| L 会议室(统一管理模式) - 管理员 ( ) ( ) ( ) ( ) ( ) ( ) ( )                                                                   |                     |                                          |                |                                           | $\Box$ $\times$<br>÷.                   |
|----------------------------------------------------------------------------------------------------|---------------------|------------------------------------------|----------------|-------------------------------------------|-----------------------------------------|
|                                                                                                    |                     |                                          |                |                                           | +上传                                     |
| 文件名                                                                                                    | 更新时间                | 大小                                       | 上传者            | 文件状态                                      | 操作                                      |
| □ 光盘封面.psd                                                                                                    | 2018-05-23 12:49:55 | 12.8 MB                                  | 管理员            | 上传完毕                                      | 山血                                      |
| 文件名<br><br>光盘封面.psd                                                                                               |                     | 大小<br>12.8 MB                            | 进度<br>100.0%   | 文件状态<br>上传完毕                              | 提作<br>Û                                 |
| 囡<br>Ò<br>囻<br>iT.<br>$\bigcirc$<br>$\odot$<br>真<br>٣J<br>回放<br>桌面共享<br>文件共享<br>录制<br>电子白板<br>媒体播放<br>分屏模式<br>主菜单 | $\Box$<br>全屏        | 1 34149.07kbps<br>  1.84kbps<br>延迟: 0 ms | $\overline{Q}$ | $\overline{\mathbb{Q}}$<br>申请发言 停止共享 取消操作 | $\circled{0}$<br>$\circledcirc$<br>数据同步 |

图 4-5-3

# **6.**分屏模式与视频轮巡

系统提供多种视频显示模式,如图所示。

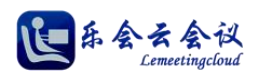

## 用户使用指南

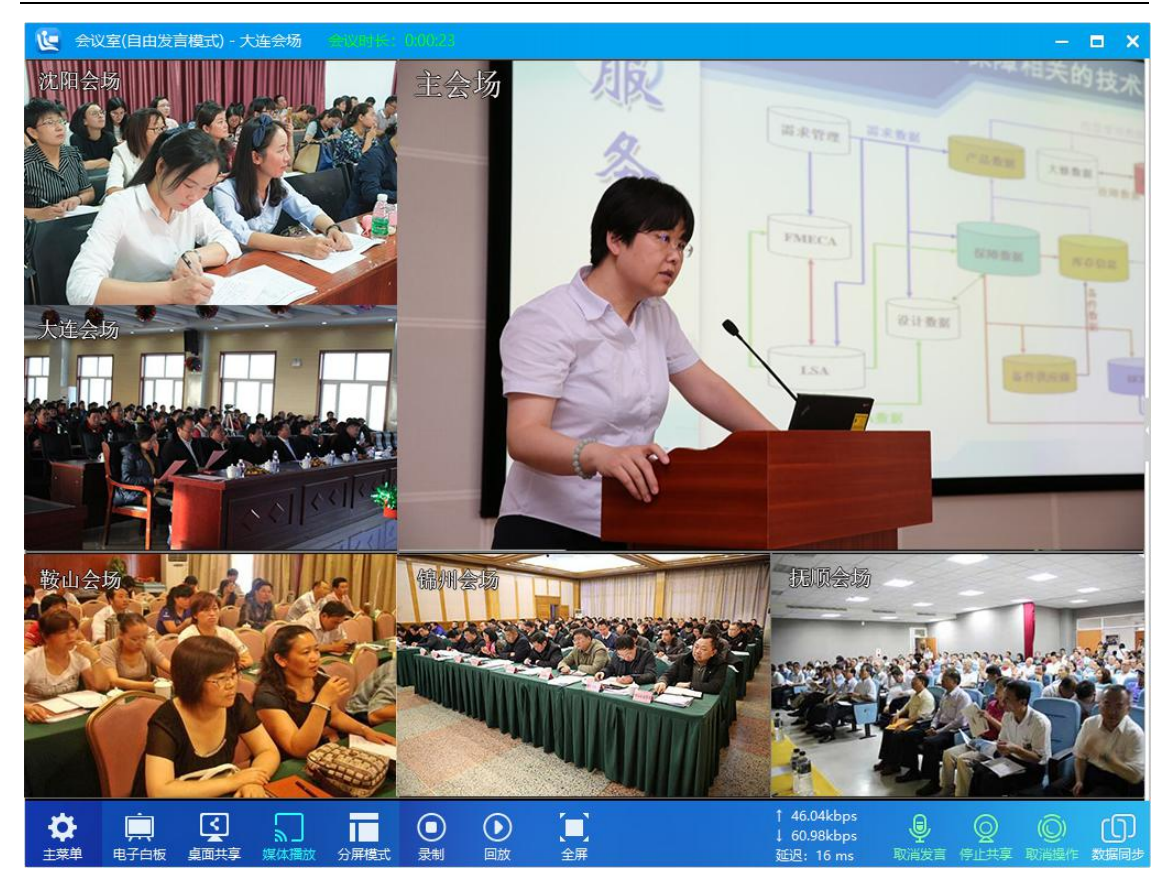

图 4-6-1

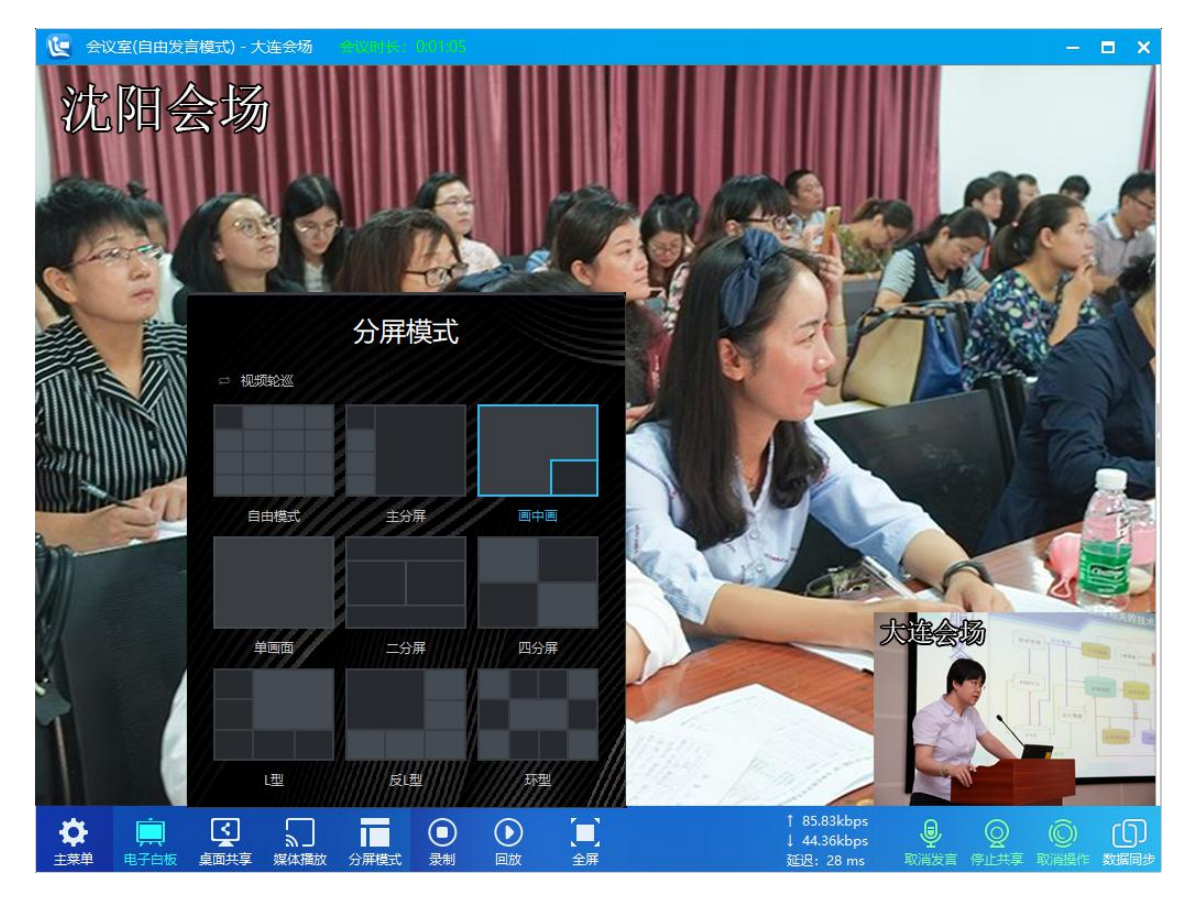

图 4-6-2

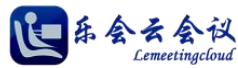

自由模式:显示视频区,根据视频路数自动均匀分布。 主分屏幕模式:显示视频区,其中一路视频较大,其他视频在左侧纵向平均分布。 画中画模式:显示视频区,显示大小两路视频,较小视频显示在较大视频右下角,呈现画中画。 单画面模式:显示视频区,一路视频充满视频区。 二分屏模式:显示视频区,显示大小相当的两路视频,横向分布。 四分屏模式:显示视频区,显示四路视频,呈"田"字均匀分布。 L 型模式: 显示视频区, 其中一路视频较大, 其他视频平均分配, 呈 L 型。 反 L 型模式:显示视频区其中一路视频较大,其他视频平均分配,呈反 L 型。 环型模式: 显示视频区其中一路视频较大, 其他视频平均分配, 呈环型。 双屏幕显示: 当设置为双屏幕显示布局后, 系统将会议操作区和视频区分别显示在两个显示设备上, 这种显 示方式的实现需要支持双屏显示的显示卡和两台独立的显示设备(显示器、投影仪或电视机等)。 系统提供视频轮循,设置界面如图所示。

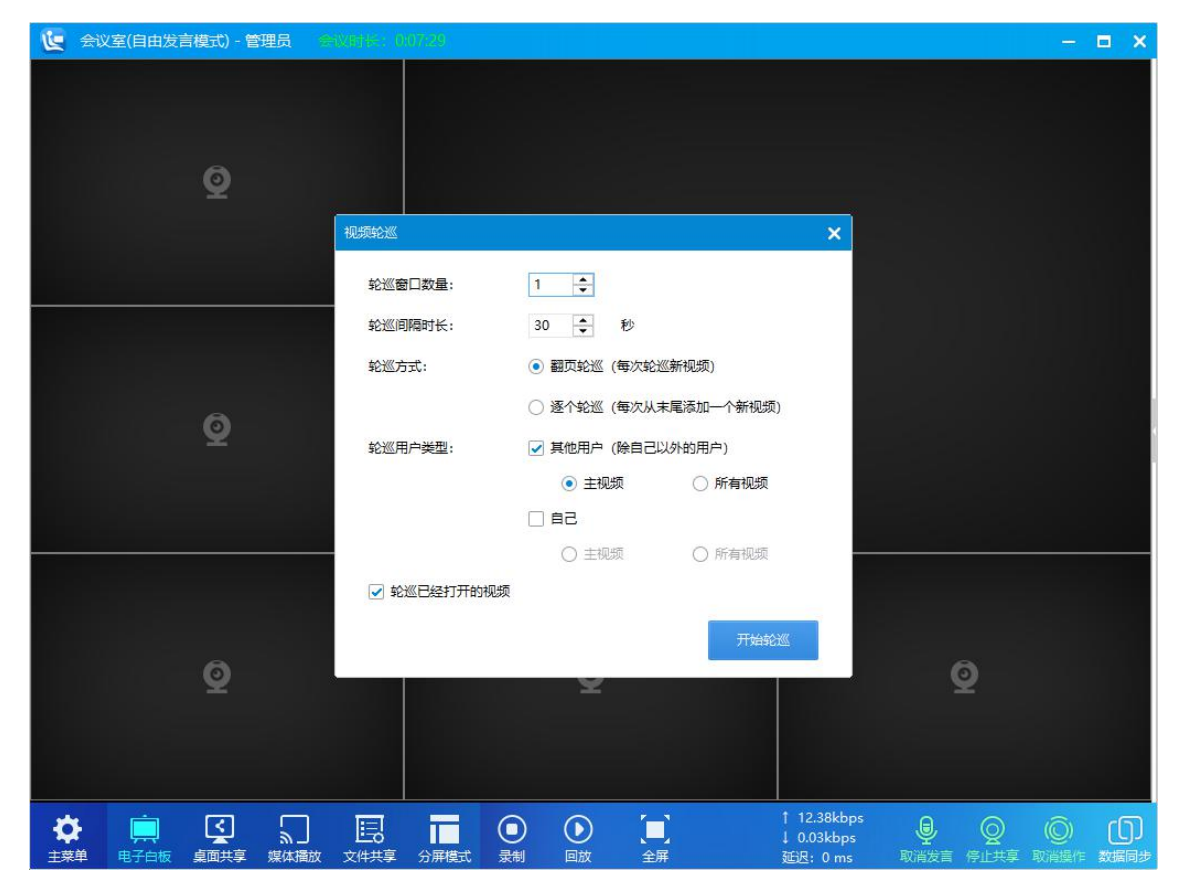

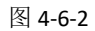

轮巡窗口数量: 默认为 1,最大支持 8 个窗口轮巡视频。

轮巡间隔时长:轮巡间隔时长默认 30 秒,

沈阳乐会科技有限公司 第 40页 共 76页 www.lemeetingcloud.com www.lh2015.com 轮巡方式:系统支持两种轮巡方式,翻页轮巡(所有轮巡窗口每次都轮巡新视频)和逐个轮巡(轮巡窗口中

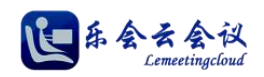

像队列一样,每次从末尾视频窗口加入一个新视频,其他视频依次向上推一个视频窗口)。 轮巡用户类型:加入轮巡的视频,用户范围支持其他用户(除了当前操作者)和自己(当前操作者),轮巡的 视频可设置轮巡主视频还是参会者的所有视频。

轮巡已打开的视频:默认选中,此时开始轮巡,已经浏览的用户视频会被关闭,并加入到轮巡队列中,如果 未选中,当前浏览的视频将不会进行轮巡。

### **7.**会议录制与回放

会议录制分为模块录制、混屏录制、屏幕录制三种录制模式,如图所示。

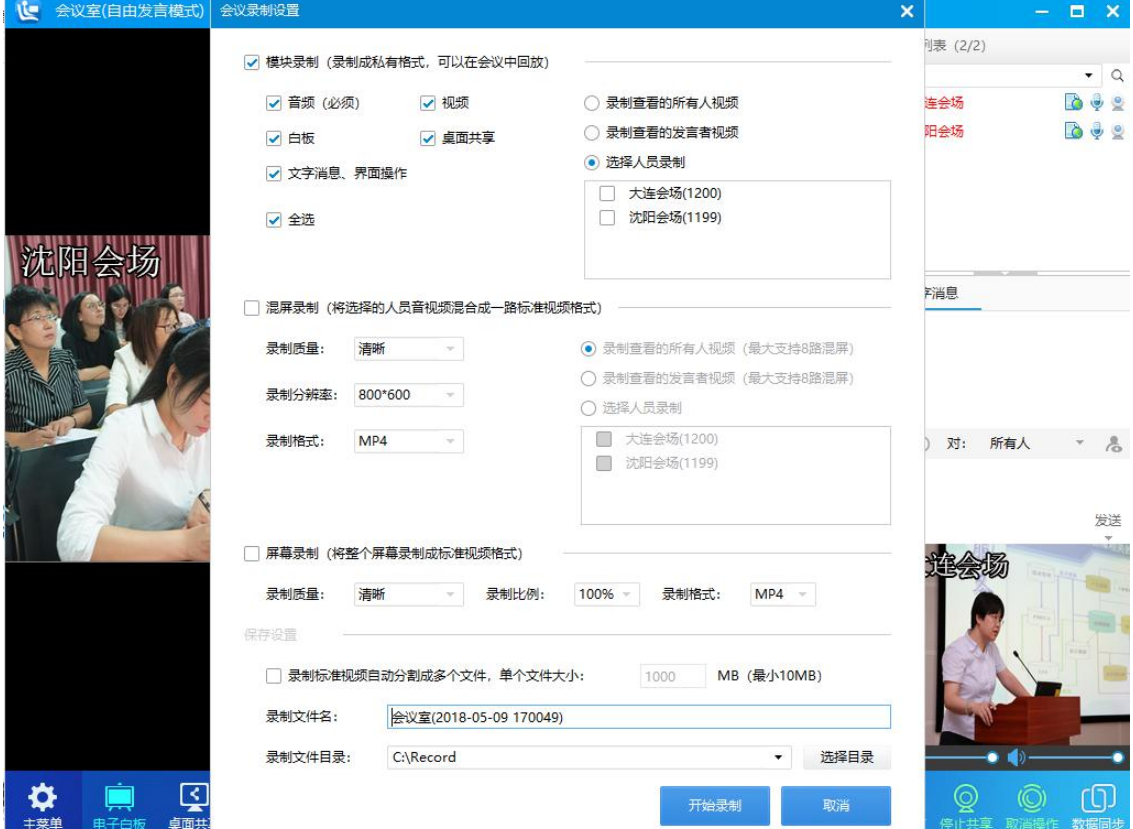

图 4-7-1

- (1) 模块录制,各功能模块录制成私有格式,支持在乐会云会议室中回放,支持分别对音频(必选)、视 频、白板、桌面共享、文字消息模块分别录制,录制视频的范围支持三种方式,,录制查看的所有人 视频、录制查看的发言人视频、录制选择的人员。
- (2) 混屏录制,音视频录制成一路通用格式,支持在主流播放器中回放,录制支持录制质量、录制分辨 率、录制格式控制。录制视频的范围支持三种方式,,录制查看的所有人视频、录制查看的发言人视 频、录制选择的人员。

录制质量: 用来设置录像的视频质量, 包括【普通】、【清晰】和【非常清晰】。

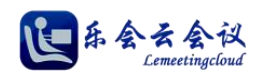

录制分辨率:用来设置录像的分辨率,支持 640\*480、800\*600、1280\*720、1920\*1080 分辨率。 录制格式: 混屏录制模式下默认的录像文件格式支持 MP4、AVI、FLV、MKV。

(3) 屏幕录制,将整个屏幕录制成通用标准视频格式,支持在主流播放器中回放,录制支持录制质量、 录制比例、录制格式控制。

录制质量:用来设置录像的视频质量,包括【普通】、【清晰】和【非常清晰】。

录制比例:用来设置录像的输出比例,包括【100%】、【75%】和【50%】。

录制格式:混屏录制模式下默认的录像文件格式支持 MP4、AVI、FLV、MKV。

(4) 保存位置,支持将标准音视频分隔成多个文件,支持设置单个文件打下,最小 10MB。

オ 主菜草 | 电子向板 点面共享 媒体撮纹 | 国 国 | 国 | 其

## **8.**全屏模式

全屏模式云会议系统为用户提供的全屏使用解决方案,初始界面如图所示。

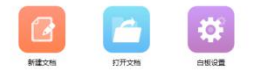

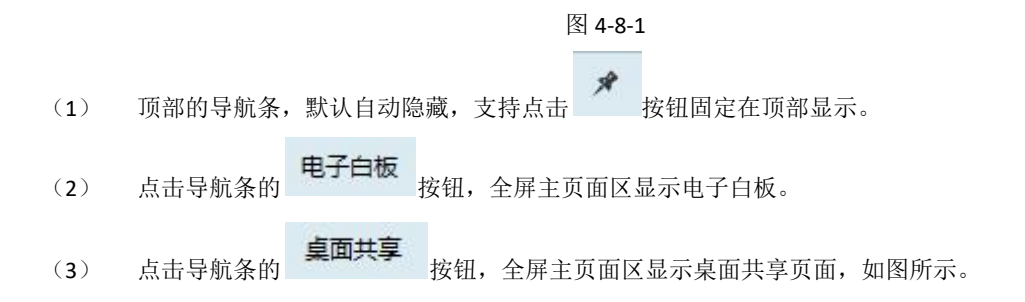

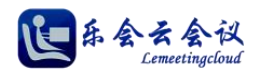

 $\label{eq:11} \mathcal{A} \quad \pm \text{min} \quad \text{if} \quad \text{if} \$ 

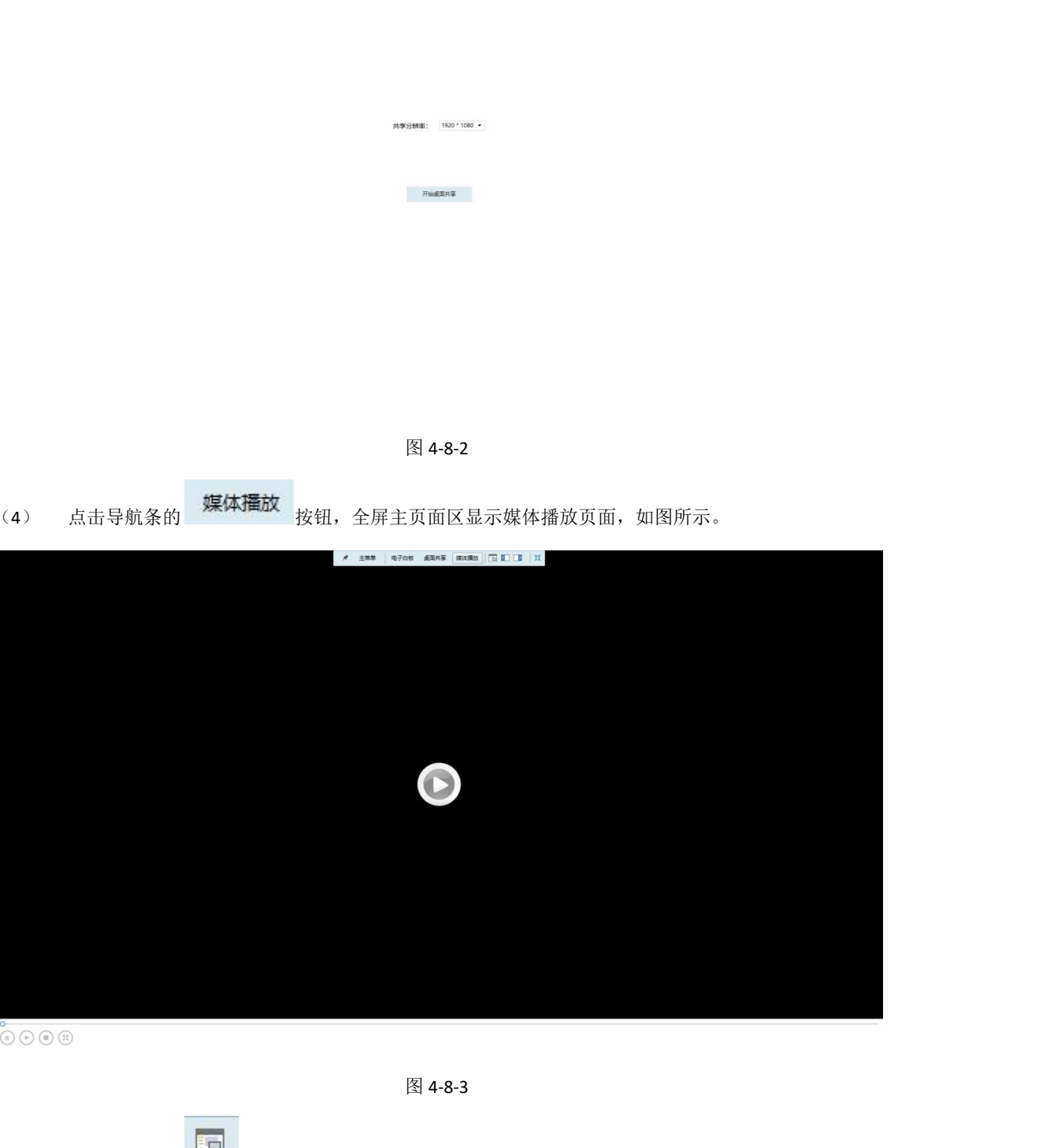

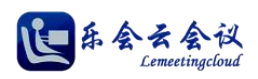

### 用户使用指南

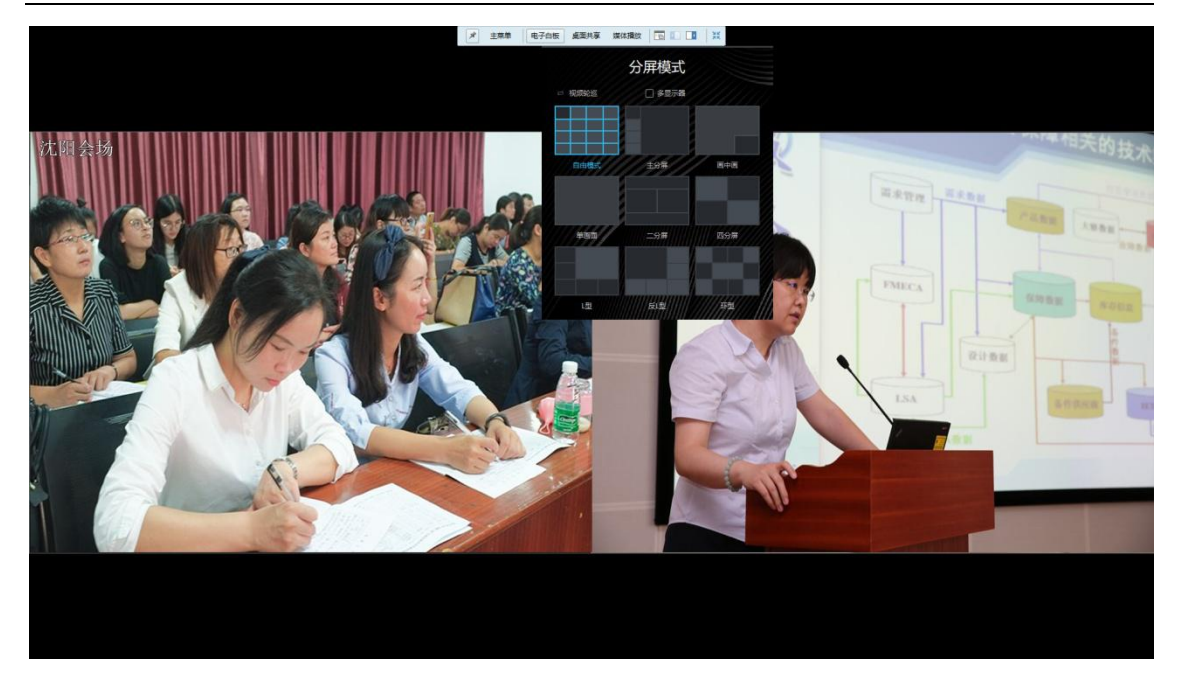

图 4-8-4

(6) 点击导航条的 ■■■ 按钮,全屏页面切换为左侧显示视频窗口,如图所示。

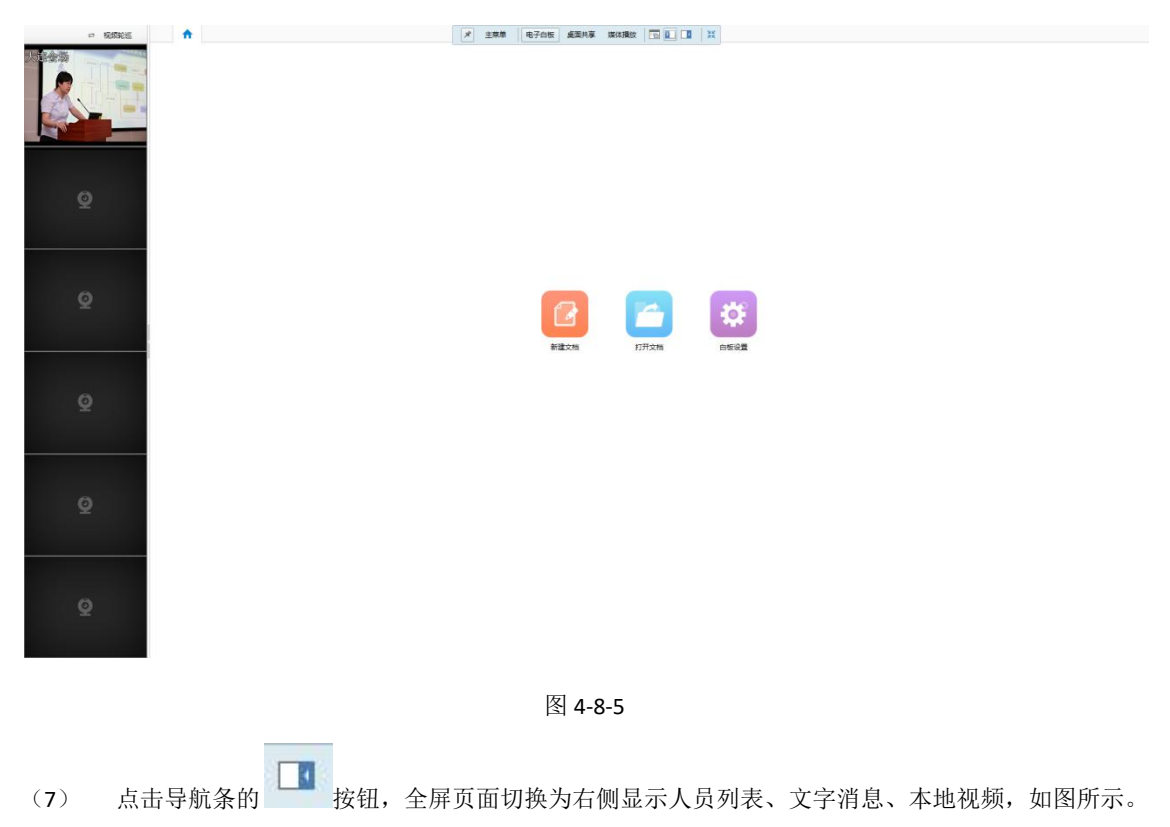

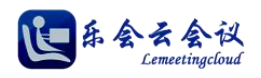

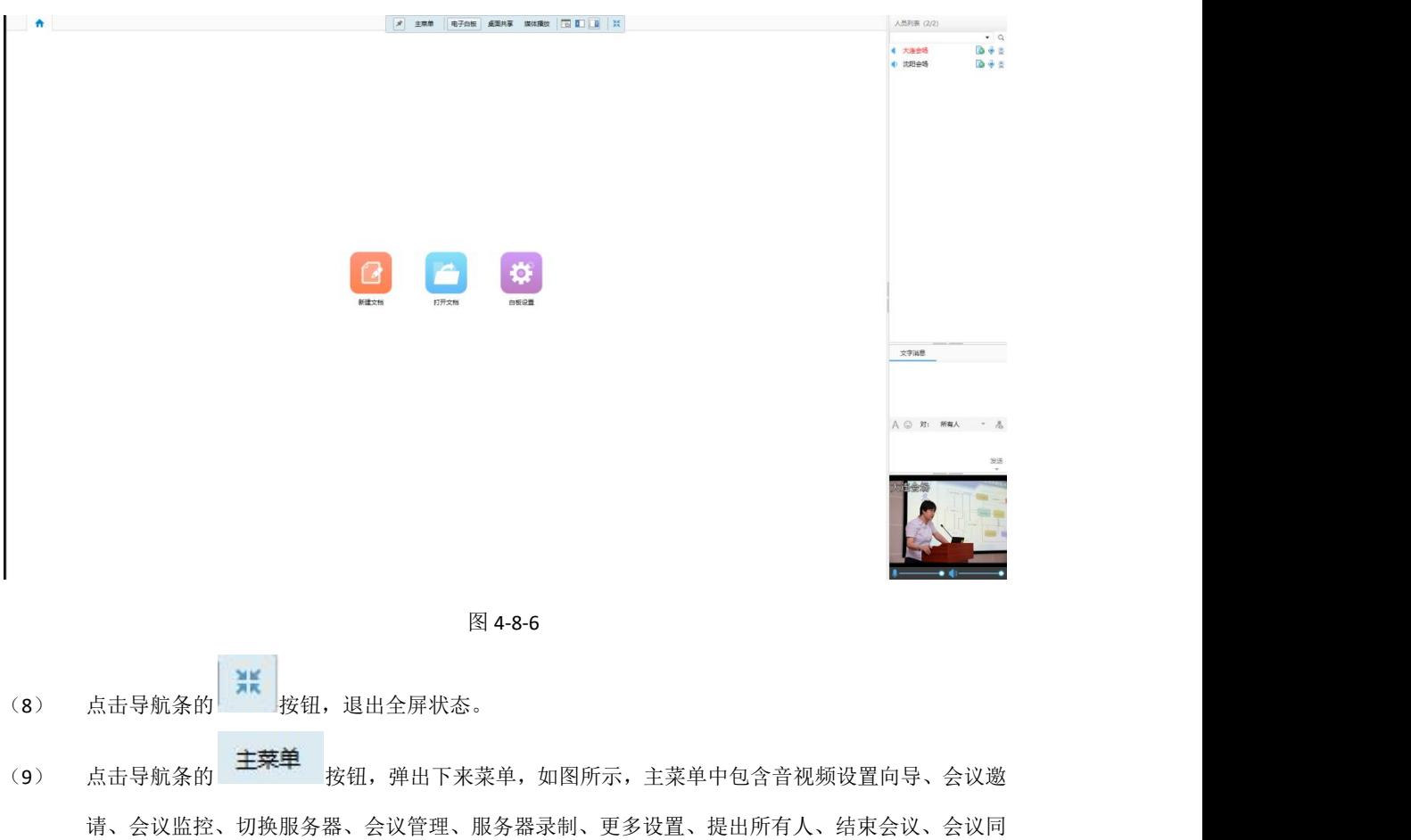

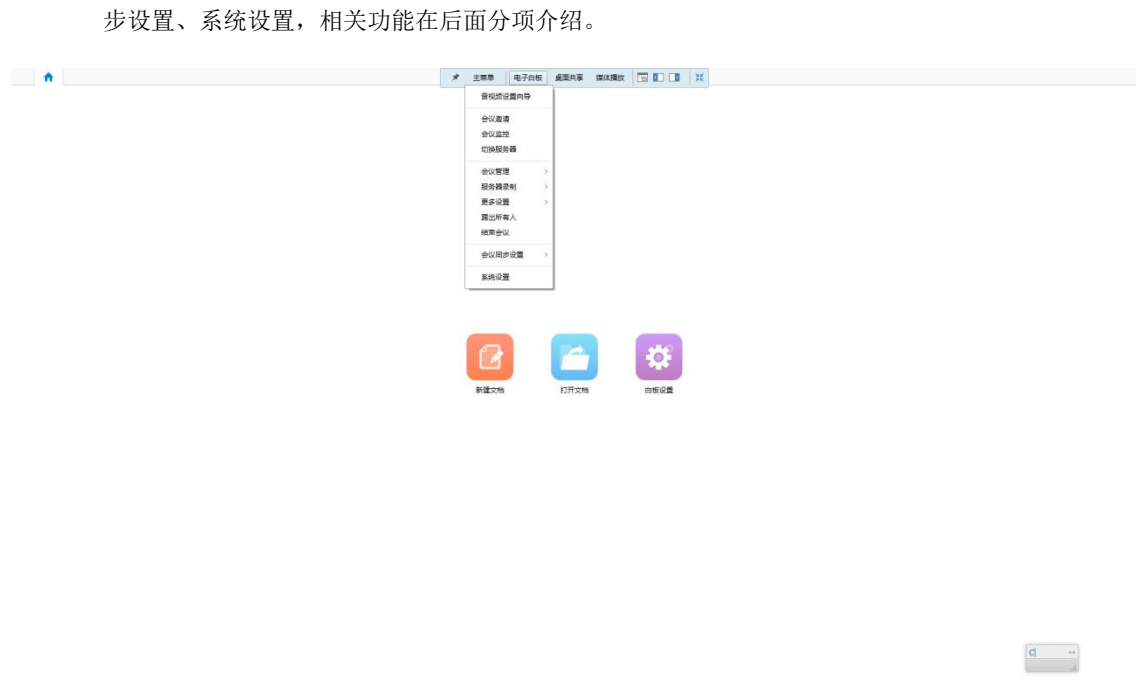

## 图 4-8-7

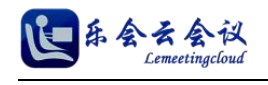

## **9.**会议发言

会议室内对发言者的控制分为两类,即自由管理模式和统一管理模式。

- (1) 自由管理模式下,在会议室未达到最大发言者上限的情况下,参会人员进入会议室后自动为上麦发 言状态。
- (2) 统一管理模式下,参会者进入会议室后,需要在底部右侧的本地控制区,点击【申请发言】,此时会 议室管理员会在人员列表中看到申请发言标志<sup>(1)</sup>, 授权发言后, 该参会者即可发言。

### **10.**文字消息

本系统支持会议室内,参会者之间进行文字交流,如图所示。

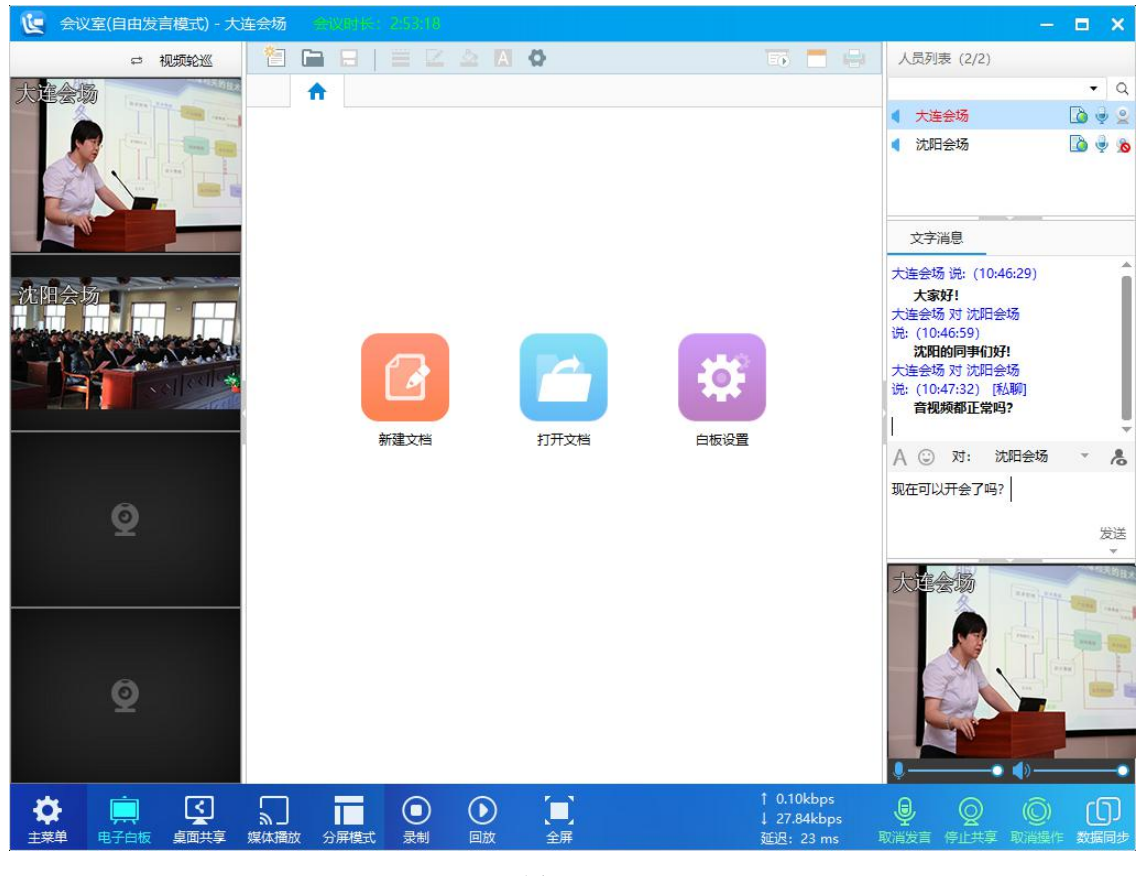

图 4-10-1

(1) 文字会议支持发文字和表情,并且支持设置文字的字体,文字消息支持发给所有人和指定参会者, 并且支持参会者之家私聊。

### **11.**数据同步

数据同步是会议室管理员或主讲者,同步控制其他参会方的一种方式,支持控制数据+界面和数据+界面+视频 两种,切换按钮在【主菜单】—【会议同步设置】下。

(1) 控制【数据+界面】:其他参会者在默认状态下(未在会议同步设置中选中拒绝会议同步),则数据

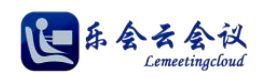

同步控制放切换会议室界面和以及数据操作(电子白板、桌面共享、媒体播放),其他参会者的会议 室界面和数据操作将同步进行。

- (2) 控制【数据+界面+视频】:其他参会者在默认状态下(未在会议同步设置中选中拒绝会议同步),则 数据同步控制放切换会议室界面、数据操作(电子白板、桌面共享、媒体播放),其他参会者的会议 室界面和数据操作将同步进行,并且数据同步控制放浏览的其他与会者视频也将被同步给其他参会 者。
- (3) 系统支持其他参会方拒绝接收数据同步操作,即在【主菜单】—【会议同步设置】下选择【拒绝会 议同步】。

### **12.**人员列表

人员列表, 即参会者列表, 如图所示。

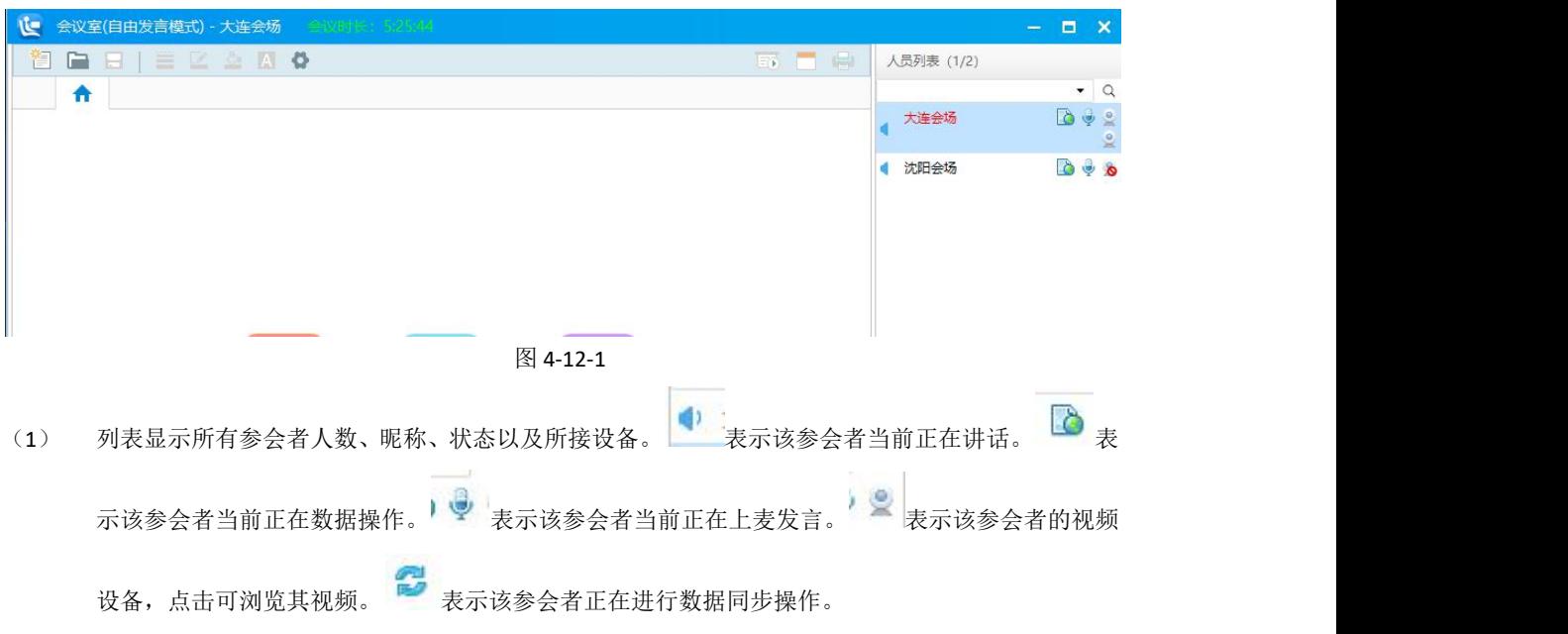

(2) 右键参会人员可弹出下拉菜单对该参会人员进行操作。

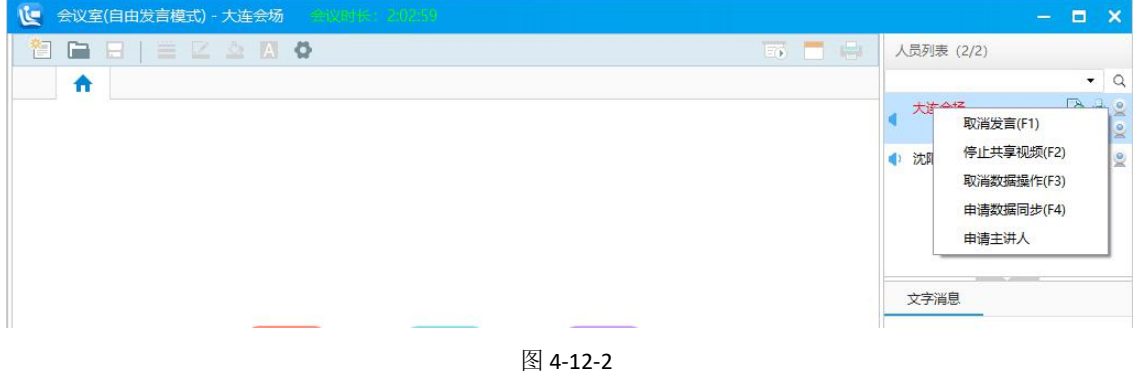

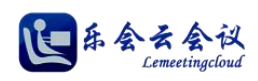

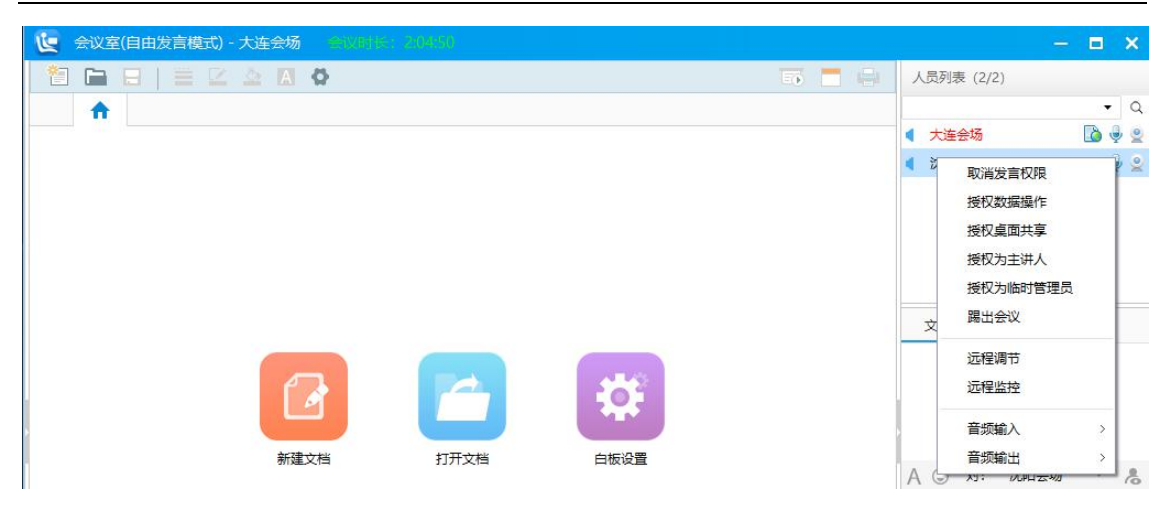

图 4-13-2

【申请发言(F1)】和【取消发言(F1)】本地参会者申请上麦发言或下麦取消发言状态,快捷键 F1。

【停止共享视频(F2)】和【共享视频(F2)】本地参会者将自己的视频停止共享或共享给远端参会用户,快

捷键 **F2.**停止共享视频时,该用户的 图标在远端用户不可见。

【取消数据操作(F3)】和【申请数据操作(F3)】本地参会者取消数据操作或申请数据操作,快捷键 F3, 申请数据操作权限后可进行电子白板、桌面共享、媒体播放等操作。

【申请数据同步(F4)】和【取消数据同步(F4)】本地参会者申请和取消数据同步操作,快捷键 F4。

【申请主讲人】和【取消主讲人】本地参会者申请和取消主讲人权限,主讲人即上麦发言+数据同步+设置主 视频为远程观看第一个。

【取消发言权限】和【授权发言】管理员取消和授权选定参会者授权发言。

【取消数据操作】和【授权数据操作】管理员取消和授权选定参会者数据操作权限。

【取消桌面共享】和【授权桌面共享】管理员取消和授权选定参会者授权发言。

【取消授权为主讲人】和【授权为主讲人】管理员取消和授权选定参会者主讲人。

【取消临时管理员】和【授权为临时管理员】管理员取消和授权选定参会者为临时管理员。

【踢出会议室】管理员将参会者踢出会议室。

【远程调节】管理员对会场内其他参会者进行音频调节、视频调节、云台调节、系统设置调节,具体调节参 数说明,参见系统设置。

【远程监控】管理员对会场内其他参会者进行状态监控,包括监控基本信息、视频模块、音频模块、白板模 块、桌面共享模块,具体监控参见会议监控。

【音频输入】管理员对会场内其他参会者的音频输入进行控制,包括禁止和允许。

【音频输出】管理员对会场内其他参会者的音频输出进行控制,包括禁止和允许。

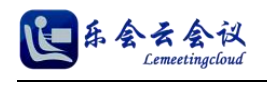

## **13.**会议邀请

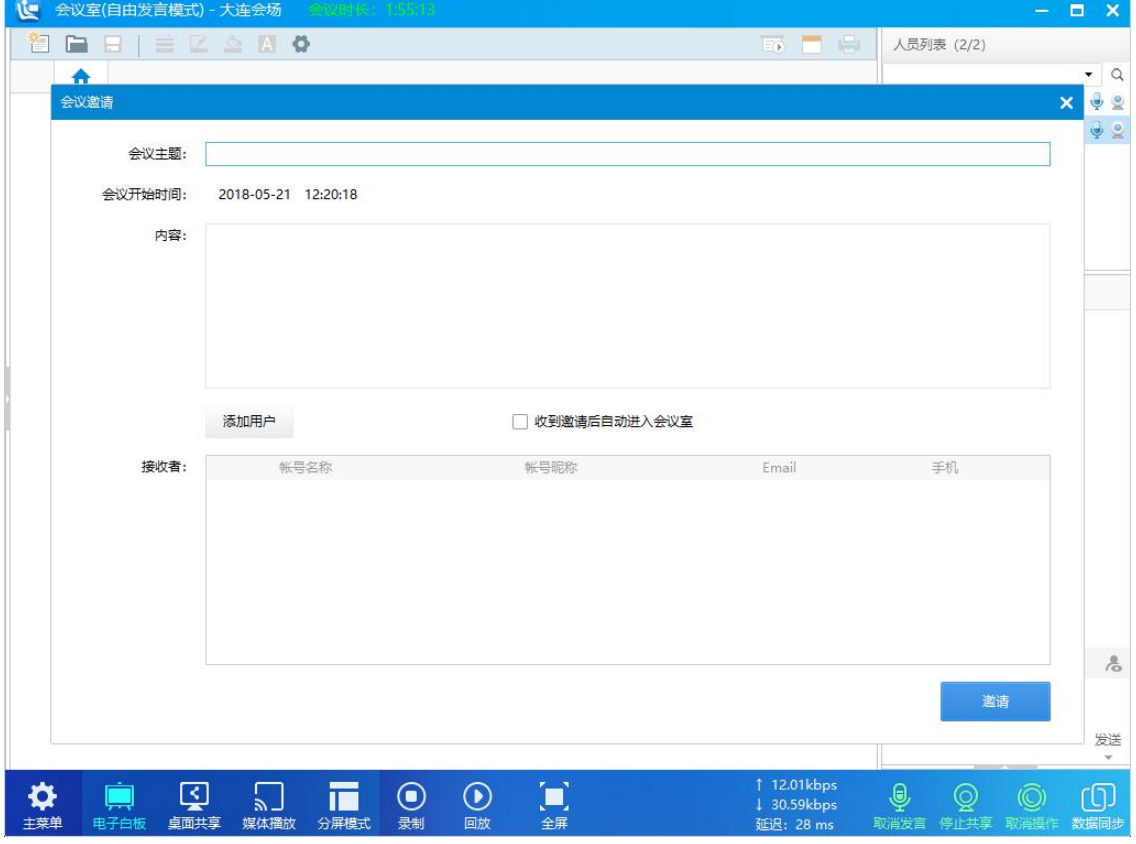

填写会议主题,会议开始时间,会议内容,添加用户到接收者,点击邀请即可,如图所示。

图 4-13-1

## **14.**远程调节

会场支持管理员对其他参会者进行音频调节、视频调节、云台调节、系统设置调节。

(1) 音频调节包含音频设置、高级设置,如图所示。

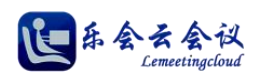

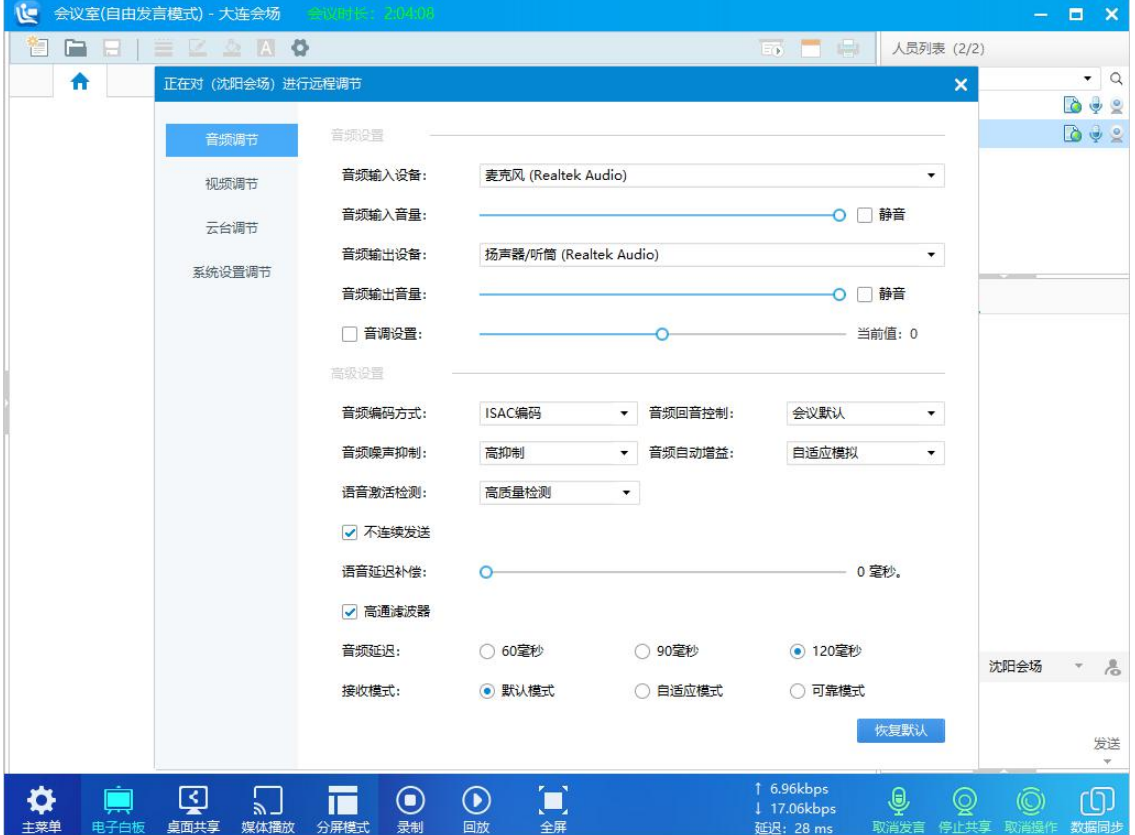

图 4-14-1

#### 音频设置

音频输入设备:系统下可用的音频输入设备,列表显示可选。

音频输入音量:设置当前音频输入的音量,支持静音。

音频输出设备:系统下可用的音频输出设备,列表显示可选。

音频输出音量:设置当前音频输出的尽量,支持静音。

音调设置: 设置音频音频输入的音调, 默认为值为 0, 数字越大音调越高。

### 高级设置

音频编码方式: 音频编码支持 Opus、ISAC、Speex、ILBC 四种编码, 可根据实际情况选择, 默认 ISAC 编码。

音频回音控制:支持禁用、会议默认、声学回波消除,可根据实际情况选择,默认为会议默认。

音频噪声抑制:支持禁用、最大抑制、温和抑制、高抑制、最高抑制,可根据实际情况选择,默认为高抑制。

音频自动增益:支持禁用、自适应模拟、自适应数字,可根据实际情况选择,默认为自适应模拟。

语音激活检测:支持禁用、传统检测、低质量检测、中质量检测、高质量检测,可根据实际情况选择,默认

为高质量检测。

语音延迟补偿:语音延迟补偿支持设置 0-500 毫秒,可根据实际情况选择,默认为 0 毫秒。

不连续发送:支持不音频连续发送,默认开启状态。

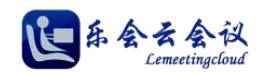

高通滤波器:支持高通滤波器,默认开启状态。

音频延迟: 支持 60 毫秒、90 毫秒、120 毫秒, 可根据实际情况选择, 默认 120 毫秒。 接收模式:支持默认模式、自适应模式、可靠模式三种,可根据实际情况进行选择。

(2) 视频调节包含视频设置、高级设置,如图所示。

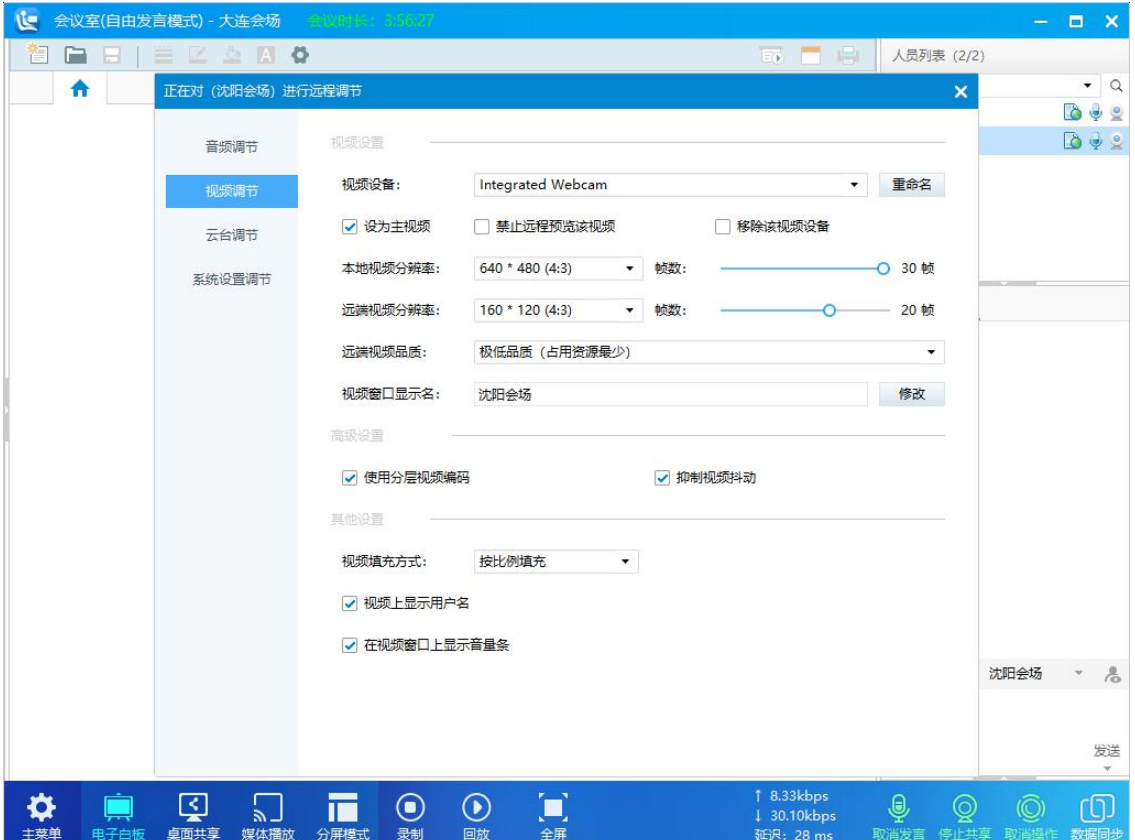

图 4-14-2

视频设置

视频设备:列表显示多个视频设备,支持重命名。

设置为主视频:选中后当前列表选择的视频设备被设置为主视频。

禁止远程浏览该视频:选中后该设备视频禁止呗远程浏览。

移除该视频设备:选中后该视频设备不显示在该用户的人员列表中。

本地视频分辨率:参会者本地浏览该设备视频的分辨率,支持帧数设置。

远端视频分辨率:参会者远端浏览该设备视频的分辨率,支持帧数设置。

远端视频品质:远端浏览该视频的质量参数,支持极低品质、低品质、普通品质、高品质、超高品质,默认

为高品质,跟根据需要选择,默认为高品质。

视频窗口显示名:设置视频窗口显示的名称。

#### 高级设置

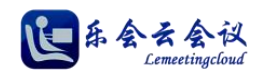

使用分层视频编码:支持分层视频编码技术,默认开启。

抑制视频抖动:支持抑制视频抖动,默认开启。

其他设置

视频填充模式:支持按比例填充、适合比例、填充窗口,默认为按比例填充。

视频上显示用户名:选中后该参会者视频区显示用户名,默认选中。

在视频上显示音波条:选中后该参会者视频区显示音波条,默认选中。

(3) 云台调节,支持设置协议类型、串口地址、波特率、地址位,如图所示。

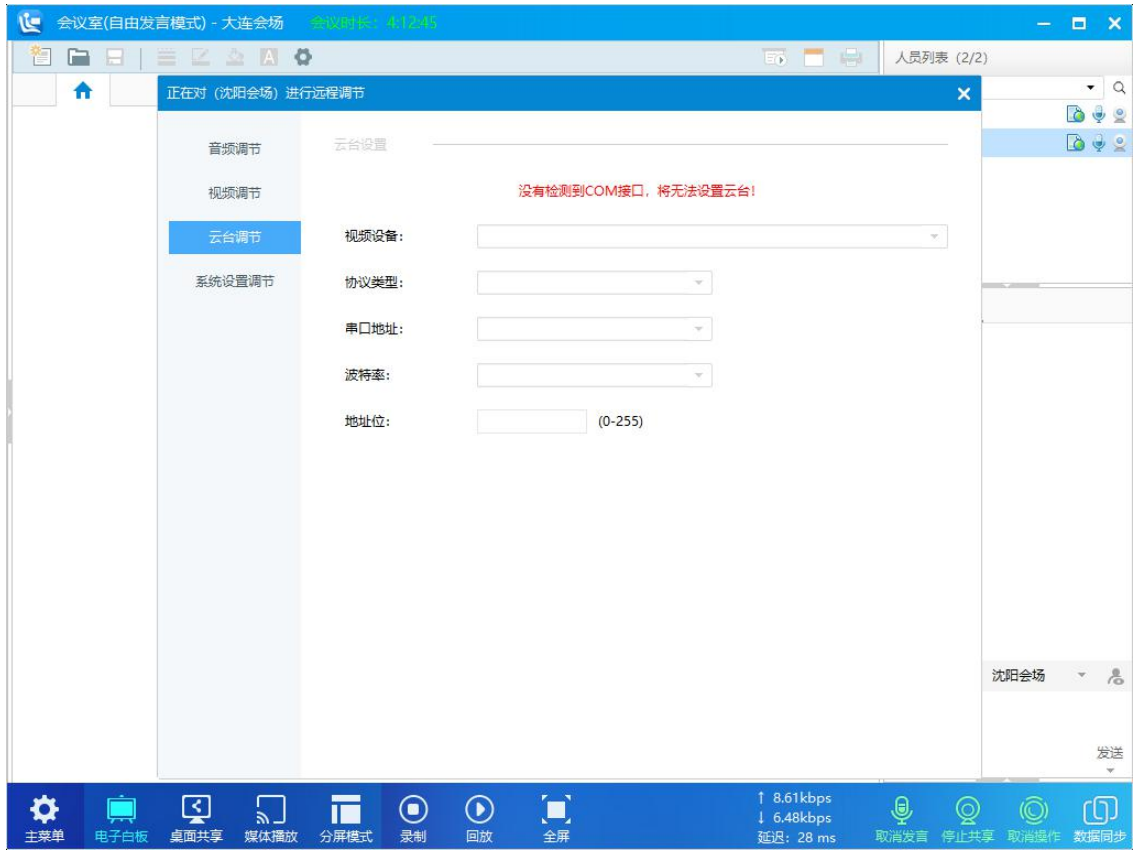

图 4-14-3

协议类型:支持 PECOL\_P、PECOL\_D、VISCA、TAC20P 四种协议方式,可根据具体硬件说明进行配置。

(4) 系统设置调节,管理员支持设置该远方参会者是否自动浏览自己的视频、是否自动浏览发言视频、 是否同步的时候同步视频布局、是否拒绝会议同步。

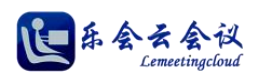

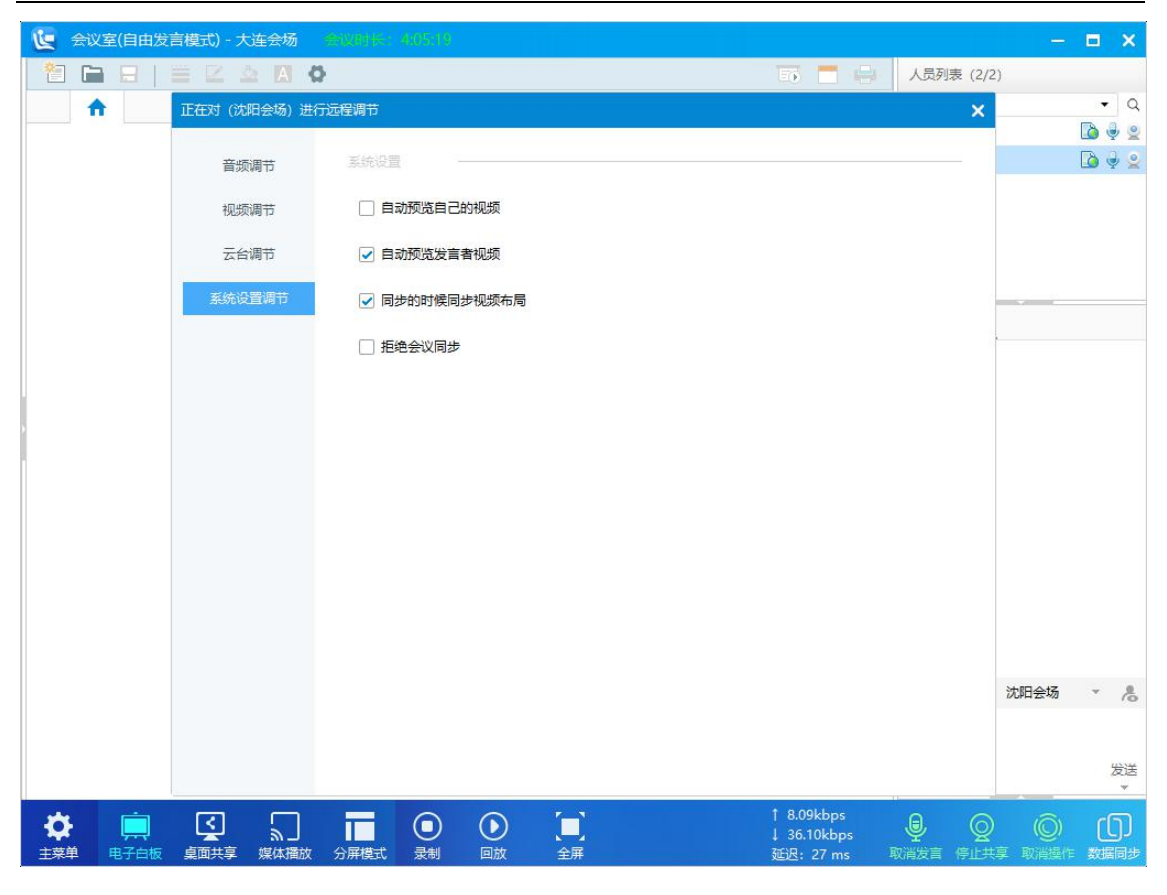

图 4-14-4

## **15.**会议监控

监控参会者的基本信息、视频模块、音频模块、白板模块、桌面共享模块,支持监控本地用户也支持管理员 监看远程参会者,如图所示。

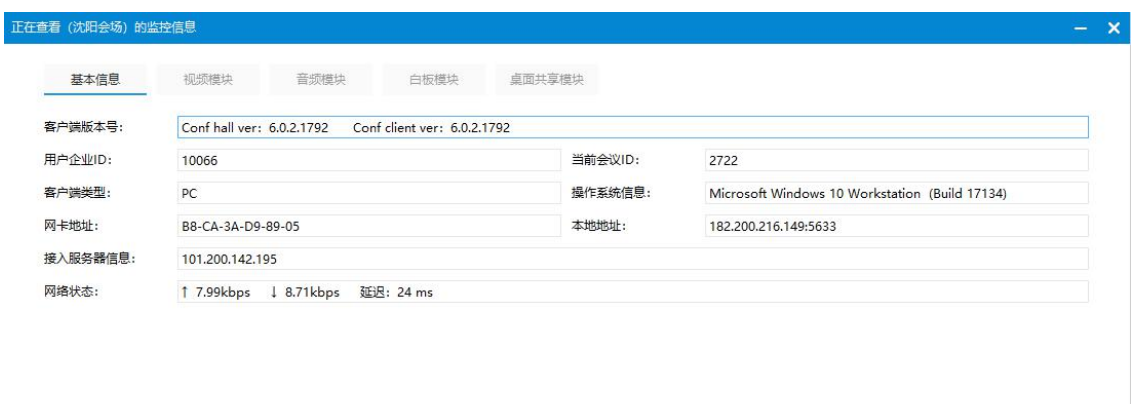

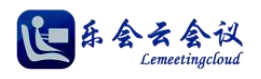

#### 

基本信息 <mark>视频模块</mark> 音频模块 白板模块 桌面共享模块

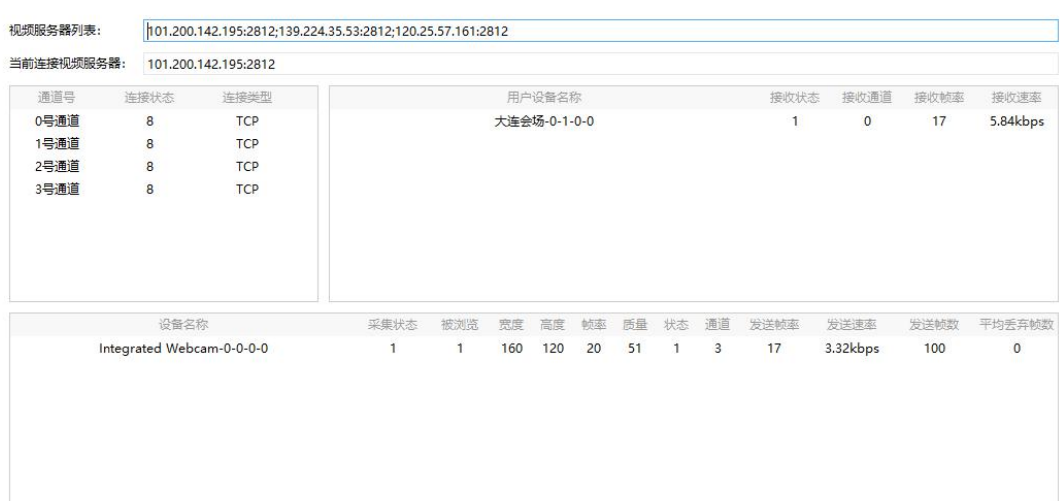

### 图 4-15-2

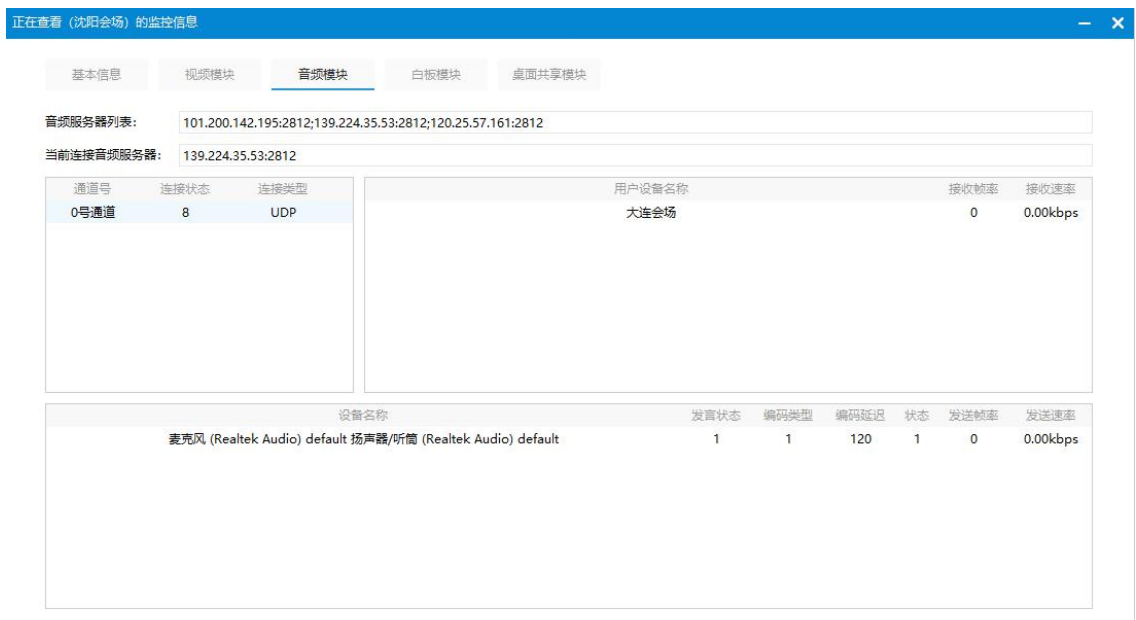

图 4-15-3

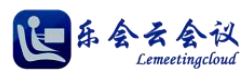

 $\mathbf{v}$ 

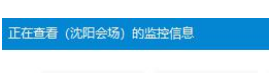

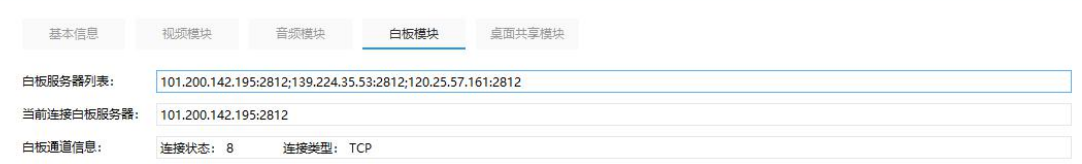

图 4-15-4

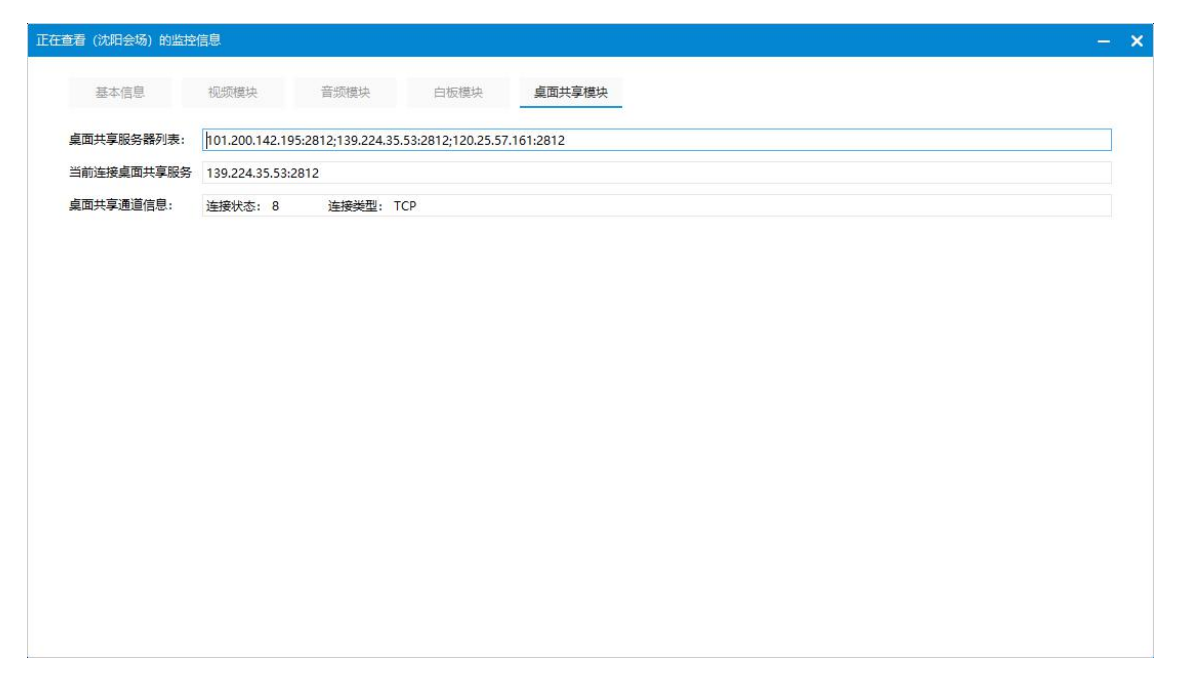

图 4-15-5

## **16.**切换服务器

支持手动切换视频服务器、音频服务器、白板服务器、桌面共享服务器,如图所示,右键菜单进行切换。

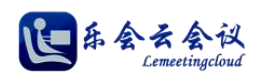

| ٦e         | 会议室(自由发言模式) - 大连会场   | 会议时长: 6560%          |                   |           |              |              | $\equiv$       | Е<br>$\mathbf{x}$              |
|------------|----------------------|----------------------|-------------------|-----------|--------------|--------------|----------------|--------------------------------|
| n          | $E Z \triangle A$    |                      |                   |           | Er Park      | 人员列表 (2/2)   |                |                                |
| A          |                      |                      |                   |           |              |              |                | $\bullet$ Q                    |
|            |                      |                      |                   |           |              | ● 大连会场       |                | $\bullet$ 2<br>$\sim$          |
|            |                      |                      |                   |           |              | 沈阳会场         |                | $D + 2$                        |
| 切换服务器      |                      |                      |                   |           |              |              |                | $\boldsymbol{\mathsf{x}}$<br>Ы |
| 当前连接       | 模块名称                 | 服务器地址                | 服务器名称             | 数据延迟 (室秒) | 丢包率          |              | 域名             |                                |
|            | 视频服务器                | 101.200.142.195      | 华北阿里云-视频          | 19.04     | 0.0%         |              |                |                                |
|            | 视频服务器                | 139.224.35.53        | 华东阿里云-视频          | 41.18     | 0.0%         |              |                |                                |
| $\sqrt{ }$ | 视频服务器                | 120.25.57.161        | 华南阿里云-视频          | 51.34     | 0.0%         |              |                |                                |
|            | 音频服务 ==              | 10.142.195           | 华北阿里云-音频          | 19.04     | 0.0%         |              |                |                                |
|            | 音频服务                 | 切换服务器<br>24.35.53    | 华东阿里云-音频          | 41.18     | 0.0%         |              |                |                                |
| V          | 音频服务器                | 120.25.57.161        | 华南阿里云-音频          | 51.34     | 0.0%         |              |                |                                |
|            | 白板服务器                | 101.200.142.195      | 华北阿里云-电子白板        | 19.04     | 0.0%         |              |                |                                |
|            | 白板服务器                | 139.224.35.53        | 华东阿里云-电子白板        | 41.18     | 0.0%         |              |                |                                |
| $\sqrt{ }$ | 白板服务器                | 120.25.57.161        | 华南阿里云-电子白板        | 51.34     | 0.0%         |              |                |                                |
|            | 桌面共享服务器              | 101.200.142.195      | 华北阿里云-桌面共享        | 19.04     | 0.0%         |              |                |                                |
|            | 卓面共享服务器              | 139.224.35.53        | 华东阿里云-桌面共享        | 41.18     | 0.0%         |              |                |                                |
| V          | 桌面共享服务器              | 120.25.57.161        | 华南阿里云-桌面共享        | 51.34     | 0.0%         |              |                |                                |
|            |                      |                      |                   |           |              |              |                |                                |
|            |                      |                      |                   |           |              |              |                |                                |
|            |                      |                      |                   |           |              |              |                |                                |
|            |                      |                      |                   |           |              |              |                |                                |
|            |                      |                      |                   |           |              |              |                |                                |
|            |                      |                      |                   |           |              |              |                |                                |
|            |                      |                      |                   |           |              |              |                |                                |
|            |                      |                      |                   |           |              |              |                | 发送<br>$\bar{\rm w}$            |
|            |                      |                      |                   |           | 1 10.71 kbps |              |                |                                |
|            | $ \mathbf{S} $       | $\boldsymbol{\odot}$ | $\Box$<br>$\odot$ |           | 17.11kbps    | ⊕<br>⊚       | $\circledcirc$ | rQ                             |
| 主菜单        | 桌面共享<br>电子白板<br>媒体播放 | 录制<br>分屏模式           | 回放<br>全屏          |           | 延迟: 28 ms    | 取消发言<br>停止共享 | 取消操作           | 数据同步                           |

图 4-16-1

## **17.**会议管理

支持会议室管理员在会议室内对当前会议进行管理,如图所示,会议室管理员相关设置修改 后,立即生效,不影响会议大厅中该会议室相关设置,当该会议室管理员退出会议室后,其 修改的设置恢复为会议大厅中对该会议室的相关设置。

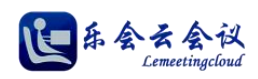

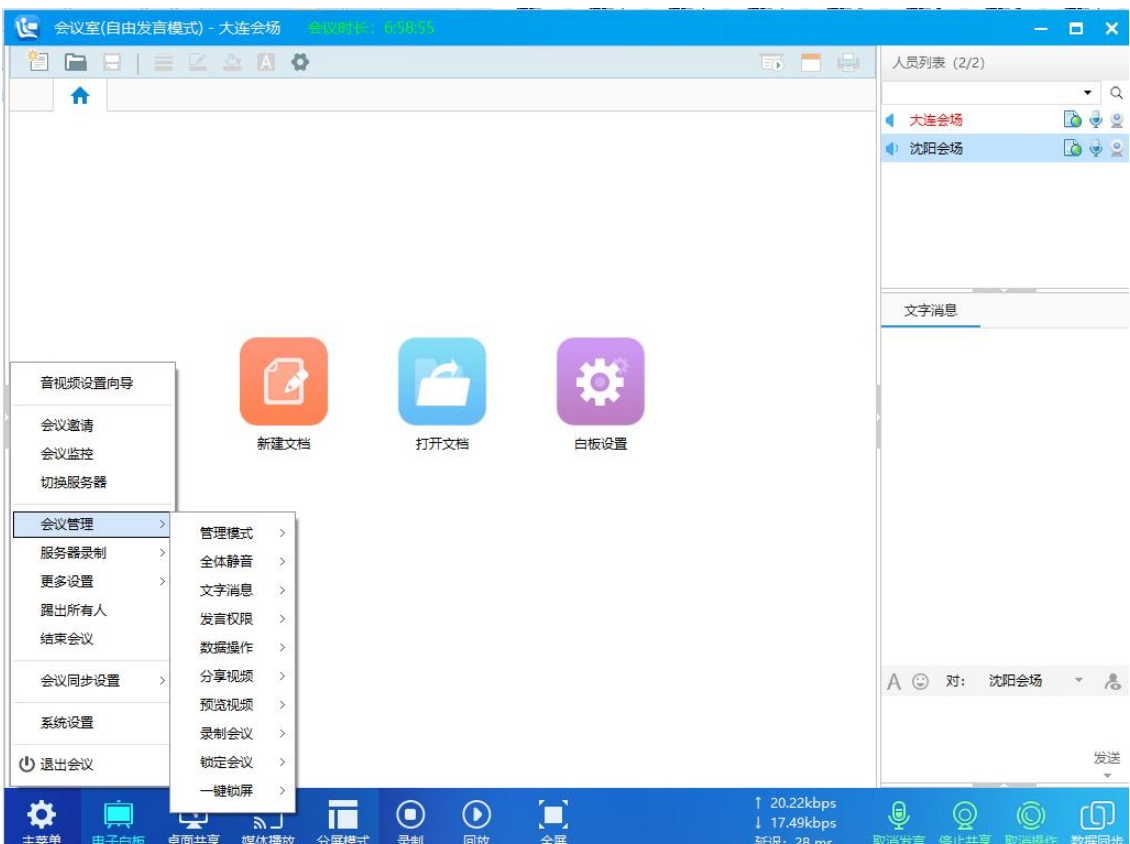

图 4-17-1

管理模式:切换当前会议管理模式(统一管理和自由发言)。

全体静音:开启和解除,开启后当前会议室麦克风全部静音。

文字消息:允许和禁用,禁用后当前会议室禁止发送文字消息。

发言权限:开启和禁止,禁止后当前会议室禁止发言,普通参会者全部下麦。

数据操作权限:开启和禁止,禁止后当前会议室禁止数据操作,普通参会者全部取消数据操作权限。

分享视频:允许和禁止,禁止后当前会议室禁止普通参会者分享视频给其他参会者。

浏览视频:设置普通参会者浏览其他参会者视频的范围,支持所有人、发言者和管理员。

录制会议:允许和禁止,禁止后普通参会者禁止录制会议。

锁定会议:锁定和解锁,当会议人员到齐后,可锁定会议室,会议室外人员将不能进入会议室。

一键锁屏:锁定和解锁,锁定后,普通参会者将不能操作会议室界面。

## **18.**服务器录制

支持管理员开始、暂停、停止服务器录制,服务器录制相关设置根据会议大厅中该会议室服务器录制相关设 置进行。

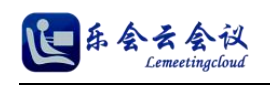

## **19.**全屏字幕

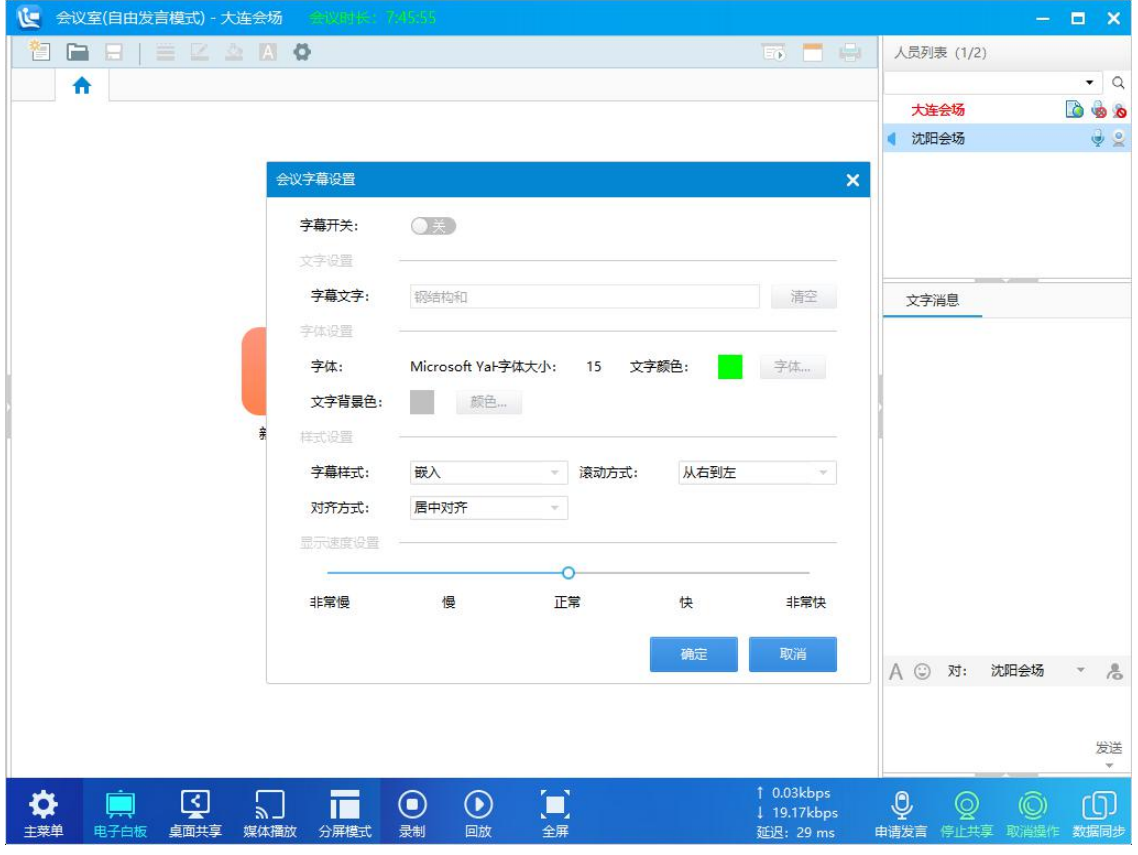

系统支持全屏状态下推送滚动字幕,设置界面和基本效果如图所示。

图 4-18-1

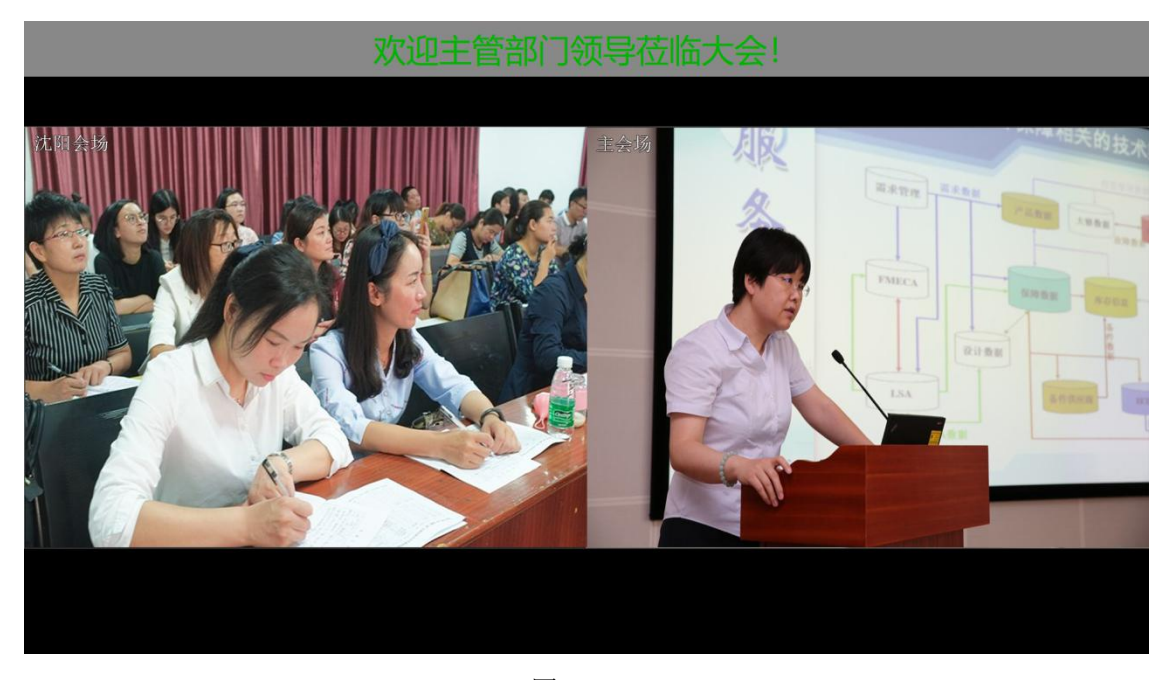

图 4-18-2

(1) 支持设置全屏字幕的文字内容、字体、字体颜色、文字背景、字幕样式、滚动方式、对齐方式、显

示速度。

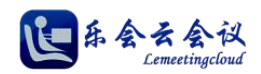

- 字幕样式:支持嵌入和浮出两种方式。
- 滚动方式:支持不滚动、从左到右,从上到下。
- 对齐方式:支持左对齐,居中对齐和右对齐。

显示速度:支持非常慢、慢、正常、快、非常快。

### **20.**点名和签到

(1) 点名:会议室支持对参会者点名,被点名的参会者的视频显示在点名窗口视频区,可对该参会者进 行在席和缺席标记,并支持自动点名和到处数据。

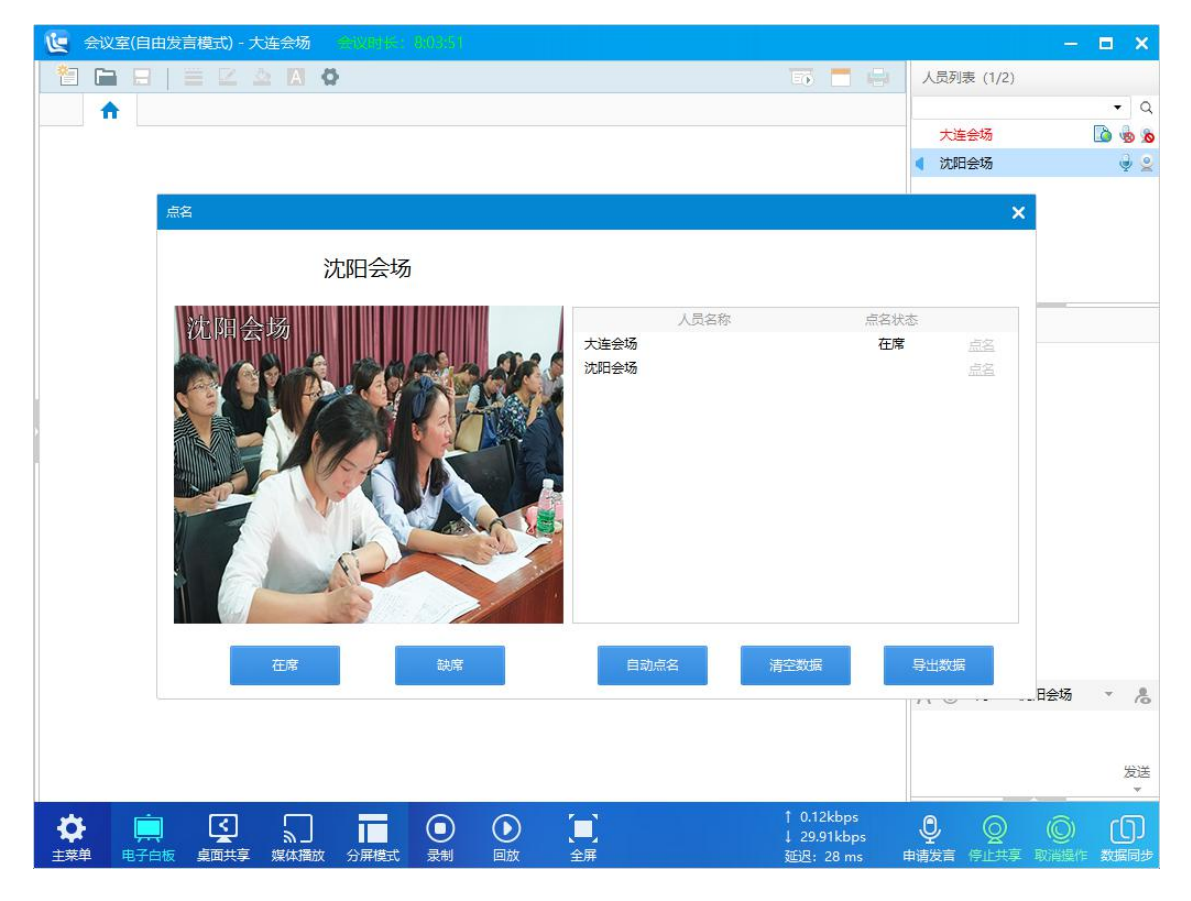

图 4-20-1

(2) 签到:会议室支持参会者签到,管理员开始签到,如图所示,此时其他参会者界面弹出签到对话框 框,点击确定即完成签到,签到时间到,管理员可结束签到,并支持导出签到数据。

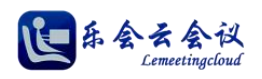

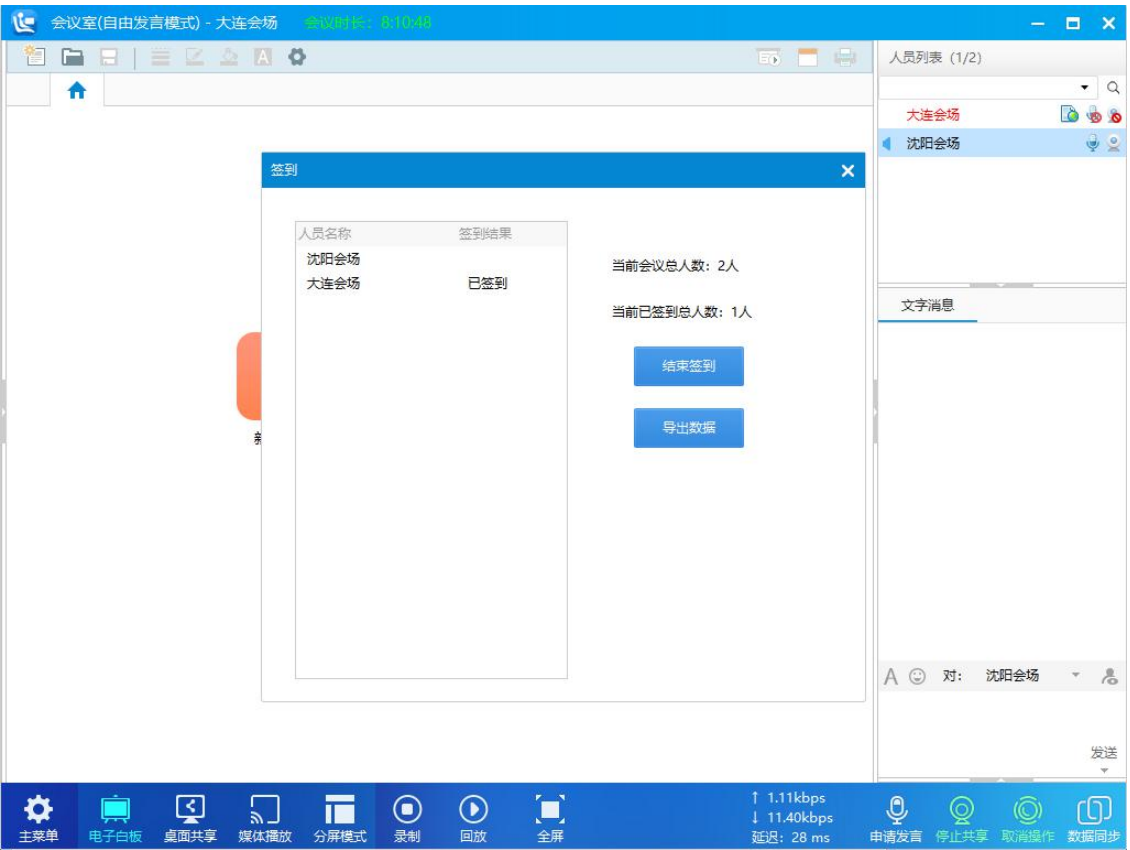

图 4-20-2

### **21.**监控所有人视频

管理员开启监控所有人视频,其他参会者视频讲自动显示在管理员的视频区。

### **22.**踢出所有人和结束会议

- (1) 踢出所有人:将会议内除了当前会议室管理员以外的所有人移除会议室。
- (2) 结束会议:会议结束,会议室内全部参会者自动退出会议室。

## **23.**会议同步设置

会议同步设置支持数据+界面、数据+界面+视频两种方式,具体数据同步操作参见 4.10。同时支持拒绝会议 同步,开启后当前参会者将不接收会议同步控制。

## **24.**音视频设置向导

首次进入会议室时,用户可使用该功能对音视频进行设置,如图所示。

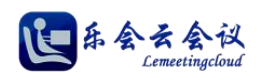

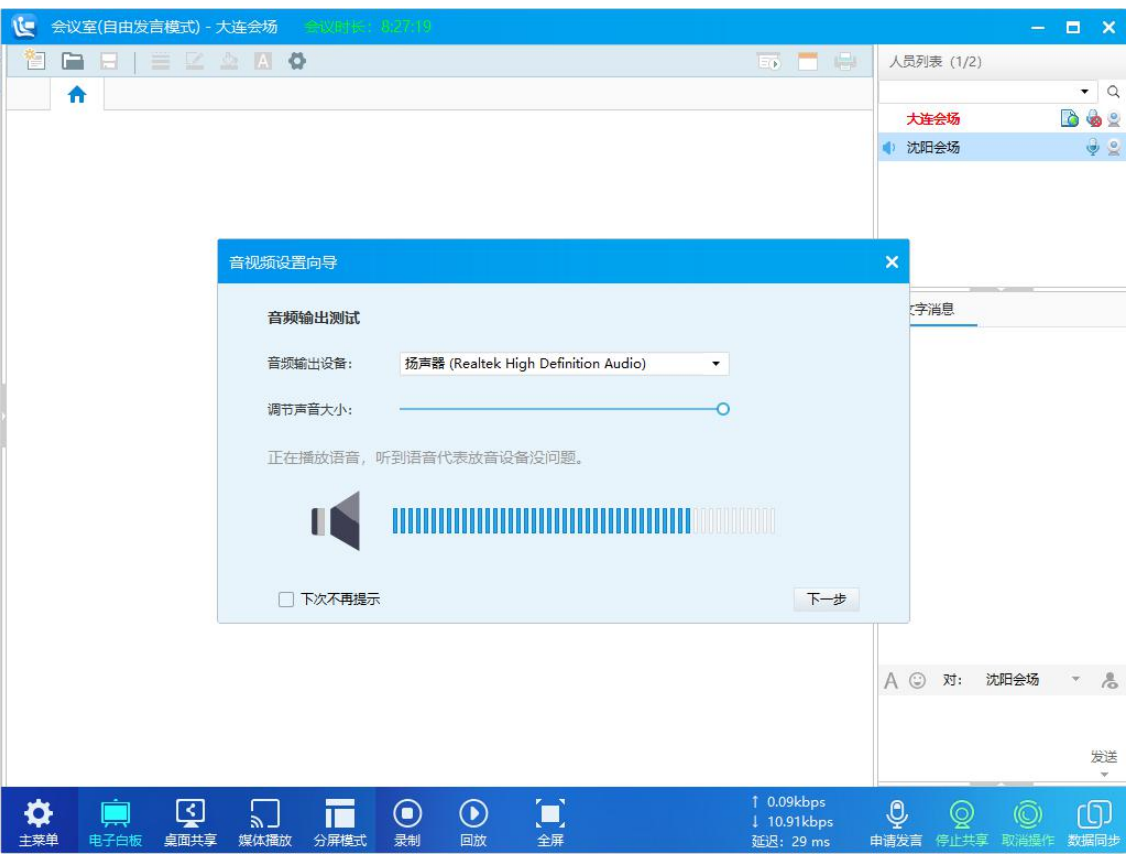

图 4-24-1

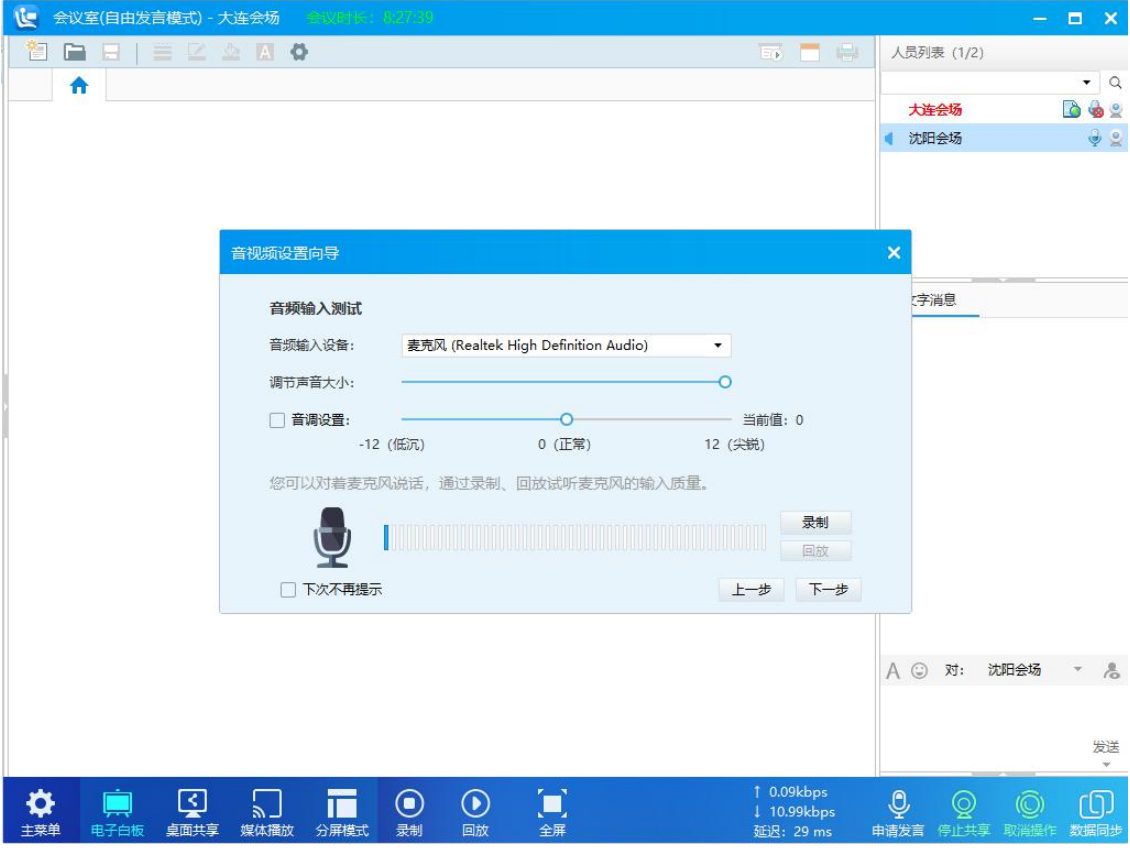

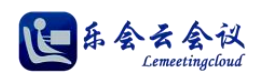

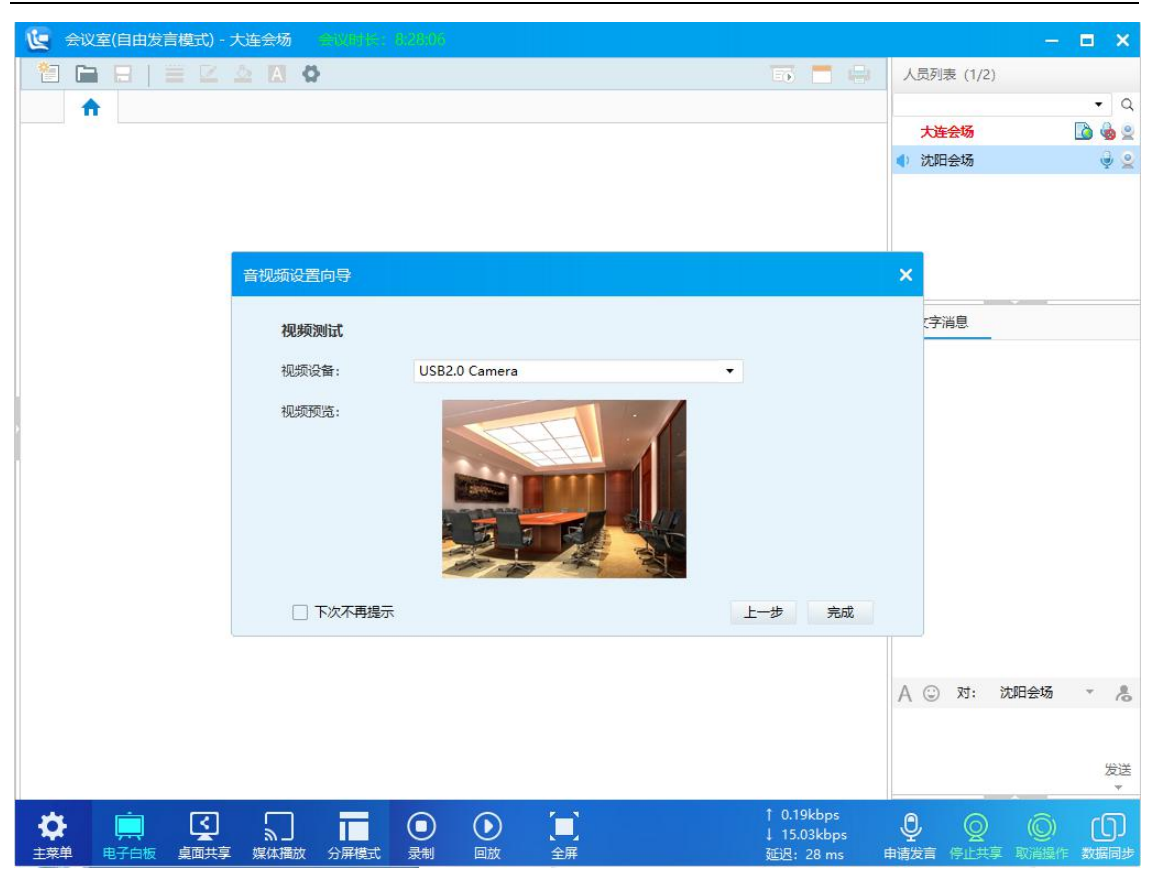

图 4-24-1

### **25.**系统设置

系统设置包含常规设置、语音设置、视频设置、云台设置、网络设备设置、多语言设置。

(1) 常规设置:包括初始界面设置、初始操作设置、桌面共享设置。

初始界面设置

默认显示模块:设置默认启动界面显示的模块(电子白板、屏幕共享、媒体播放、分屏模式),初始默认为电 子白板。

默认视频分屏模式: 设置默认启动界面的分屏模式, 默认为自由模式。

初始界面隐藏视频列表:选中时,初始界面隐藏左侧视频列表,默认为不选中。

初始界面隐藏右侧面板:选中时,初始界面右侧面板隐藏,即人员列表、文字会议、本地视频不显示,默认 不选中。

初始界面自动全屏:选中时,初始界面自动为全屏模式,默认不选中。

初始界面自动全屏本地视频:选中时,初始界面自动全屏显示本地视频,默认不选中。

若检测到多显示器,则自动切换多显示器模式:选中时,系统自动将视频区显示到辅显示器上,默认不选中。 初始界面隐藏文字消息:选中时,初始界面文字消息区隐藏,默认不选中。

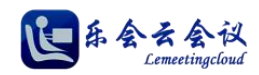

初始界面隐藏本地视频:选中时,初始界面文字消息区默认隐藏本地视频,默认不选中。

#### 初始操作设置

自动申请发言:选中时,参会者进入会议室后自动申请发言,默认选中。

自动浏览自己的视频:选中时,参会者进入会议室后自动浏览自己的视频,默认不选中。

自动浏览发言者视频:选中时,参会者自动浏览发言者的主视频,默认选中。

自动浏览发言者所有视频:选中时,参会者自动浏览发言者的所有视频(主视频和附视频),默认不选中。

自动关闭下麦者视频:选中时,参会者下麦时,其他参会者自动停止浏览其视频,默认选中。

语音激励:选中时,当前发言者的视频会被派到最前面,默认不选中。

自动分享自己的视频:选中时,参会者的视频处于分享状态,其他参会者可通过点击人员列表该参会者摄像 头进行浏览, 默认选中。

#### 桌面共享设置

屏幕采集最大分辨率:桌面共享、屏幕共享、虚拟桌面摄像头的帧率设置,默认为 6 帧。

共享时主窗口自动最小化:选中时,开启桌面共享时,客户端自动最小化,默认选中。

其他人共享时自动全屏观看:选中时,当桌面共享开启时,其他参会人员自动切换到全屏状态,默认不选中。

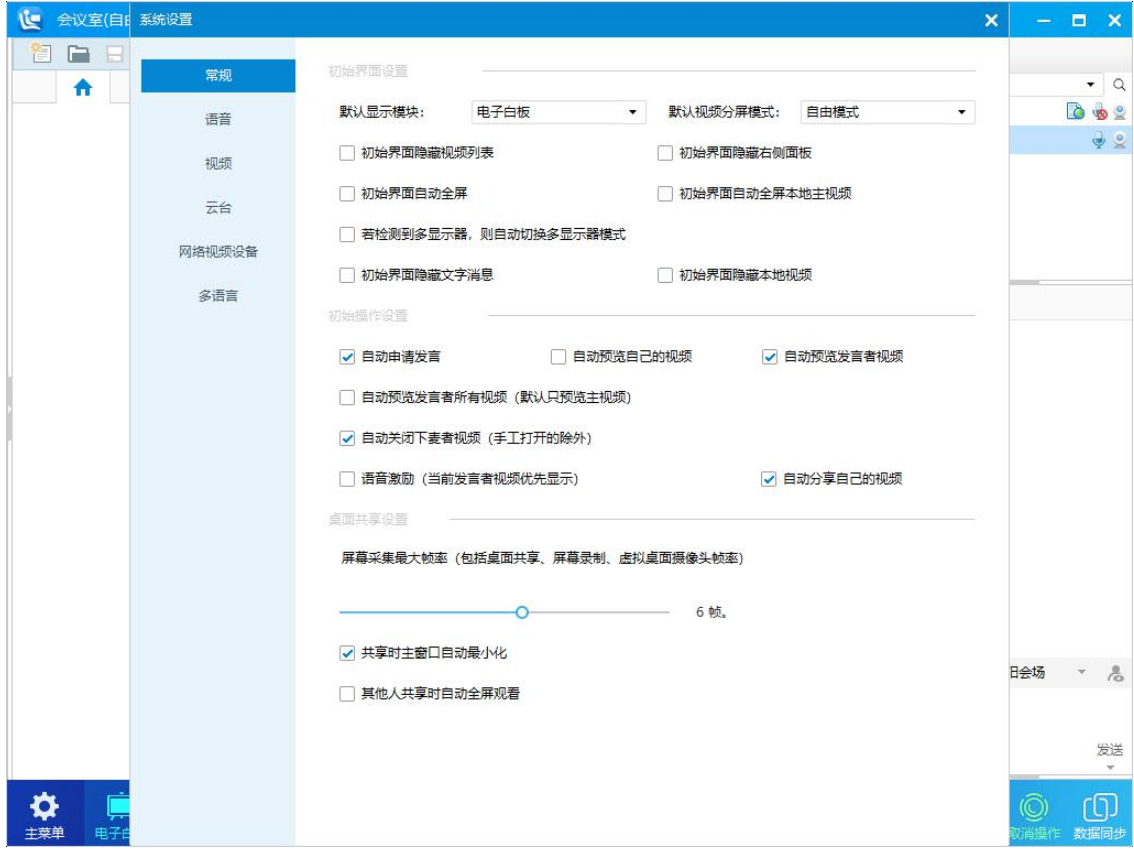

#### 图 4-25-1

(2) 语音设置:此处用来设置当前与会者语音相关设置。

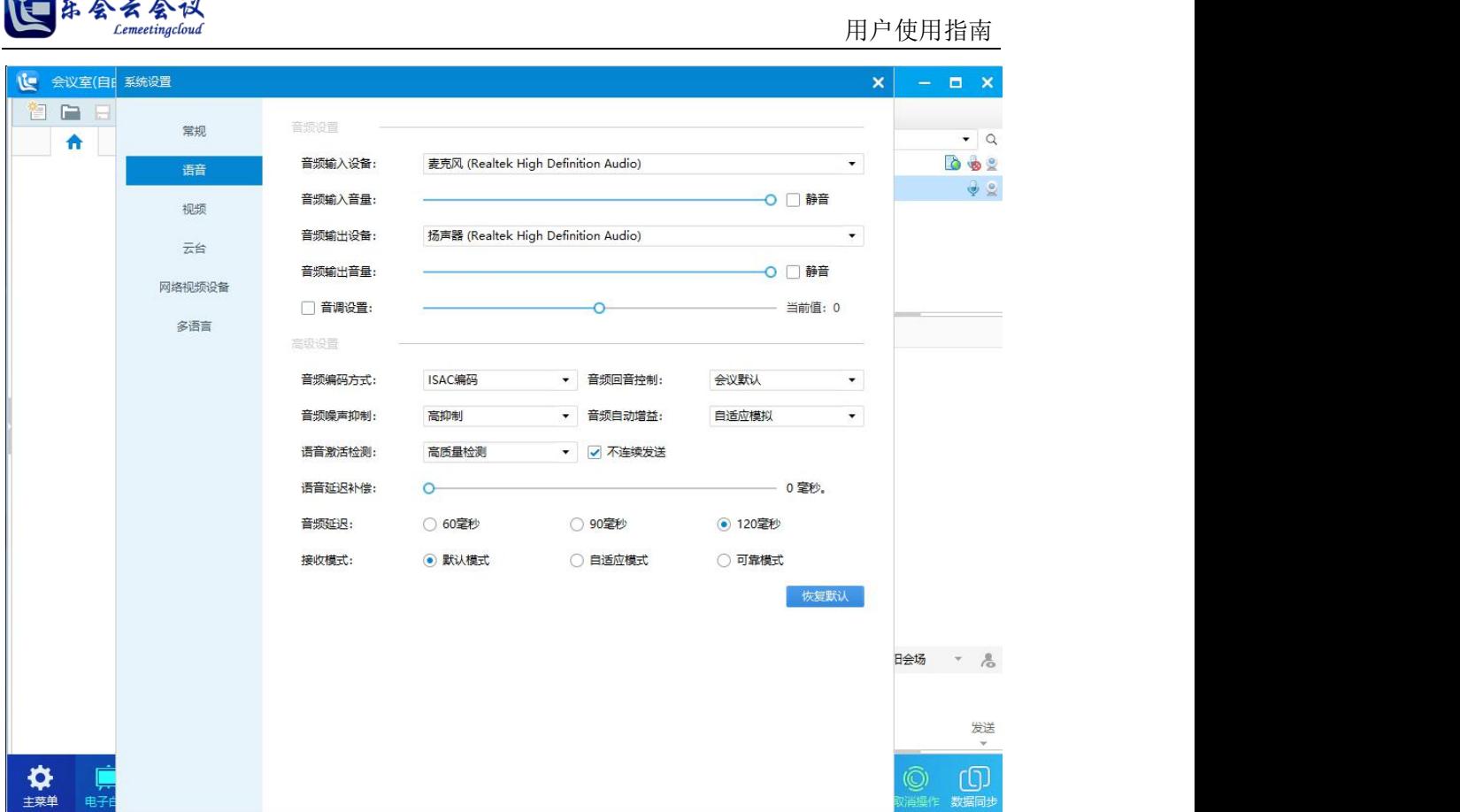

图 4-25-2

#### 音频设置

÷.

音频输入设备:系统下可用的音频输入设备,列表显示可选。

音频输入音量:设置当前音频输入的音量,支持静音。

音频输出设备:系统下可用的音频输出设备,列表显示可选。

音频输出音量:设置当前音频输出的尽量,支持静音。

音调设置: 设置音频音频输入的音调, 默认为值为 0, 数字越大音调越高。

### 高级设置

音频编码方式: 音频编码支持 Opus、ISAC、Speex、ILBC 四种编码, 可根据实际情况选择, 默认 ISAC 编码。

音频回音控制:支持禁用、会议默认、声学回波消除,可根据实际情况选择,默认为会议默认。

音频噪声抑制:支持禁用、最大抑制、温和抑制、高抑制、最高抑制,可根据实际情况选择,默认为高抑制。

音频自动增益:支持禁用、自适应模拟、自适应数字,可根据实际情况选择,默认为自适应模拟。

语音激活检测:支持禁用、传统检测、低质量检测、中质量检测、高质量检测,可根据实际情况选择,默认

为高质量检测。

语音延迟补偿:语音延迟补偿支持设置 0-500 毫秒,可根据实际情况选择,默认为 0 毫秒。

不连续发送:支持不音频连续发送,默认开启状态。

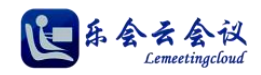

高通滤波器:支持高通滤波器,默认开启状态。

音频延迟: 支持 60 毫秒、90 毫秒、120 毫秒, 可根据实际情况选择, 默认 120 毫秒。 接收模式:支持默认模式、自适应模式、可靠模式三种,可根据实际情况进行选择。

(3) 视频设置:此处用来设置当前与会者视频相关设置。

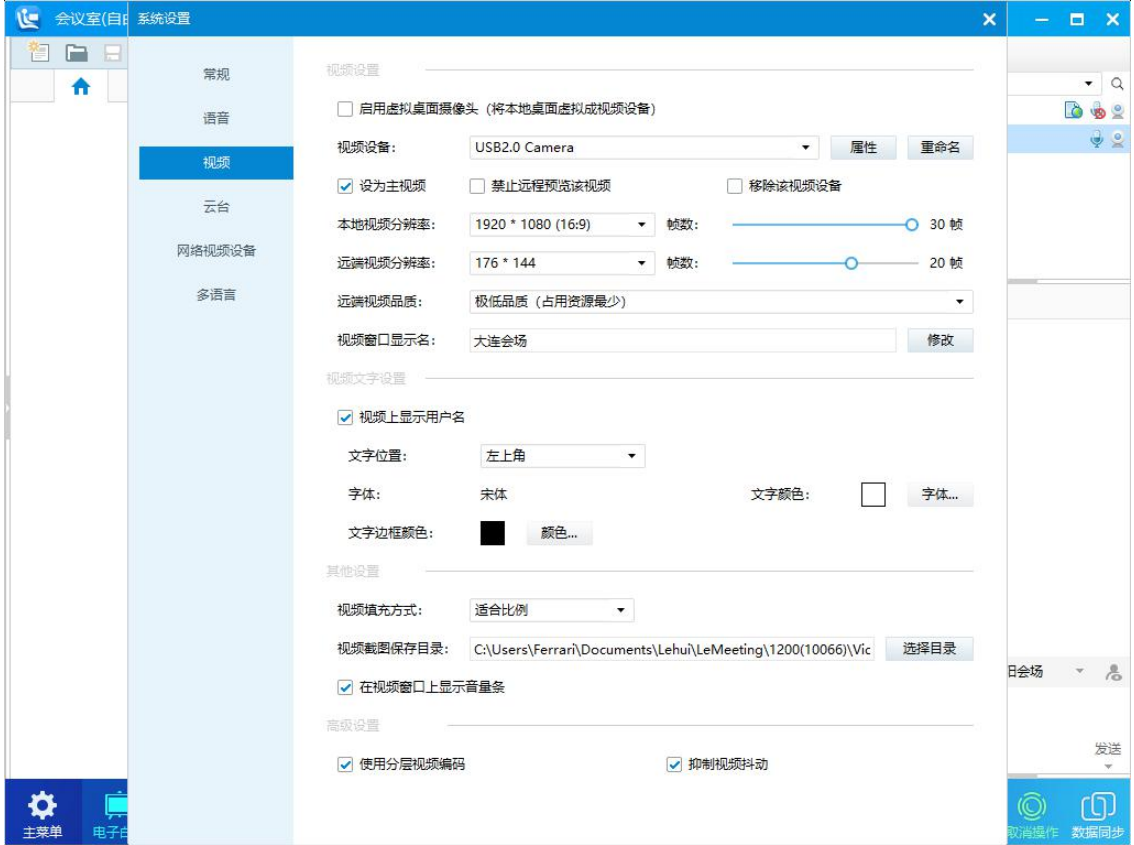

图 4-25-3

视频设置

启用虚拟桌面摄像头:开启后本地桌面虚拟成为一路视频设备。

视频设备:列表显示多个视频设备,支持重命名。

设置为主视频:选中后当前列表选择的视频设备被设置为主视频。

禁止远程浏览该视频:选中后该设备视频禁止呗远程浏览。

移除该视频设备:选中后该视频设备不显示在该用户的人员列表中。

本地视频分辨率:参会者本地浏览该设备视频的分辨率,支持帧数设置。

远端视频分辨率:参会者远端浏览该设备视频的分辨率,支持帧数设置。

远端视频品质:远端浏览该视频的质量参数,支持极低品质、低品质、普通品质、高品质、超高品质,默认

为高品质,跟根据需要选择,默认为高品质。

视频窗口显示名:设置视频窗口显示的名称。

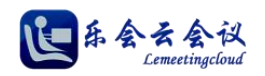

## 高级设置

使用分层视频编码:支持分层视频编码技术,默认开启。

抑制视频抖动:支持抑制视频抖动,默认开启。

#### 其他设置

视频填充模式:支持按比例填充、适合比例、填充窗口,默认为按比例填充。

在视频上显示音波条:选中后该参会者视频区显示音波条,默认选中。

视频截图保存目录:支持自定义视频截图保存路径。

#### 视频文字设置

视频上显示用户名:选中后该参会者视频区显示用户名,默认选中。

文字位置、字体、文字颜色、文字边框颜色:支持多种显示位置、字体、文字颜色、文字边框设置。

(4) 云台设置:此用来配置摄像头所接云台相关参数。

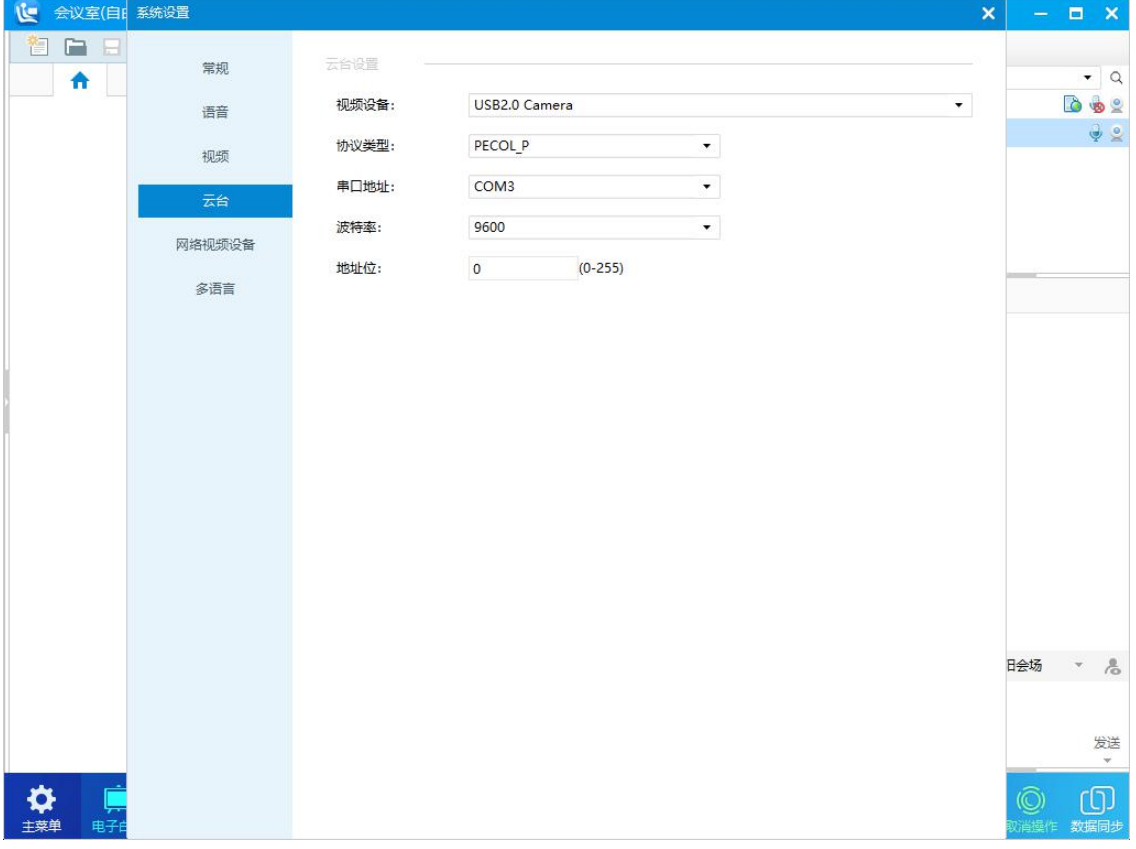

图 4-25-4

(5) 网络视频设备设置: 此处用来添加 Onvif 协议网络摄像头, 如图所示。

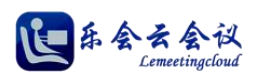

| <b>U</b><br>会议室(自) 系统设置 |        |                                                             | $\pmb{\times}$ | $  \times$                                              |
|-------------------------|--------|-------------------------------------------------------------|----------------|---------------------------------------------------------|
| G<br><b>100</b><br>合    | 常规     | 网络视频流设置                                                     |                | $\bullet$ Q                                             |
|                         | 语音     | 默认地址<br>扫描局域网<br>局域网扫描地址:<br>端口:<br>3702<br>239.255.255.250 |                | $\frac{1}{2}$<br><b>D</b>                               |
|                         | 视频     | 添加网络摄像头                                                     |                | $\frac{1}{2}$                                           |
|                         | 云台     | √ 进入会议自动连接网络视频设备                                            |                |                                                         |
|                         | 网络视频设备 | 名称<br>操作<br>信息                                              |                |                                                         |
|                         | 多语言    | 108<br>断开状态<br>连接<br>删除                                     |                |                                                         |
|                         |        | 断开状态<br>127.0.0.1<br>连接<br>删除                               |                |                                                         |
|                         |        | 88<br>连接<br>删除<br>断开状态                                      |                |                                                         |
|                         |        |                                                             |                | $\frac{0}{\sqrt{\omega}}$<br>日会场<br>$\overline{\nabla}$ |
|                         |        |                                                             |                | 发送<br>$\mathbf{v}$                                      |
| 电子自<br>主菜单              |        |                                                             |                | ඟ<br>$\widehat{\mathbb{O}}$<br>数据同步                     |

图 4-25-5

(6) 多语言设置:支持简体中文、繁体中文、英文三种语言,如图所示。

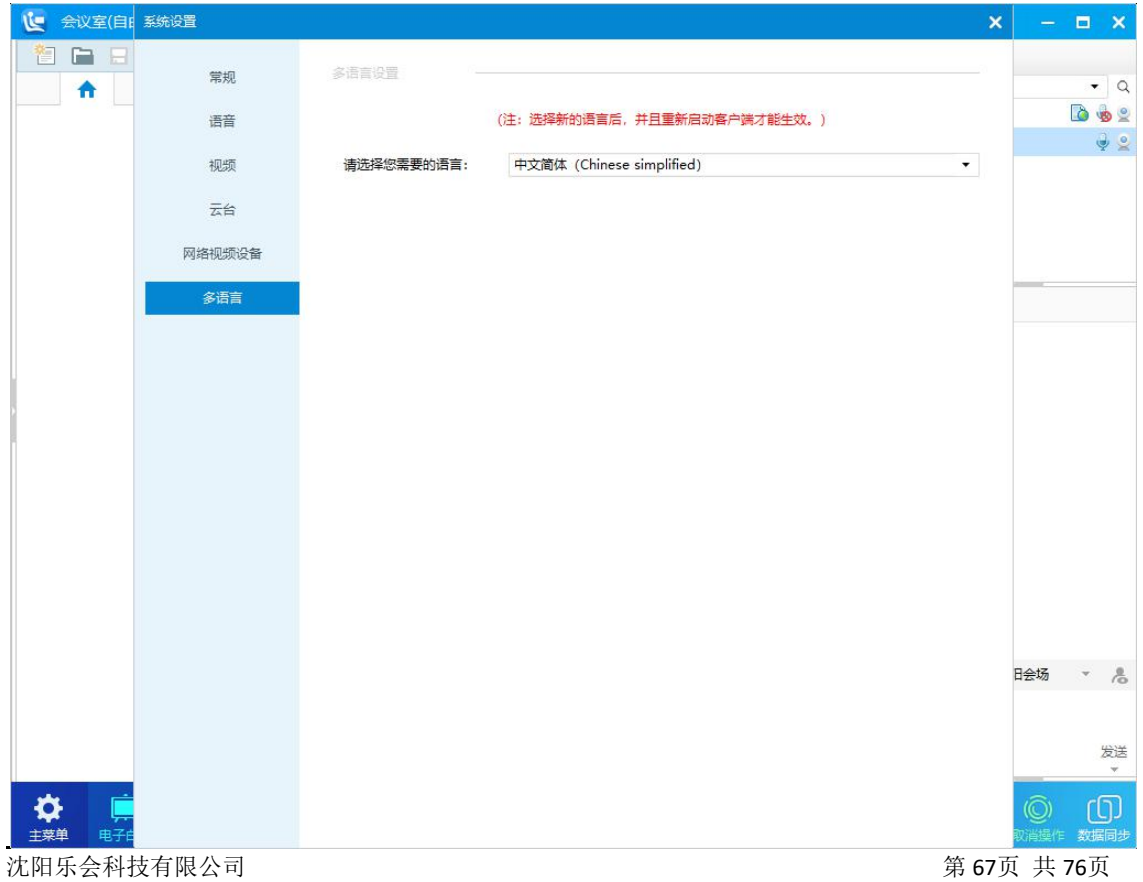

### 图 4-25-6

# 五、服务器端安装和卸载

## **1.**云会议服务器端运行环境

操作系统为 windwos Server 2003、Server 2008、Server 2012 及以上版本。

服务器端软件数据库使用的 mysql,服务器安装包中自带 mysql 的版本,安装时无需另行安装 mysql 程

序,服务器安装包大小为 12.6MB。

你的服务器的配置最低要求为:

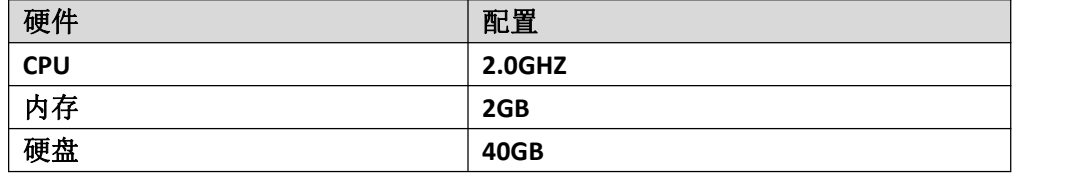

## **2.**安装云会议服务器端

乐会云服务器为您提供了简单快捷的软件安装向导,本站【下载中心】下载最新客户端,下载链接地址: <http://www.lemeeting.com/download/server/last/server-0.2.2.7.exe>

双击安装包进行安装,安装向导如图所示。

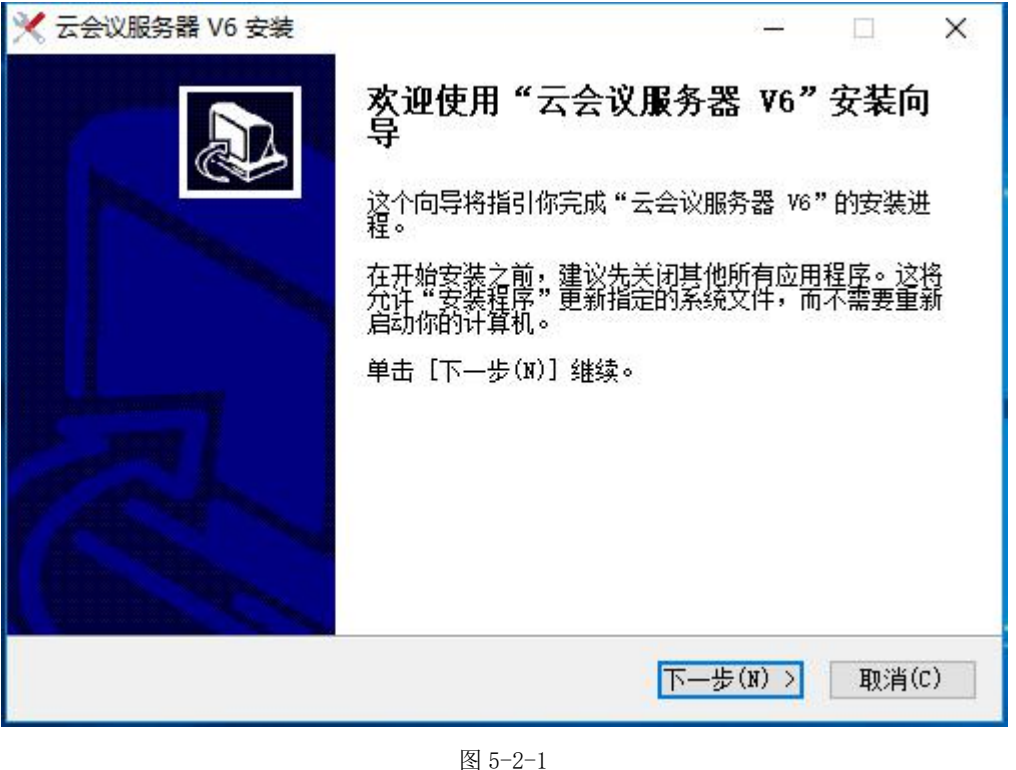

点击【下一步】,仔细阅读"授权协议",点击【我接受(I)】,如图所示。

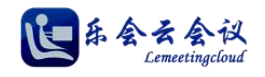

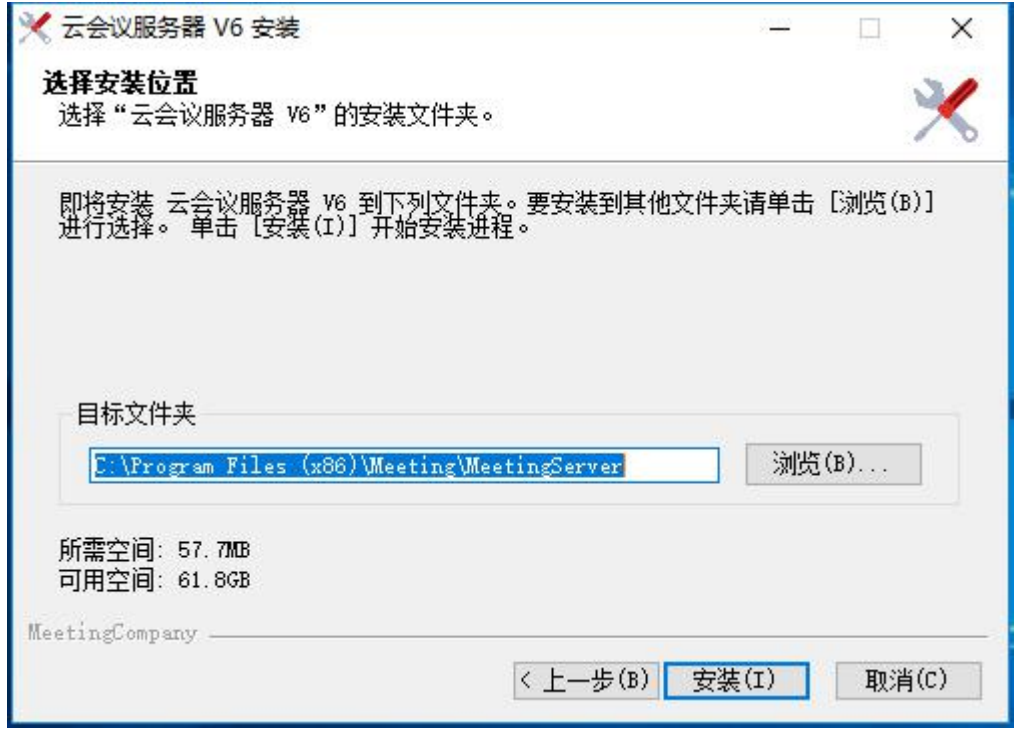

图 5-2-2

向导进入选择安装位置, 如果无特殊要求, 直接点击【安装(I)】, 默认路径安装即可, 如图所示。

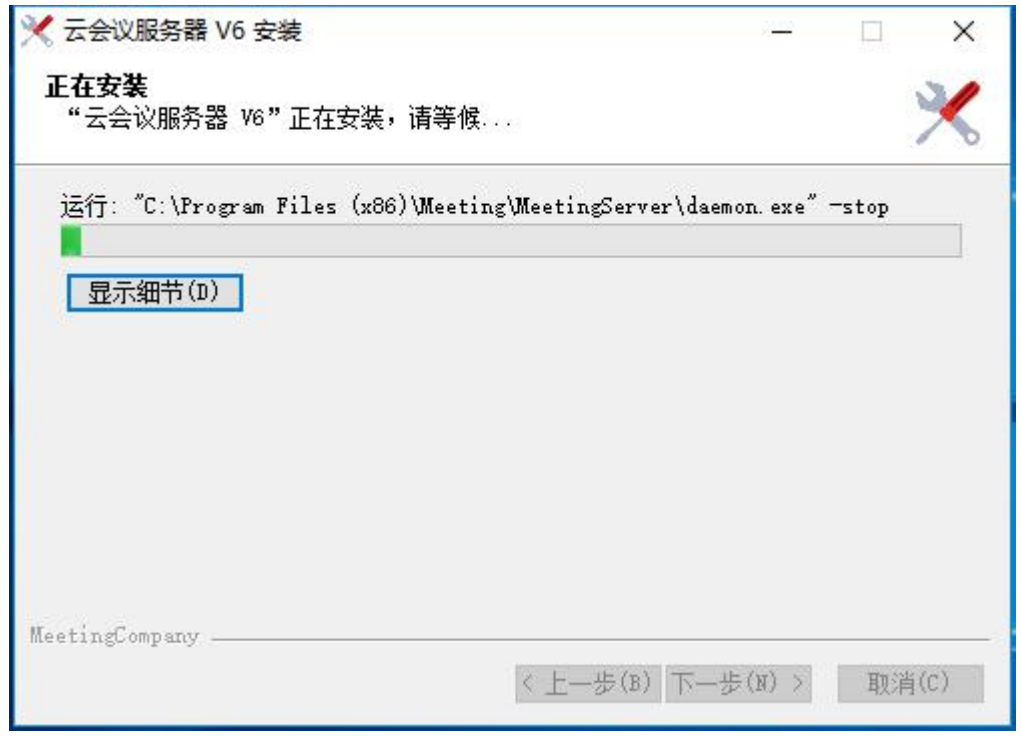

图 5-2-3 安装完成后,如图所示,点击【完成(F)】结束安装向导。

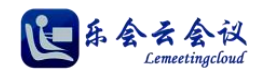

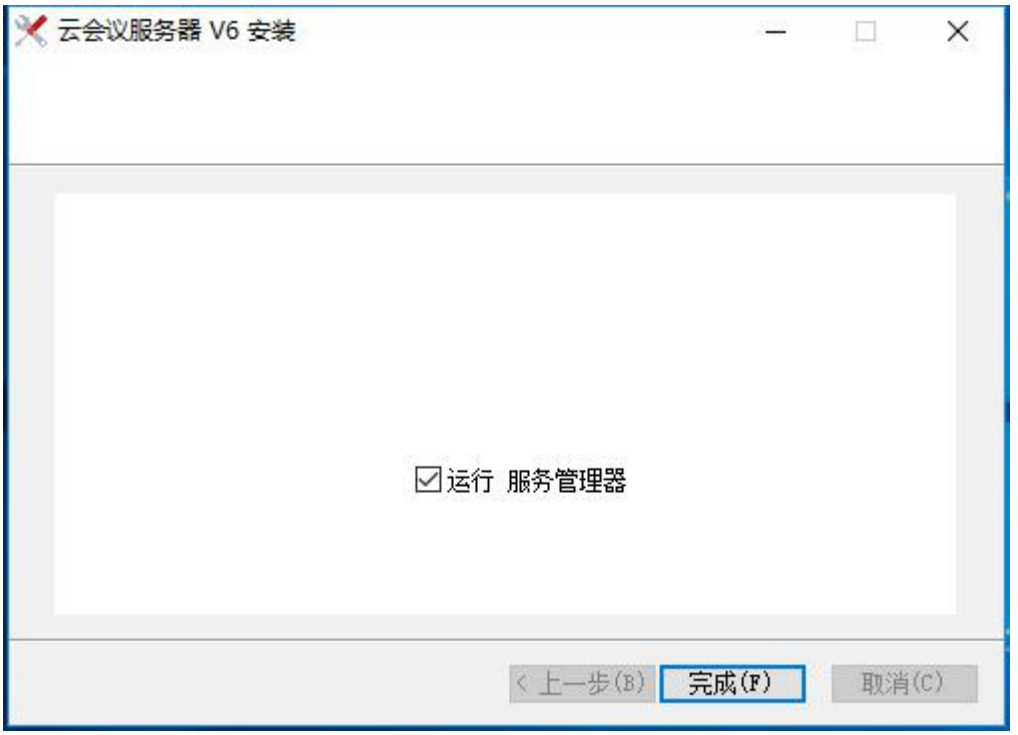

图 5-2-4

服务管理器向导启动,如图所示。

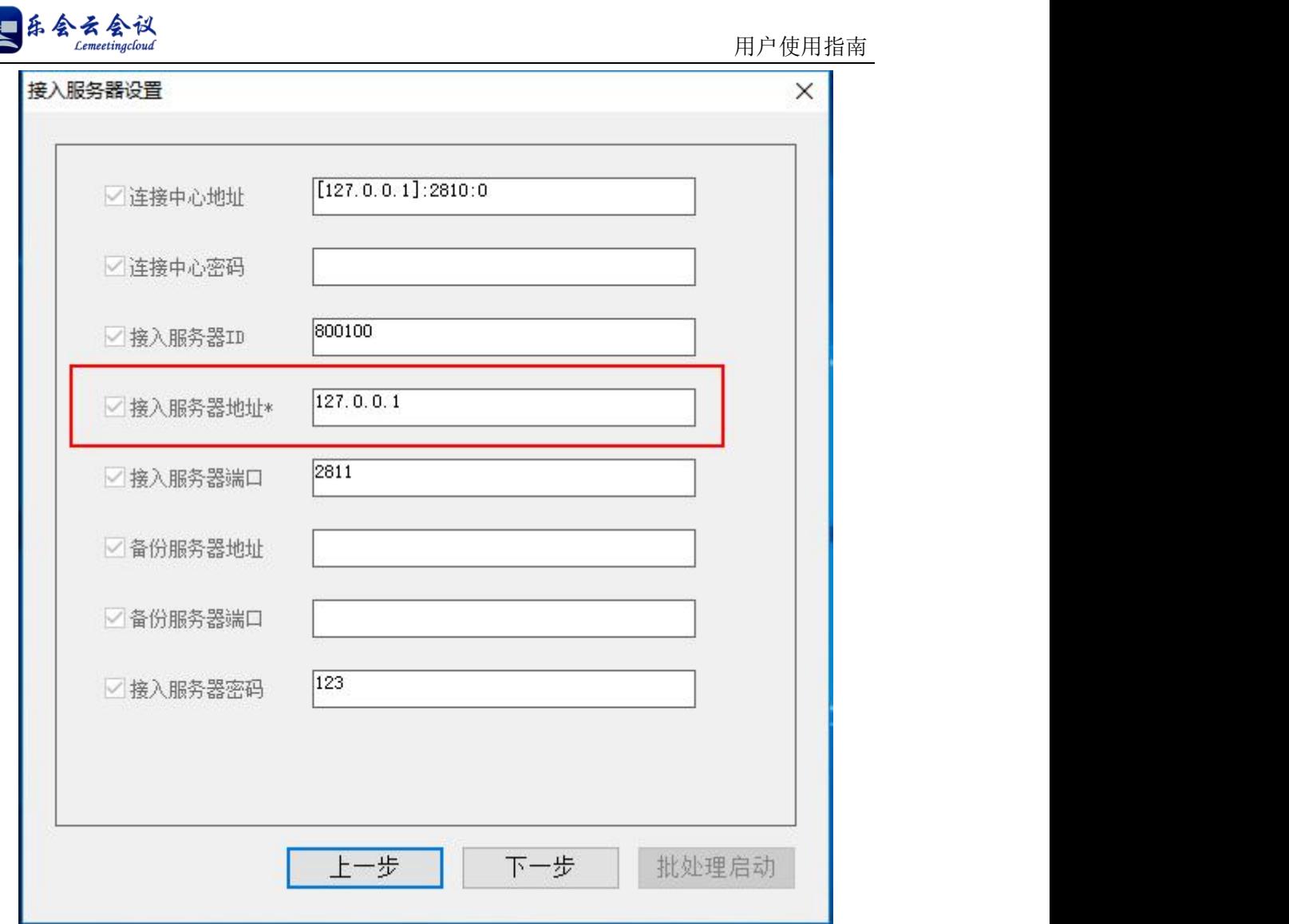

图 5-2-5

接入服务器的配置项,【接入服务器地址\*】为必填项,填入机器实际的 IP 地址(例: 192.168.1.116), 如果是双 IP 的服务器,请用逗号或分号分隔,例如:192.168.11.101,192.168.11.102。【接入服务器端口】 默认是 2811,如果接入服务器需要修改端口在此修改。

点击【下一步】,如图所示。

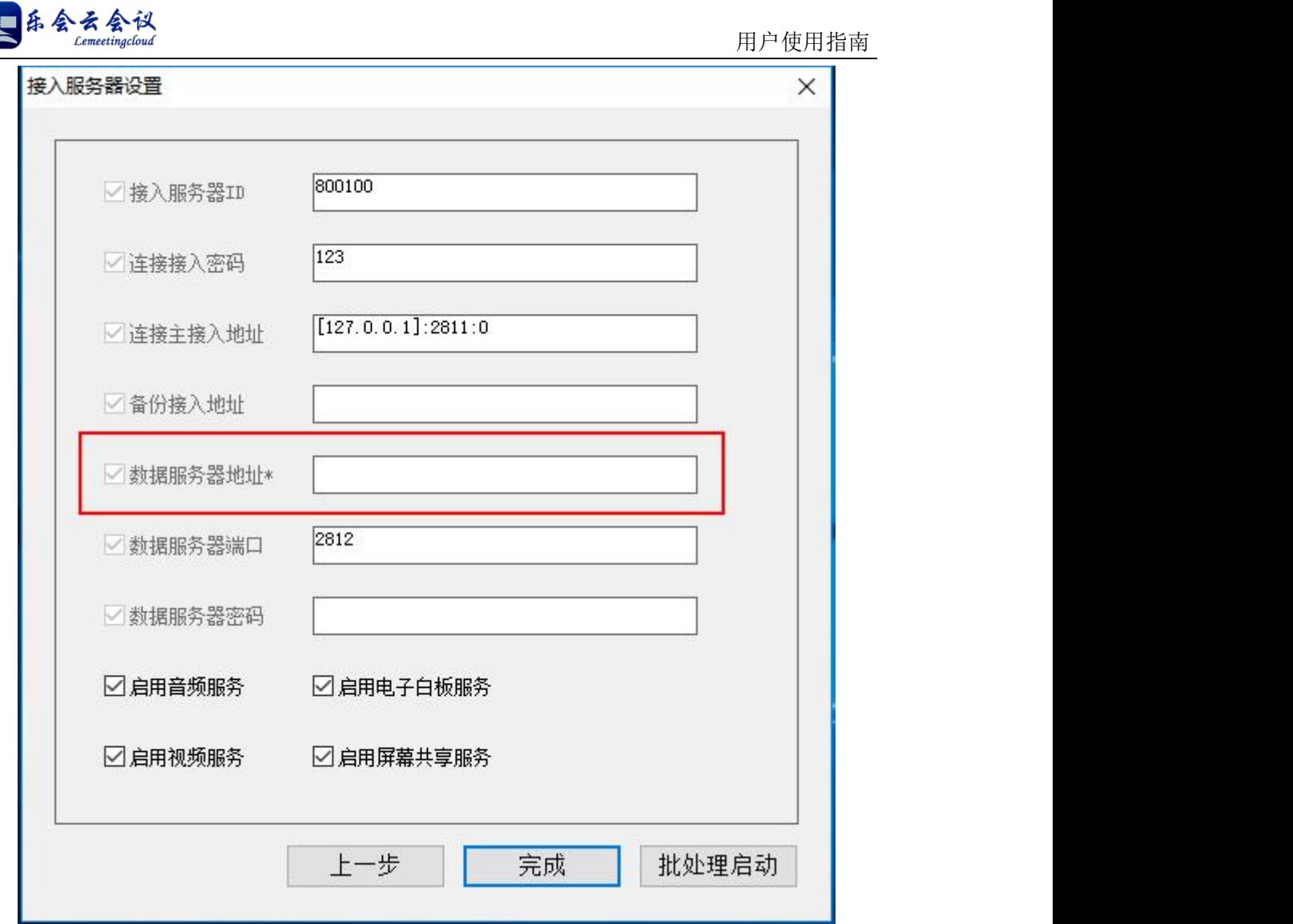

图 5-2-6

在此必须输入【数据服务器地址\*】为机器实际的 IP 地址(例:192.168.1.116),如果是双 IP 的服务器, 请用分号分隔,例如: 192.168.11.101;192.168.11.102。2.【数据服务器端口】默认是 2812, 如果数据服务 器需要修改端口在此修改。

点击【批处理启动】,如图所示,服务自动安装和启动。
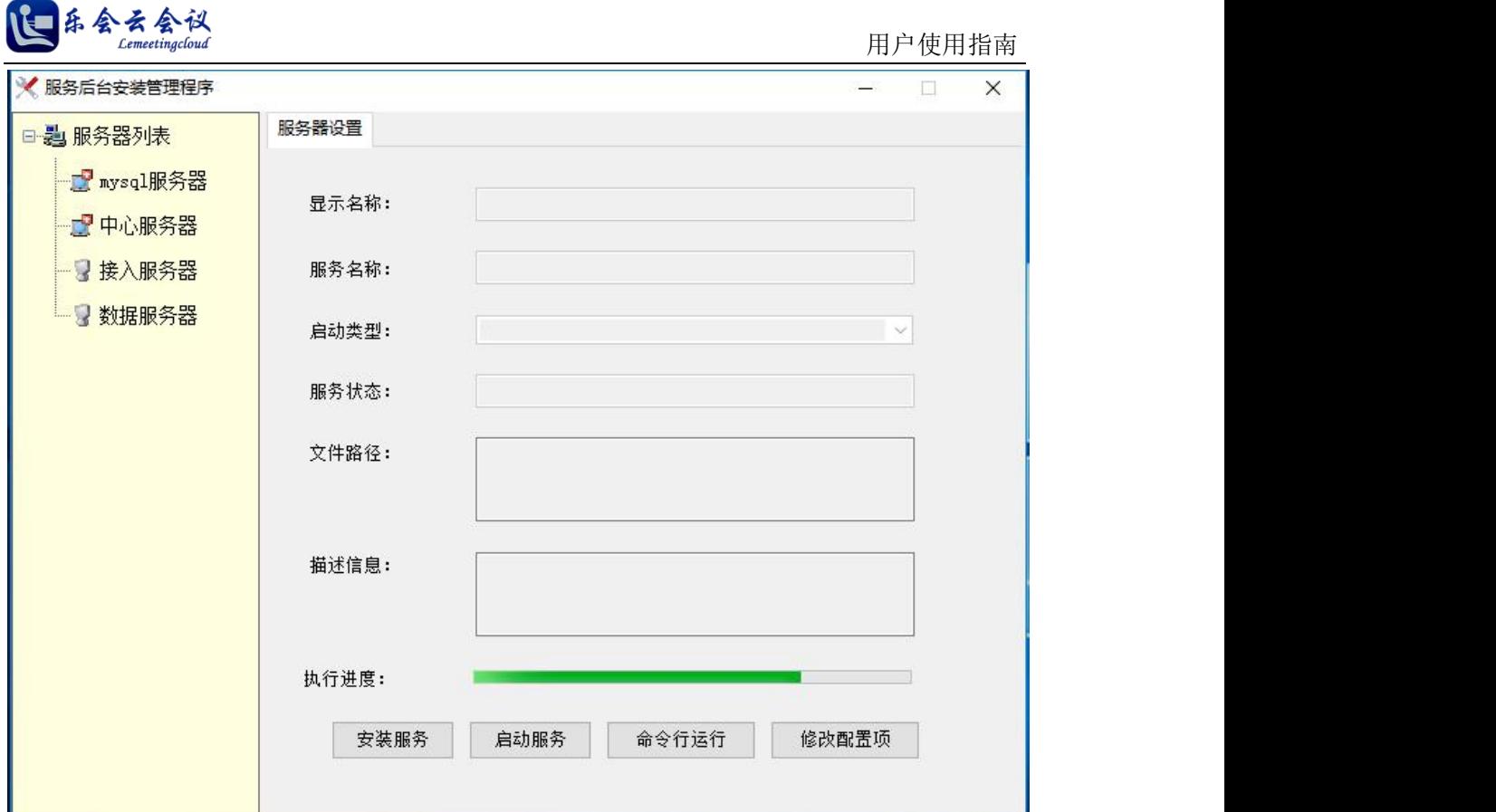

图 5-2-7

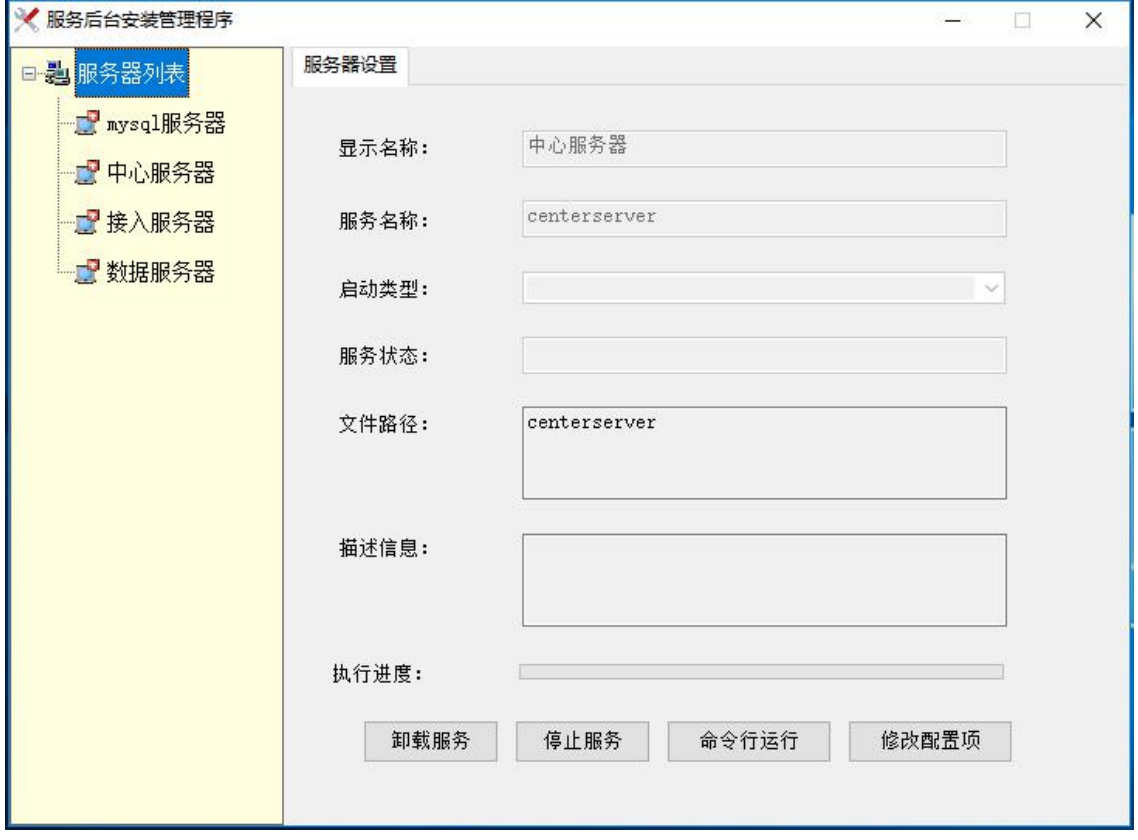

图 5-2-8

自此,服务器安装和配置结束。

ı

服务器安装后提供 15 天免费试用期, 试用完毕请联系相关人员办理购买手续, 试用账号如下:

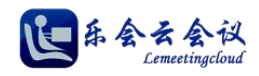

企业 ID:600600 管理员账号:admin

密码: admin

## (注: 正式购买用户,会获得一个新的唯一企业 ID 用于登录,正式购买用户的企业 ID 通常记录在光盘 说明文档、加密狗标签等处,请注意查找或询问厂家及经销商)

客户端登录前请先设置客户端的【登录设置】,如图修改服务器地址和端口(注:默认端口2810)

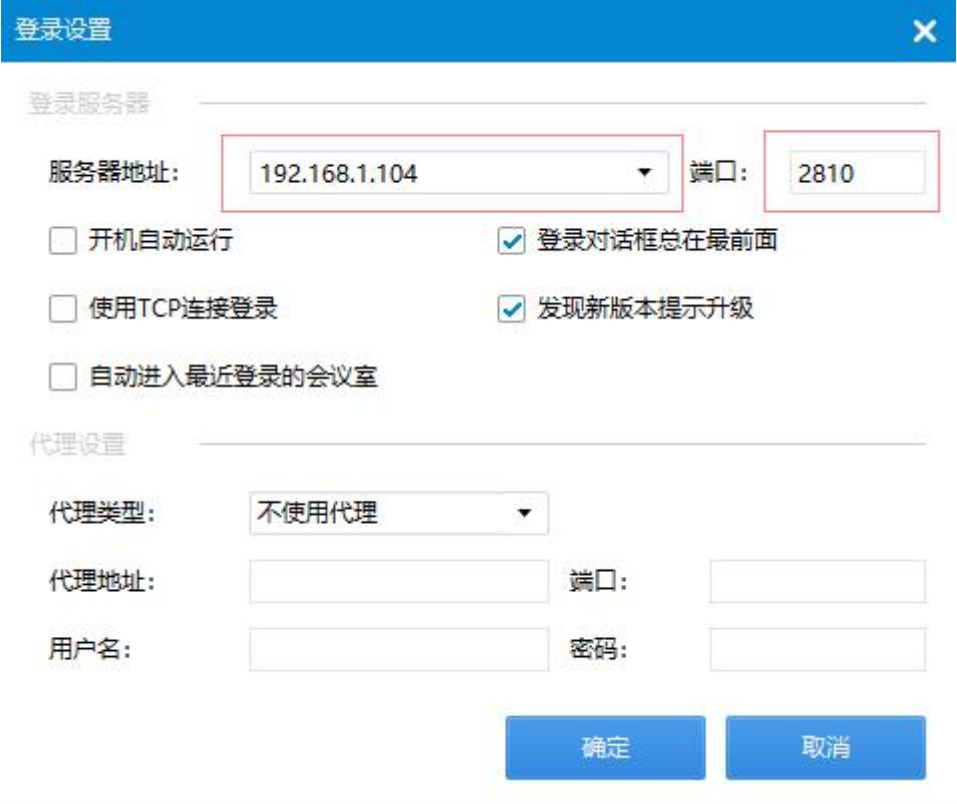

## **3.**卸载云会议服务器端

启动【服务器管理器】,右键服务器列表,点击全部卸载。

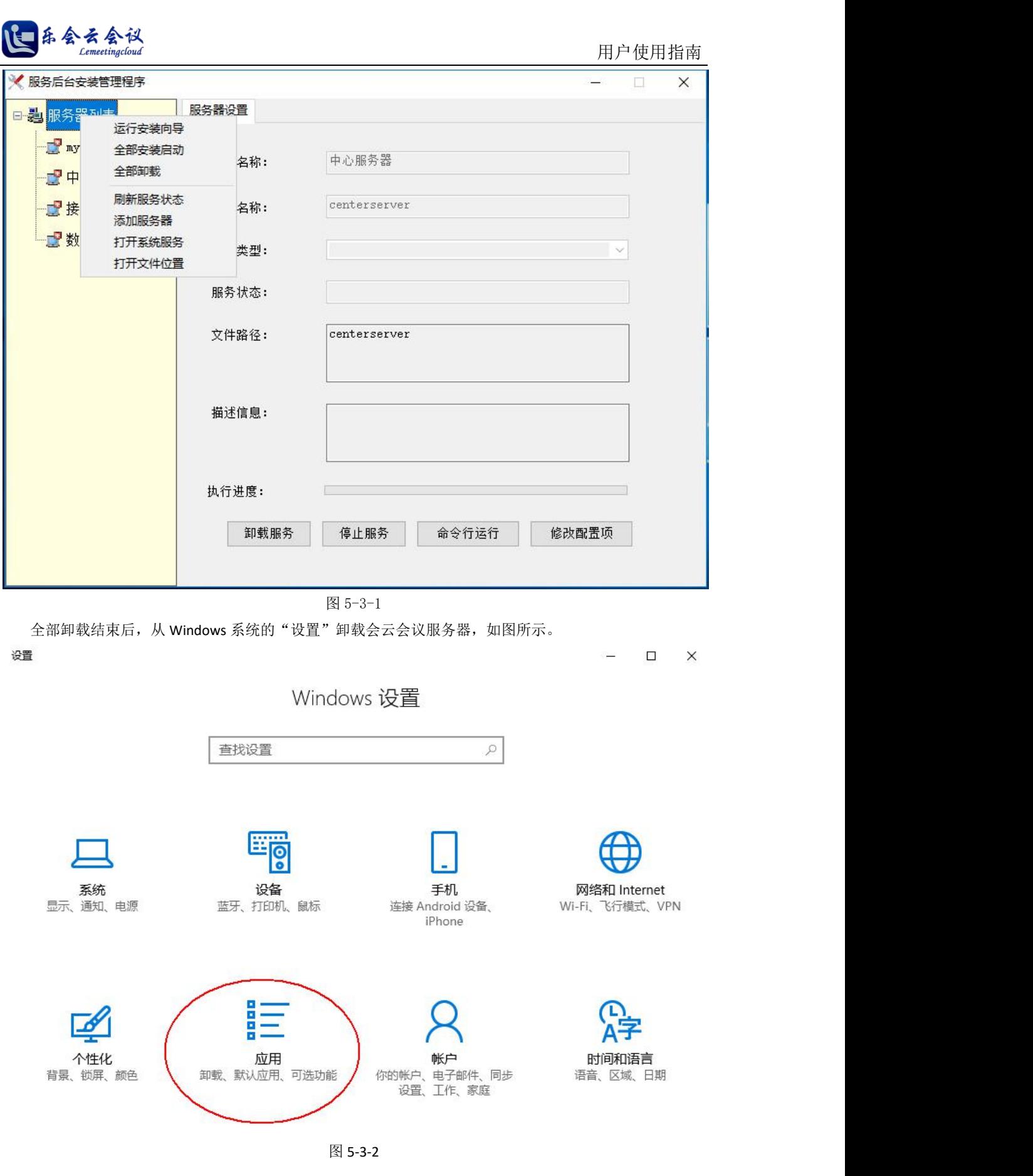

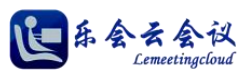

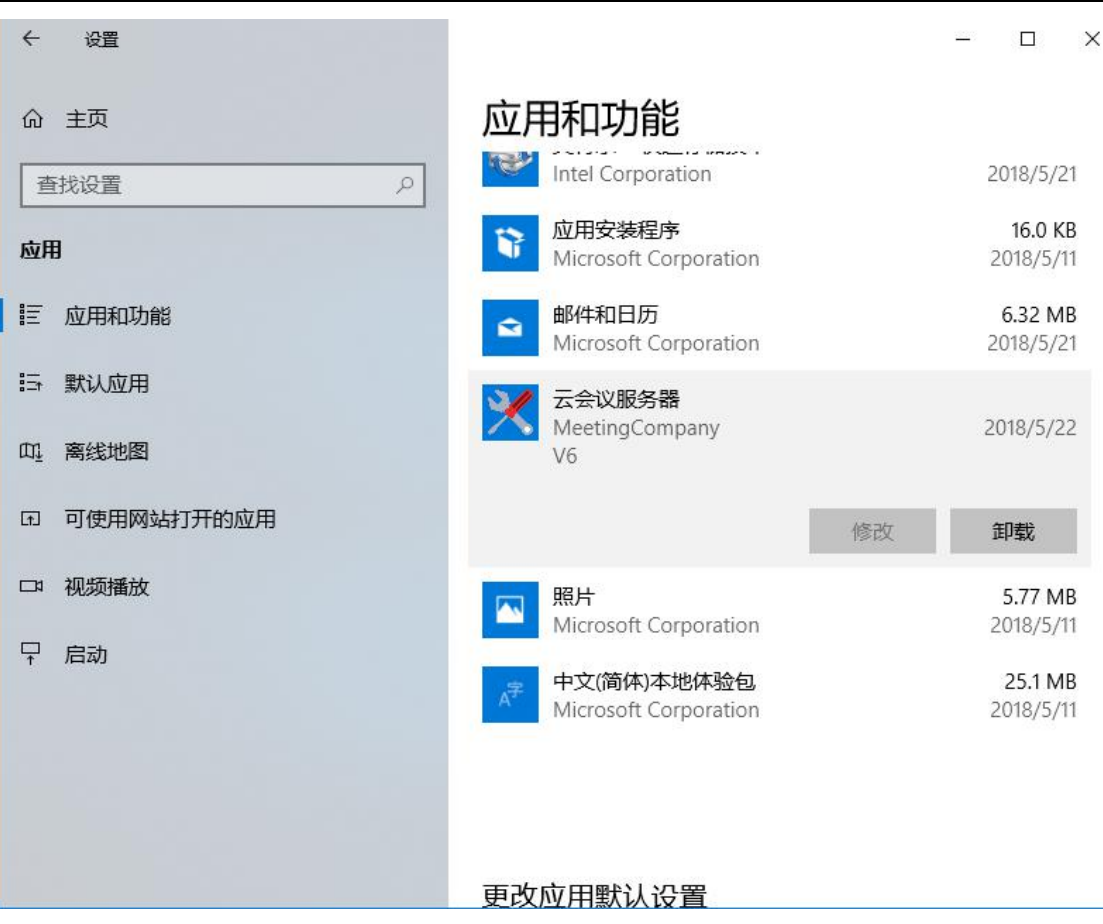

图 5-3-3